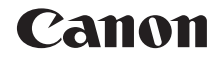

# **IXY 200 使用説明書 活用編**

# **日本語**

- ご使用前に必ず本書および、本書の「安全上のご注意」 右下のボタンをクリックすると、ページを移動できます。 : 次のページ (=7)をお読みください。
- • 本書をよく読んで、正しくお使いください。
- • 将来いつでも使用できるように大切に保管してくださ い。
- 
- : 前のページ
- **5 : リンクをクリックする直前に表示していたページ**
- 右端にある章のタイトルをクリックすると、各章の先頭 ページに移動します。

また、章の先頭ページにある項目のタイトルをクリック すると、各項目のページに移動します。

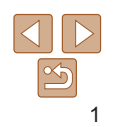

**お使いになる前に**

**いろいろな撮影モード**

**基本編 活用編 カメラを知る オートモード**

**P モード 再生モード 設定メニュー アクセサリー**

**付録 索引**

# <span id="page-1-0"></span>**カメラと付属品の確認**

お使いになる前に、次のものが入っていることを確認してください。 万が一、不足のものがありましたら、お買い求めの販売店にご連絡ください。

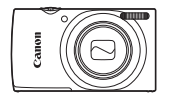

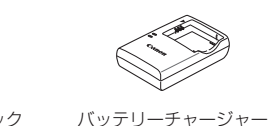

CB-2LF

カメラ バッテリーパック  $NR-111 *$ 

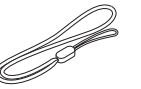

印刷物一式

リストストラップ

\*バッテリーに外装として貼り付けられているラベルは、はがさないでください。 ●メモリーカードは付属されていません (□2)。

**使えるカード(市販品)について** 以下のカードが容量に制限なくお使いになれます。 • SD(エスディー)メモリーカード\* • SDHC(エスディーエイチシー)メモリーカード\* • SDXC (エスディーエックスシー) メモリーカード\* メン • FlashAir(フラッシュエアー)カード • Eve-Fi (アイファイ) カード \*SD 規格に準拠したカードです。カードによっては、正しく動作しないことがあ ます。 **FlashAir/Eye-Fi カードについて**

本製品は、FlashAir/Eve-Fi カードの機能(無線送信を含む)を保証す ものではありません。カードに関する不具合は、カードメーカーにお問 あわせください。

また、FlashAir/Eye-Fi カードの使用には、多くの国や地域で認可が必 であり、認可を取得していない国や地域での使用は認められていません。 使用が認められているかご不明の場合は、カードメーカーにご確認くださ い。

なお、FlashAir/Eye-Fi カードは、国や地域によってお買い求めいただけ ないことがあります。

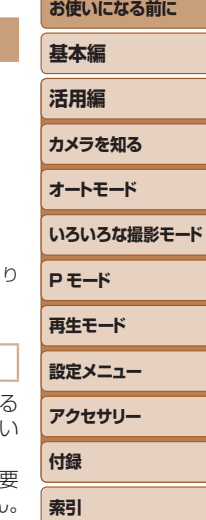

## <span id="page-2-0"></span>**お使いになる前にお読みください**

- 必ず事前に試し撮りをし、撮影後は画像を再生して画像が正常に記録さ れていることを確認してください。万が一、カメラやメモリーカードな どの不具合により、画像の記録やパソコンへの取り込みができなかった ときの記録内容の補償については、ご容赦ください。
- このカメラで記録した画像は、個人として楽しむなどの他は、著作権法 上、権利者に無断で使用できません。なお、実演や興行、展示会などには、 個人として楽しむなどの目的であっても、撮影を制限していることがあ りますのでご注意ください。
- このカメラの保証書は国内に限り有効です。万が一、海外旅行先で故障 や不具合が生じたときは、帰国したあと、別紙の修理受付センターへご 相談ください。
- 画面(モニター)は、非常に精密度の高い技術で作られており 99.99% 以上の有効画素がありますが、画素欠けや、黒や赤の点が現れたままに なることがあります。これは故障ではありません。また、記録される画 像には影響ありません。
- このカメラは、長い時間お使いになっていると、カメラの温度が高くな ることがあります。これは故障ではありません。

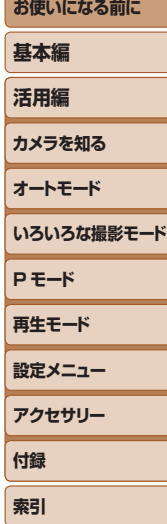

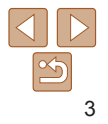

<span id="page-3-0"></span>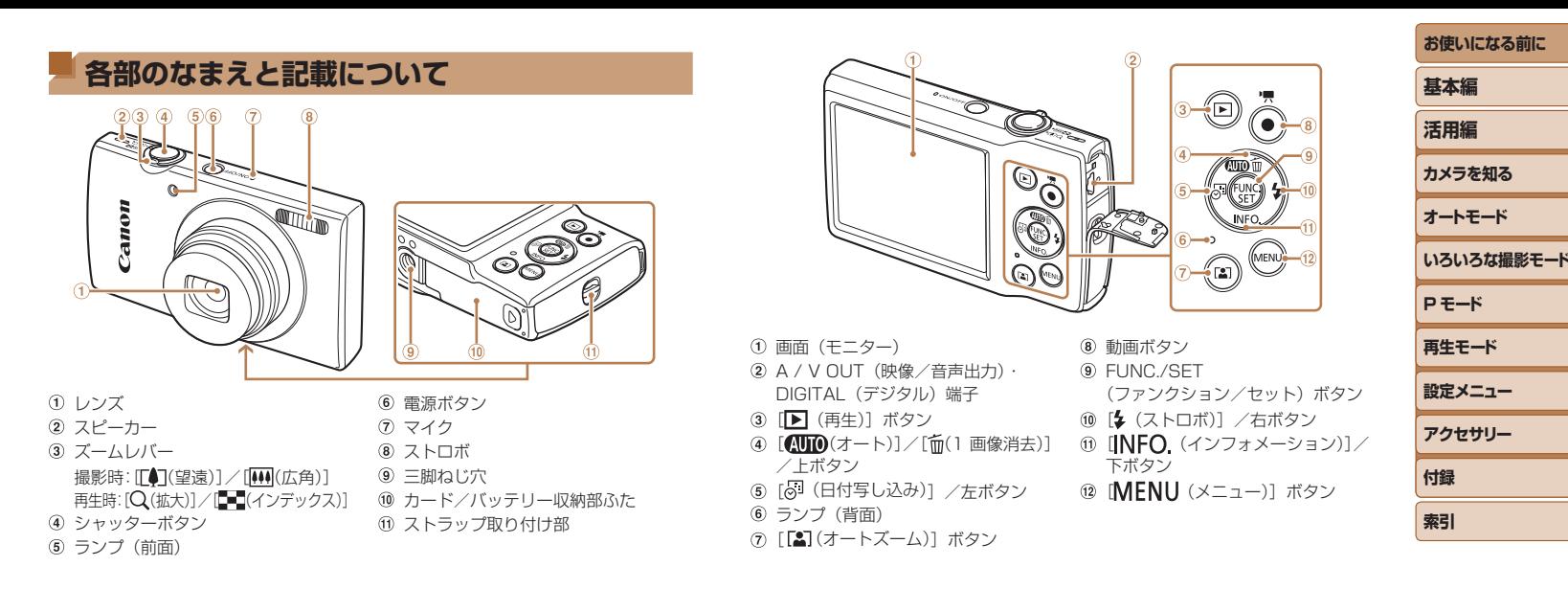

- 撮影モード、画面に表示される絵文字や文言は、「 】つきで示しています。
- 1: 知っておいていただきたい重要事項を示しています。
- 2:上手に使うためのヒントや補足事項を示しています。
- CDxx:参照ページを示しています。xx はページ数を示しています。
- タイトルの上にあるタブは、その機能が静止画や動画で使えるかどうか を示しています。
	- 静止画 詩止画を撮るときや見るときに使える機能を示して います。
	- 動画 :動画を撮るときや見るときに使える機能を示してい ます。
- カメラのボタンは、ボタンに表記されている絵文字を使って示していま す。
- • 次の操作部材は、絵文字で示しています。
- [▲] 背面 4 上ボタン [▶] 背面 1 右ボタン [◀] 背面 6 左ボタン [▼] 背面 6 下ボタン
	-
- すべての機能が初期状態になっていることを前提に説明しています。
- このカメラで使えるメモリーカードのことを「カード」と表記しています。

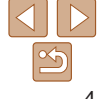

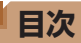

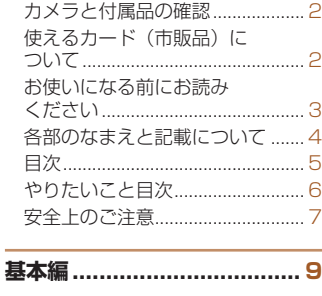

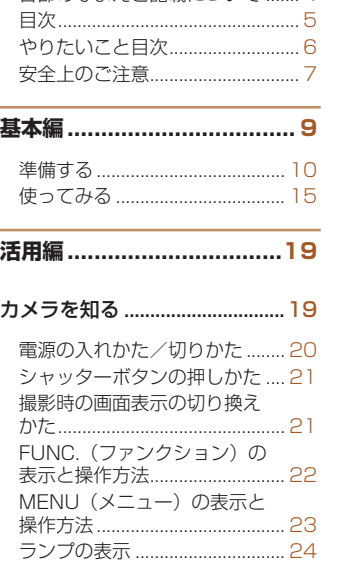

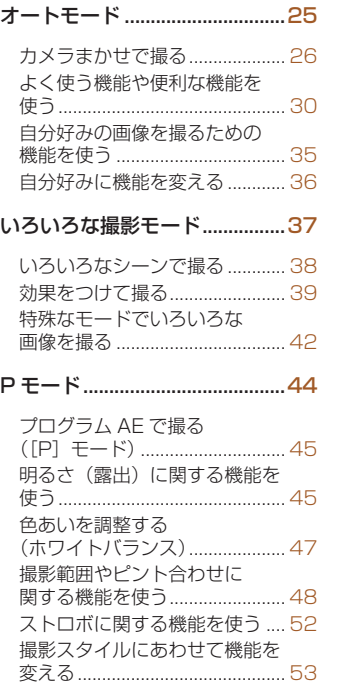

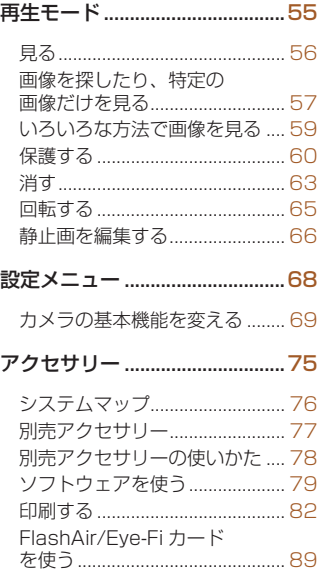

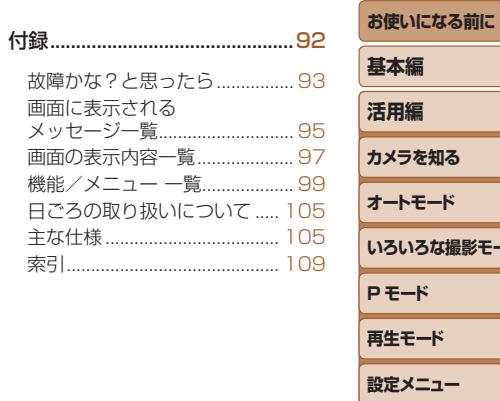

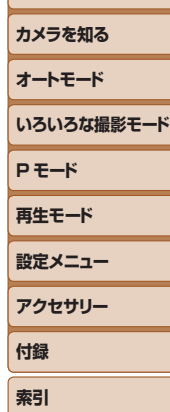

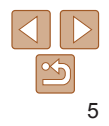

# <span id="page-5-0"></span>やりたいこと目次

#### 撮る n.

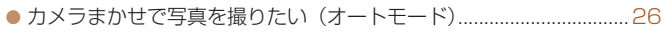

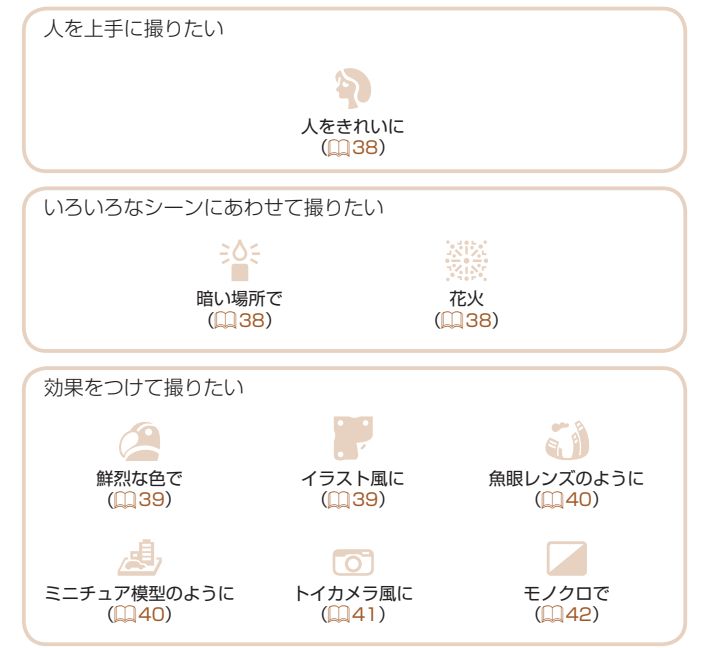

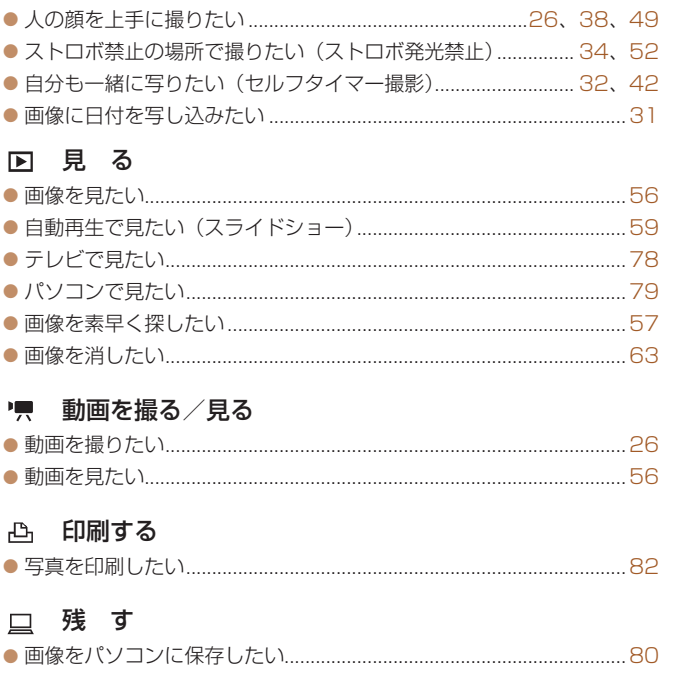

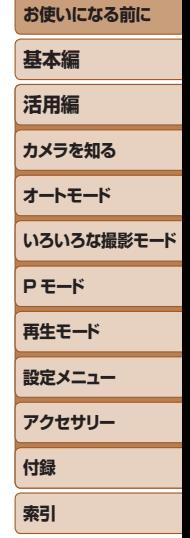

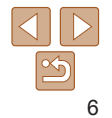

## <span id="page-6-0"></span>**安全上のご注意**

- 安全に使っていただくための注意事項です。必ずお読みください。
- お使いになる方だけでなく、他人への危害や損害を防ぐためにお守りく ださい。

**警告 死**亡や重傷を負うおそれがある内容です。

#### • 乳幼児の手の届くところに置かない。

ストラップを首に巻き付けると、窒息することがあります。 アクセサリーシューカバーを飲み込むと危険です。飲み込んだ場合は、す ぐ医師に相談してください。

- • 指定外の電源は使わない。
- 分解や改造をしない。
- 強い衝撃や振動を与えない。
- • 破損したときは、内部に触れない。
- • 煙が出ている、異臭がするなどの異常が発生したときは使わない。
- アルコール、ベンジン、シンナーなどの有機溶剤で手入れしない。
- • 液体でぬらしたり、内部に液体や異物を入れない。
- • 内部に液体や異物を入れない。
- 可燃性ガスを含んだ空気中では使用しない。

感電、破裂、火災の原因となります。

● ファインダーがある製品では、ファインダーで強い光源 (晴天時の太陽 や人工的な強い光源など)を見ない。

視力障害の原因となります。

- バッテリーや電池を使うときは、次のことに注意する。
	- 指定外の製品で使わない。
	- 熱したり、火中投入しない。
	- 指定外の製品で充電しない。
	- 端子に他の金属や金属製のピンやゴミを触れさせない。
	- 液漏れしたものは使わない。

- 廃却するときは、接点にテープを貼るなどして絶縁する。

感電、破裂、火災の原因となります。

液漏れして身体や衣服についたときは、水でよく洗い流す。目に入ったと きは、きれいな水で十分洗った後、すぐ医師に相談してください。

- バッテリーチャージャーを使うときは、次のことに注意する。
- バッテリーチャージャーや AC アダプターを使うときは、次のことに注 意する。
- 電源プラグやコンセントのほこりを、定期的に乾いた布で拭き取る。 - ぬれた手で電源プラグを抜き差ししない。
- 
- 電源プラグの差し込みが不十分なまま使わない。
- 電源プラグや端子に金属製のピンやゴミを触れさせない。
- 雷が鳴り出したら、コンセントにつながれたバッテリーチャージャー や AC アダプターに触れない。
- 電源コードに重いものをのせたり、傷つけたり、破損させたり、加工 したりしない。
- 使用中および使用後すぐに、製品に布などをかけない。
- 電源に長時間つないだままにしない。

感電、破裂、火災の原因となります。

● 長時間、身体の同じ部位に触れさせたまま使わない。

熱いと感じなくても、皮膚が赤くなったり、水ぶくれができたりするなど、 低温やけどの原因となることがあります。気温の高い場所で使うときや、 血行の悪い方や皮膚感覚の弱い方などが使うときは、三脚などを使ってく ださい。

● 使用が禁止されている場所では、電源を切るなどの指示に従う。 電波の影響で機器類が誤動作し、事故の原因となるおそれがあります。

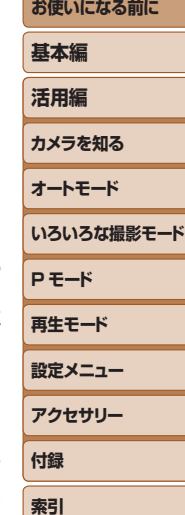

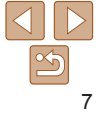

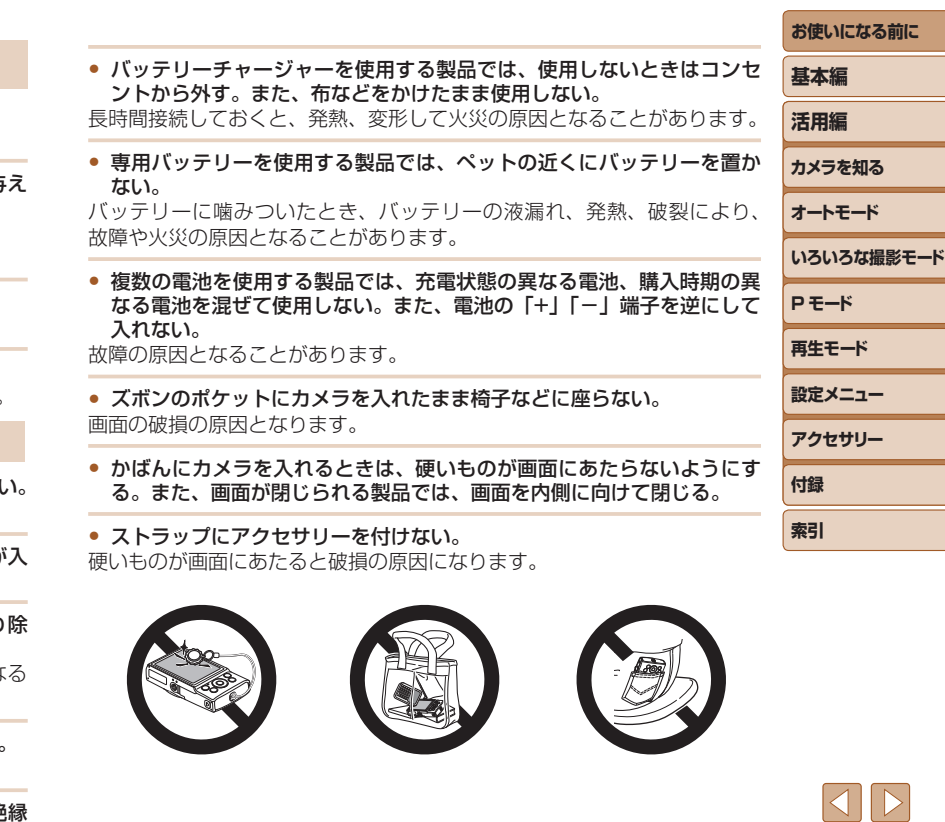

● ストロボを目に近付けて発光しない。 目をいためる恐れがあります。

41

● ストラップ使用時は、他のものに引っ掛けたり、強い衝撃や振動を与 ない。

• レンズを強く押したり、ぶつけたりしない。 けがやカメラの故障の原因となります。

● ストロボを指や布などで覆ったまま、発光させない。 やけどや故障の原因となります。

 **注意** 傷害を負う可能性がある内容です。

• 製品を高温や低温となる場所に放置しない。

製品自体が高温や低温になり、触れるとやけどやけがの原因となります。

**注意** 物的損害を負う可能性がある内容です。

- カメラを強い光源 (晴天時の太陽や人工的な強い光源など) に向けな 撮像素子やカメラの内部が損傷することがあります。
- 砂浜や風の強い場所で使用するときは、カメラの内部にホコリや砂が らないようにする。
- ストロボに汚れやホコリなどの異物がついたときは、綿棒などで取り く。 そのまま発光させると、発光熱により、付着物の発煙や故障の原因とな ことがあります。
- 使用しないときは、製品からバッテリーや電池を取り外して保管する。 液漏れにより故障の原因となることがあります。
- バッテリーや電池を廃却するときは、接点にテープを貼るなどして絶縁 する。

他の金属と接触すると、発火、破裂の原因となることがあります。

 $\leq$ 

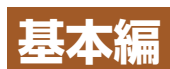

#### 準備から、撮影、再生までの説明や、各種の基本情報を掲載しています。

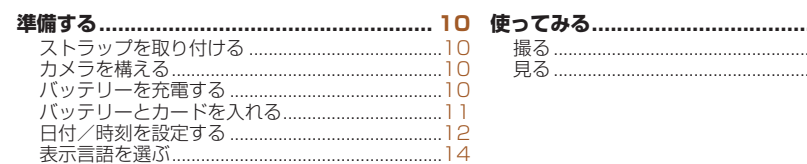

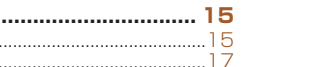

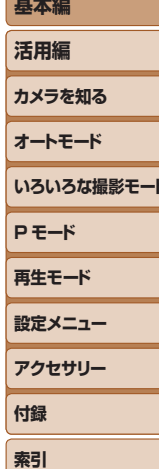

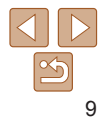

<span id="page-9-0"></span>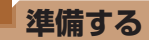

ここでは、撮影前の準備について説明します。

### **ストラップを取り付ける**

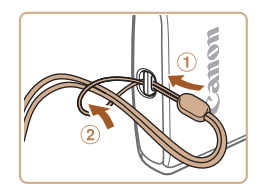

●①ストラップの先端を取り付け部に通し て、 通した先端にストラップを通しま す。

**バッテリーを充電する**

で、必ず充電してからお使いください。

- *1* バッテリーを取り付ける
	- ●バッテリーチャージャーの ▲ をあわせて、①の方向へ押しながら、 の方向へ取り付けます。

#### *2* 充電する

カメラに付属のバッテリーチャージャー(充電器)を使って、付属のバッ テリーを充電します。お買い上げ時はバッテリーが充電されていませんの

- プラグをのの方向へおこして、 2コンセ ントに差し込みます。
- 充電がはじまり、ランプがオレンジ色に 点灯します。
- 充電が完了すると、ランプが緑色に占灯 します。

#### *3* バッテリーを取り外す

●バッテリーチャージャーをコンセントか ら抜き、①の方向へ押しながら、2の方 向へ取り外します。

●バッテリーを保護し、性能の劣化を防ぐため、24 時間以上連続し て充電しないでください。

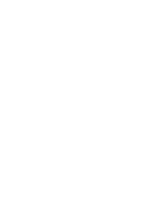

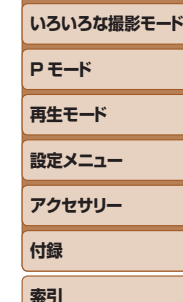

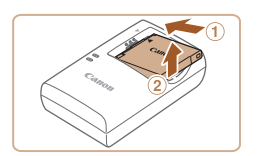

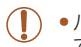

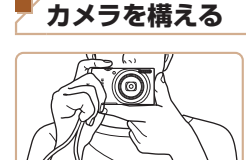

● ストラップを手首に通します。 ●撮影するときは、脇をしめてカメラが動 かないようにしっかりと構え、ストロボ に指がかからないようにしてください。

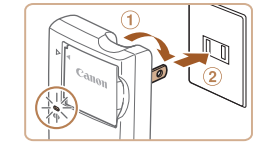

#### **お使いになる前に**

**基本編 活用編 カメラを知る オートモード**

<span id="page-10-0"></span>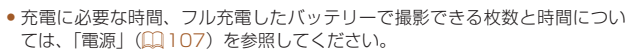

- 充電したバッテリーは、使わなくても自然放電によって少しずつ残量が減る ため、充電は使う前日か当日にしてください。
- バッテリーチャージャーは、AC100 240 V 50/60 Hz の地域で使えま す。プラグの形状があわないときは、市販の電源プラグ変換アダプターを使っ てください。海外旅行用の電子式変圧器は故障の原因になりますので絶対に 使わないでください。

## **バッテリーとカードを入れる**

付属のバッテリーとカード(市販品)をカメラに入れます。 なお、新しく買ったカードや他のカメラやパソコンで初期化したカードは、 このカメラで初期化 (フォーマット) (11[72](#page-71-0)) することをおすすめします。

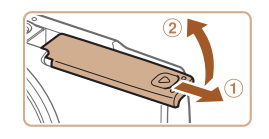

#### *1* ふたを開ける

● ①の方向にふたを動かして、 ②の方向へ ふたを開けます。

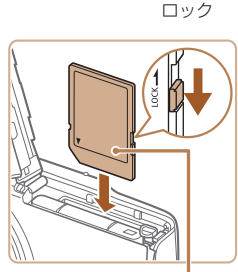

端子部 バッテリー

 $\bullet$ 

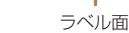

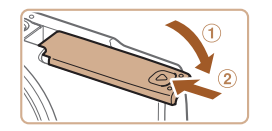

#### *2* バッテリーを入れる

● バッテリーを図の向きにして、バッテリー ロックを矢印の方向へ動かし、「カチッ」 と音がしてロックされるまで差し込みま す。

*3* カードのスイッチを確認して、

● スイッチがあるカードでは、スイッチが 「LOCK」側になっていると撮影できませ ん。スイッチを解除側に動かします。 ● カードを図の向きにして、「カチッ」と音

● カードは、必ず正しい向きで入れてくだ さい。間違った向きで入れると、カメラ

● ふたを①の方向にたおして押さえたまま、 の方向へ「カチッ」と音がするまで動

● ふたが閉まらないときは、手順 2 でバッ テリーを正しい向きで入れたか確認して

カードを入れる

がするまで差し込みます。

の故障の原因となります。

*4* ふたを閉める

ください。

かして閉めます。

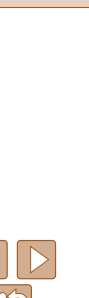

<span id="page-11-0"></span>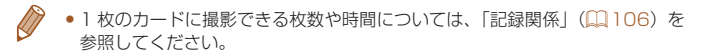

#### バッテリーとカードを取り出す

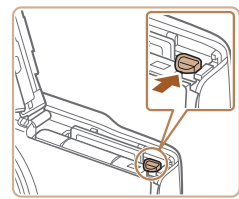

#### バッテリーを取り出す

- ふたを開け、バッテリーロックを矢印の 方向に動かします。
- ●バッテリーが出てきます。

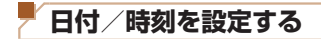

電源を入れたときに[日付 / 時刻]画面が表示されたときは、現在の日時 に正しく設定してください。ここで設定した情報は撮影する画像に記録さ れ、撮影日による管理や、日付を入れて印刷するときなどに使用できます。 なお、撮影した日時を画像に写し込むこともできます(□[31](#page-30-0))。

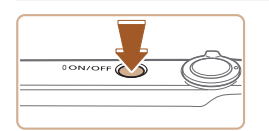

- *1* 電源を入れる ● 雷源ボタンを押します。
	- [日付 / 時刻] 画面が表示されます。

#### カードを取り出す

- ●「カチッ」と音がするまでカードを押し込
- み、ゆっくり指を離します。
- カードが出てきます。

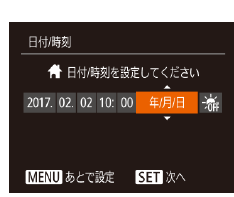

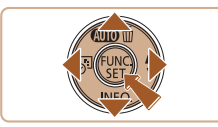

#### <span id="page-11-1"></span>*2* 日付/時刻を設定する

- ●[4] か「▶] を押して項目を選びます。
- $\bullet$  [ $\blacktriangle$ ] か [ $\blacktriangledown$ ] を押して設定します。
- ●すべての項目を設定したら、[ ) を押し ます。

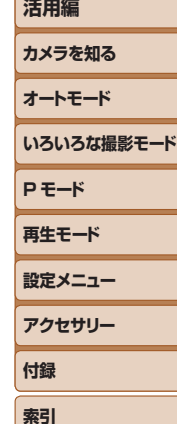

**お使いになる前に**

**基本編**

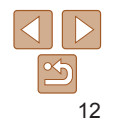

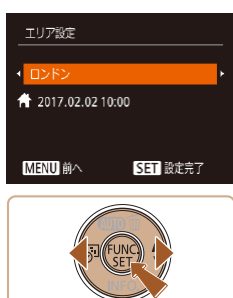

## *3* 自宅のエリアを設定する

- [◀] か [▶] を押して自宅のあるエリア を選びます。
- *4* 設定を終える
- ●[ ) を押すと設定されて、設定画面が消 えます。
- 電源ボタンを押すと電源が切れます。

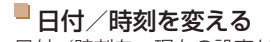

日付/時刻を、現在の設定から変えられます。

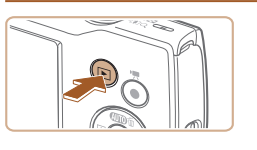

*1* 再生モードにする  $\bullet$   $\boxed{$   $\boxed{}$   $\boxed{}$   $\overline{z}$   $\leftarrow$   $\frac{1}{2}$   $\frac{1}{2}$   $\frac{1}{2}$   $\frac{1}{2}$   $\frac{1}{2}$   $\frac{1}{2}$   $\frac{1}{2}$   $\frac{1}{2}$   $\frac{1}{2}$   $\frac{1}{2}$   $\frac{1}{2}$   $\frac{1}{2}$   $\frac{1}{2}$   $\frac{1}{2}$   $\frac{1}{2}$   $\frac{1}{2}$   $\frac{1}{2}$   $\frac{1}{2}$ 

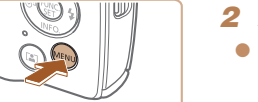

- *2* メニューを表示する
	- [MENU] ボタンを押します。

- ●日付/時刻や自宅エリアを設定しないと、電源を入れるたびに[日 付 / 時刻]画面が表示されます。正しく設定してください。
- 手順 2 で[光)を選び、[▲] か[▼]を押して[米]にすると、サマータ<br>- イム(1 時間プラスされます)に設定されます。

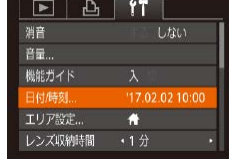

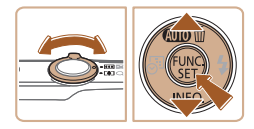

# *3* [日付 / 時刻]を選ぶ

- ズームレバーを動かして、[<sup>9</sup>1] タブを 選びます。
- [▲] か [▼] を押して [日付 / 時刻] を 選び、[ )を押します。

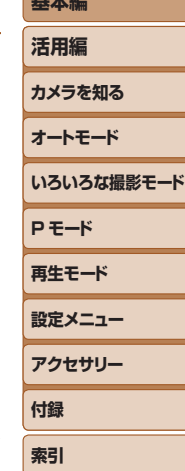

**お使いになる前に 基本編**

- *4* 日付/時刻を変える
- ●「日付/時刻を設定する」の手順2 (=[12\)](#page-11-1)の操作で設定します。
- [MFNU] ボタンを押すと、メニュー画 面が消えます。
- <span id="page-13-0"></span>● カメラには日付/時刻用電池 (バックアップ電池) が内蔵されています。バッ テリーを取り出してから約 3 週間は、設定した日付/時刻が保持されます。
	- ●日付/時刻用電池は、充電したバッテリーをカメラに入れると、カメラの電 源を入れなくても約 4 時間で充電されます。
	- ●日付/時刻用電池がなくなると、カメラの電源を入れたときに「日付 /時刻] 画面が表示されます。「日付/時刻を設定する」(□12)の操作で正しく設 定してください。

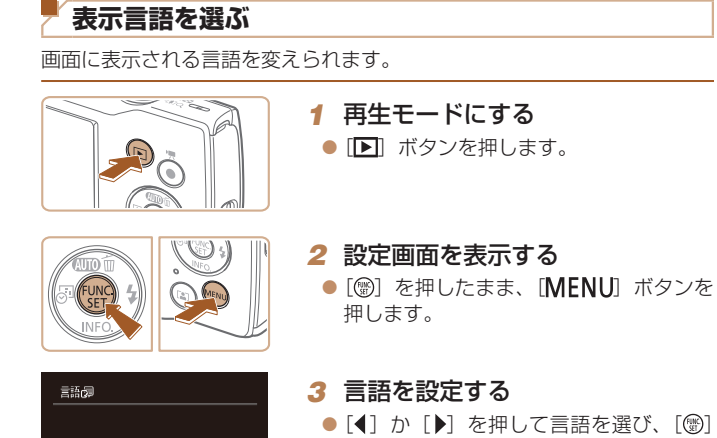

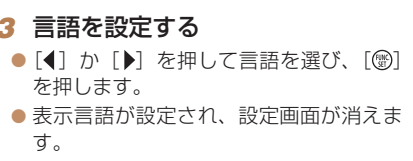

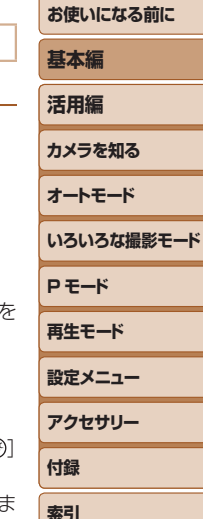

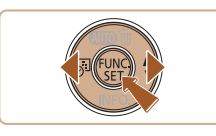

日本語

**MENU** 5

English

• 言語設定は、[MENU] ボタンを押すと表示されるメニュー画面で、[ft] 夕ブの[言語 ] を選んで設定することもできます。

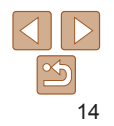

#### 静止画 動画

<span id="page-14-0"></span>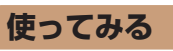

ここでは、電源を入れてから静止画や動画を撮影し、その画像を見るまで の手順について説明しています。

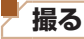

カメラが被写体や撮影状況を判別するため、シーンに最適な設定でカメラ まかせの全自動撮影ができます。

なお、カメラに不慣れな方が撮影するときに誤った操作をしないよう、 FUNC./SET ボタンなどが使えないように設定されています(安心オート)。

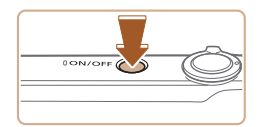

# *1* 電源を入れる

● 電源ボタンを押します。 ● 起動画面が表示されます。

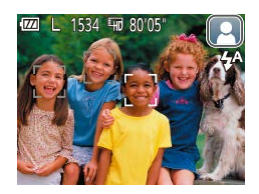

#### *2* カメラを被写体に向ける

- カメラを被写体に向けると、シーンを判 別するため動作音(カチカチ)がします。
- 画面の右上にカメラが判別したシーンの アイコンが表示されます。
- 被写体が検出されたときは、枠が表示さ れてピントを合わせます。

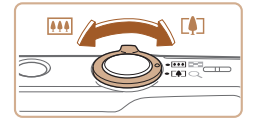

#### *3* 撮りたいものの大きさを決める

● ズームレバーを「「●T」側に押すと撮りた いものが大きくなり、[444] 側に押すと 小さくなります。

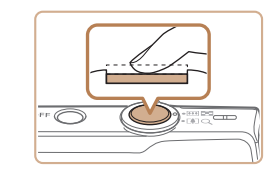

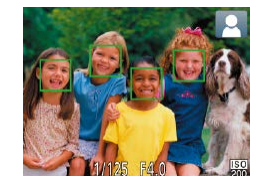

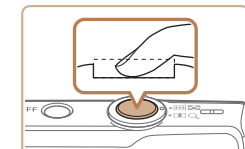

#### ②撮影する

*4* 撮影する 静止画を撮る ピントを合わせる

示されます。

- シャッターボタンを深く押し込みます。
- シャッター音が鳴り、撮影されます(暗 いところでは自動的にストロボが光りま す)。
- シャッター音が鳴っている間はカメラを しっかり持ってください。
- 撮影した画像が表示されたあと、撮影画 面に戻ります。

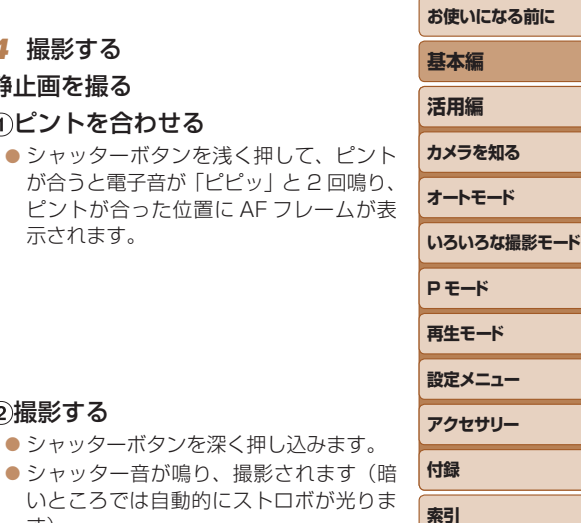

15

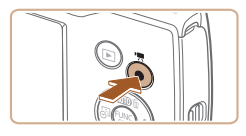

#### 撮影時間

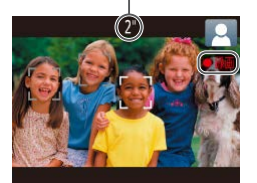

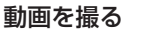

#### 撮影をはじめる

- 動画ボタンを押すと、電子音が「ピッ」 と 1回鳴って撮影がはじまり、「●録画1 と撮影時間が表示されます。
- ●画面上下に黒い帯が表示されます。この 部分は撮影されません。
- 人の顔が検出されているときは、枠が表 示されてピントを合わせます。
- ●撮影が始まったら動画ボタンから指を離 します。

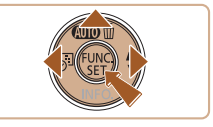

<span id="page-15-0"></span>安心オートを解除する

や便利な機能を設定 (日[30\)](#page-29-1) することができます。

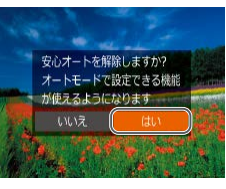

#### ● [▲] を押したままにします。

- ●[4] か [▶] を押して、[はい] を選び、 [ ( ) な押します。
- 安心オートに戻すときは、[▲] を押した ままにして設定画面を表示させ、[はい] を選びます。

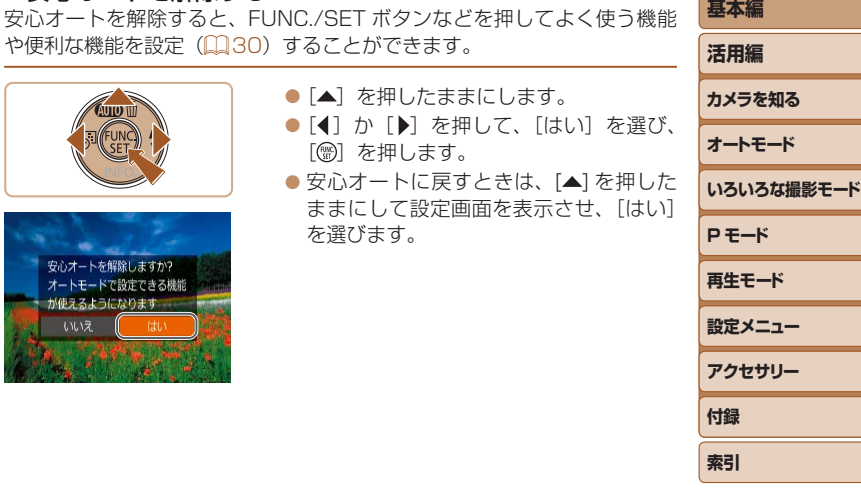

**お使いになる前に**

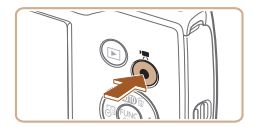

#### 撮影を終える

● もう一度動画ボタンを押すと、電子音が 「ピピッ」と 2 回鳴り、撮影が終わります。

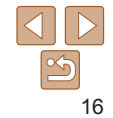

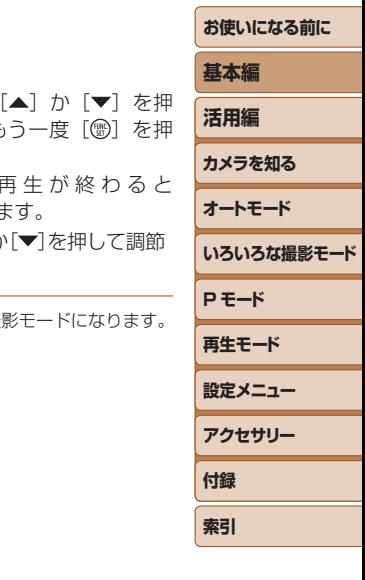

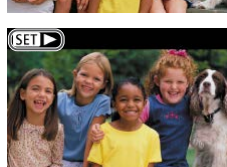

#### 17

 $\leq$ 

- $\bullet$  動 画 が 再 生 さ れ、 [SET▶] が表示される
- $\bullet$  音量は、再牛中に $[\blacktriangle]$ か します。

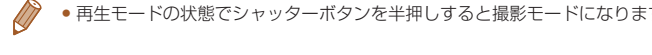

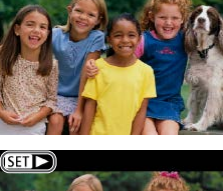

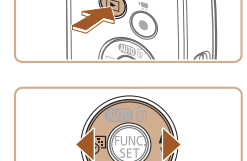

撮影した画像を画面で見ることができます。

<span id="page-16-0"></span>**見る**

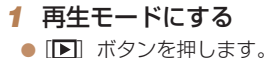

*2* 画像を選ぶ

● 最後に撮影した画像が表示されます。

 $\bullet$  [4] を押すと前の画像が表示され、[ $\bullet$ ] を押すと次の画像が表示されます。 ●[4] か [▶] を押したままにすると、画

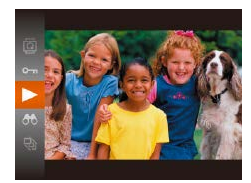

#### *3* 動画を再生する

●[ 働] を押したあと、  $| \cdot | \cdot \rangle$   $| \cdot | \cdot \rangle$  春選び、も します。

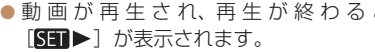

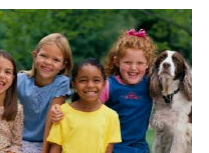

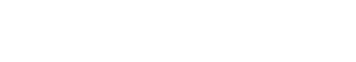

像が速く切り換わります。

 $\bullet$  動画では、「STT $\blacktriangleright$ ] が表示されます。動 画を再生するときは手順 3 に進みます。

消す

不要な画像を 1 枚ずつ選んで消せます。消した画像はもとに戻すことはで きません。十分に確認してから消してください。

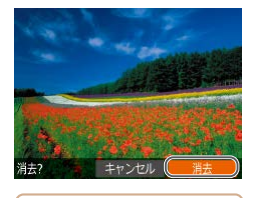

#### *1* 消したい画像を選ぶ ●[4] か [▶] を押して画像を選びます。

# *2* 消す

- [▲] ボタンを押します。
- $\bullet$  [消去?] が表示されたら、[4] か [ $\blacktriangleright$ ] を押して[消去]を選び、[ ]を押します。
- 表示していた画像が消えます。
- 中止するときは、[4]か[▶]を押して[キャ ンセル]を選び、[(例]を押します。

• 画像をまとめて消すこともできます (00[63\)](#page-62-2)。

# **P モード 再生モード 設定メニュー アクセサリー 付録 索引 基本編 活用編 カメラを知る オートモード いろいろな撮影モード**

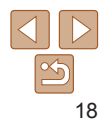

<span id="page-18-0"></span>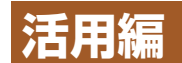

# **カメラを知る**

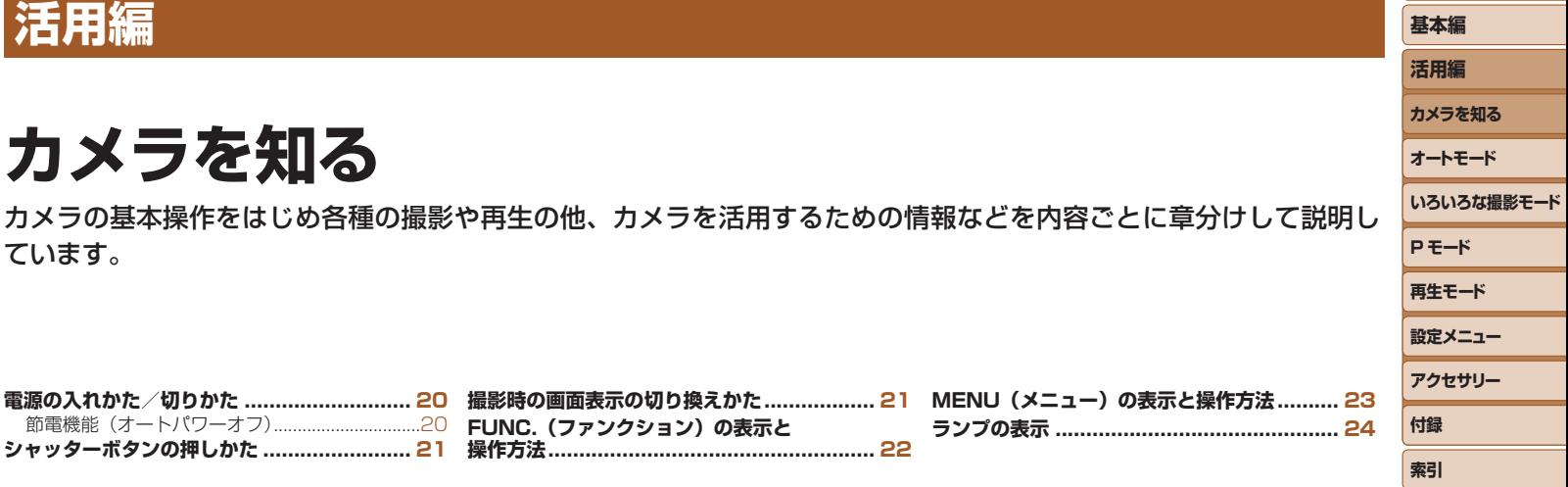

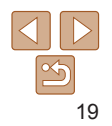

# 20

バッテリーの消耗を防ぐため、カメラを操作しない状態で一定の時間がた つと、自動的に画面を消したり(ディスプレイオフ)、電源を切ったりする 機能です。

#### 撮影モードでの節電機能

<span id="page-19-1"></span>**節電機能(オートパワーオフ)**

約1分間カメラを操作しないと画面が消え、さらに約2分たつとレンズが 収納されて電源が切れます。画面が消えた状態でもレンズが出ているとき は、シャッターボタンを半押し(00[21\)](#page-20-1)すると画面が表示され、撮影 できます。

#### 再生モードでの節電機能

約 5 分間カメラを操作しないと、電源が切れます。

- ●節電機能を切ったり、画面が消えるまでの時間を変えたりすることができま  $\sigma$  ( $\Box$ [71](#page-70-0))。
	- パソコンとつないでいるとき(□[80](#page-79-0))は、節電機能は働きません。

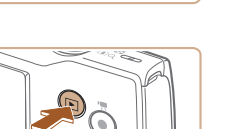

**CON/OFF** 

<span id="page-19-0"></span>**電源の入れかた/切りかた**

#### 撮影モード

- 電源ボタンを押すと電源が入り、撮影で きます。
- 電源ボタンをもう一度押すと、電源が切 れます。

#### 再生モード

- [F] ボタンを押すと電源が入り、撮影 した画像を見ることができます。
- [F] ボタンをもう一度押すと、電源が 切れます。

●撮影モードの状態で「■ ボタンを押すと、再生モードになります。

- 再生モードの状態でシャッターボタンを半押し(□[21](#page-20-1))すると、撮影モー ドになります。
- 再生モードでは、約 1 分経過するとレンズが収納されます。レンズが収納さ れているときは、「下] ボタンを押すと電源が切れます。

# **基本編 活用編 カメラを知る オートモード いろいろな撮影モード**

**P モード 再生モード 設定メニュー アクセサリー 付録 索引**

# <span id="page-20-1"></span><span id="page-20-0"></span>**シャッターボタンの押しかた**

ピントが合った画像を撮るために、必ずシャッターボタンを浅く押す「半 押し」をしてピントを合わせてから、そのまま深く押す「全押し」をして 撮影します。

なお、シャッターボタンの操作に関する記載は以降「半押し」、「全押し」 と表記しています。

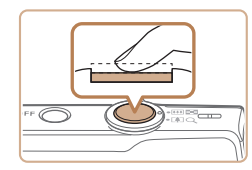

#### *1* 半押し(浅く押してピントを合わ せる)

● 電子音が「ピピッ」と2回鳴り、ピント が合った位置に枠が表示されるまで、浅 く押します。

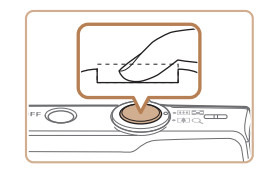

#### **2** 全拥し (そのまま深く押して撮影 する)

- シャッター音が鳴り、撮影されます。
- シャッター音が鳴っている間は撮影中の ため、カメラを動かさないように注意し てください。
- ●シャッターボタンを半押ししないで撮影すると、ピントが合わない 画像になることがあります。
	- • シャッター音は撮影にかかる時間に応じて長さが変わります。その ため、撮影シーンによってはシャッター音が長くなり、シャッター 音が鳴っている間にカメラを動かしたり、被写体が動いたりすると、 ブレの原因になりますので注意してください。

#### **撮影時の画面表示の切り換えかた**

画面表示は、「▼〕を押して切り換えます。画面に表示される情報の詳細に ついては[、「画面の表示内容一覧」\(](#page-96-0)097)を参照してください。

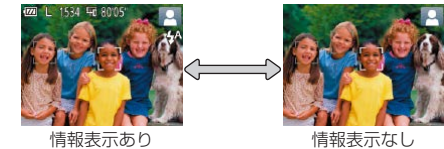

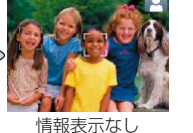

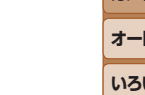

• [ ) を押しても画面表示が切り換わらないときは、「▲]を押したままにし て安心オートを解除してください(日[16](#page-15-0))。

- ●暗い場所では、自動的に画面が明るくなって構図を確認しやすくなります(ナ イトビュー機能)。ただし、撮影される画像の明るさとは異なるほか、粗い感じ、 またはややぎこちない表示になることがあります(記録される画像に影響は ありません)。
- ●再生時の画面表示については[、「表示を切り換える」\(](#page-56-2)□57)を参照してく ださい。

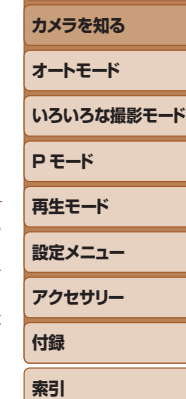

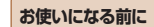

**基本編 活用編**

# <span id="page-21-1"></span><span id="page-21-0"></span>**FUNC.(ファンクション)の表示と操作方法**

よく使う機能は、FUNC. で設定できます。 なお、表示されるメニュー項目や項目は、選んでいる撮影モード(10[100](#page-99-0) ~[101](#page-100-0))や再生モード(00[104\)](#page-103-0)によって変わります。

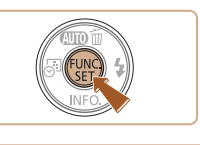

# *4* 設定を終える

•設定を誤って変えてしまったときは、初期状態に戻せます(QQ[74\)](#page-73-0)。

- ●[ ] を押します。
- 手順 1 で「 ( ) を押す前の画面に戻り、 設定した項目が画面に表示されます。

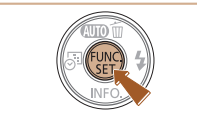

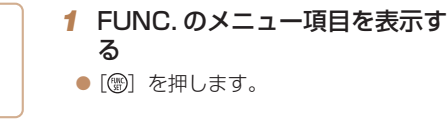

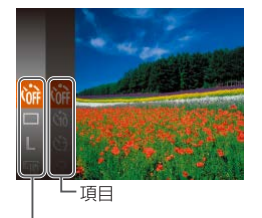

#### *2* メニュー項目を選ぶ

● [▲] か [▼] を押してメニュー項目を選 び、[ ∭ ] か [ ▶ ] を押します。

 $\bullet$  メニュー項目によっては、[ ) や[  $\bullet$  ] を押すだけで設定される機能や画面が切 り換わる機能もあります。

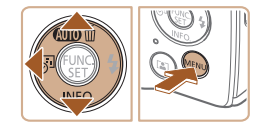

メニュー項目

#### *3* 項目を選ぶ

- [▲] か [▼] を押して項目を選びます。
- $\bullet$  [MENUI] が 表 示 さ れ る 項 目 で は、 「MENU」ボタンを押して設定することが できます。
- メニュー項目に戻るときは、[4] を押し ます。

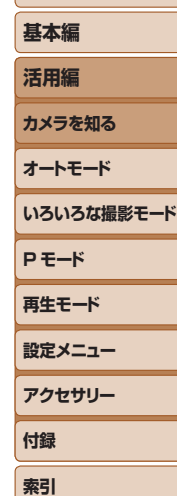

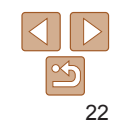

# <span id="page-22-1"></span><span id="page-22-0"></span>**MENU(メニュー)の表示と操作方法**

カメラの各種機能をメニューで設定できます。メニュー項目はタブで撮影 [1 や再生[ ] などの系統に分けられています。なお、表示される項目は、 選んでいる撮影モードや再生モード(1[102](#page-101-0)~[104](#page-103-1))によって変わり ます。

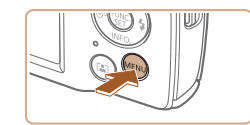

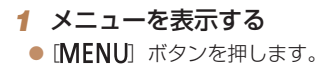

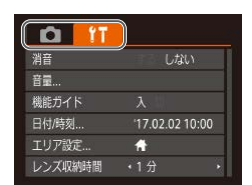

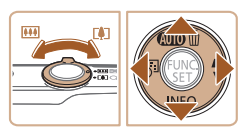

#### 2 タブを選ぶ

- ズームレバーを動かして、タブを選びま す。
- [▲] か「▼] を押してタブが選ばれてい る状態にしたあと、[◀] か [▶] を押し てタブを選ぶこともできます。

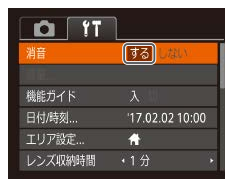

 $O<sub>11</sub>$ 

 $\overline{z}$   $\overline{z}$ 機能ガイド 日付/時刻...

エリア設定

レンズ収納時間

TE UMV

17.02.02.10:00

 $\bullet$  $.14$ 

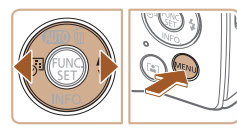

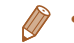

*3* 項目を選ぶ ● [▲] か「▼] を押して項目を選びます。

*4* 内容を選ぶ

*5* 設定を終える

ます。

- $\bullet$  内容が表示されていない項目では、[ ) か「▶〕を押して画面を切り換えたあと、
- さらに「▲]か「▼] を押して項目を選 びます。
- [MFNIJ] ボタンを押すと切り換える前 の画面に戻ります。

●[4] か「▶] を押して内容を選びます。

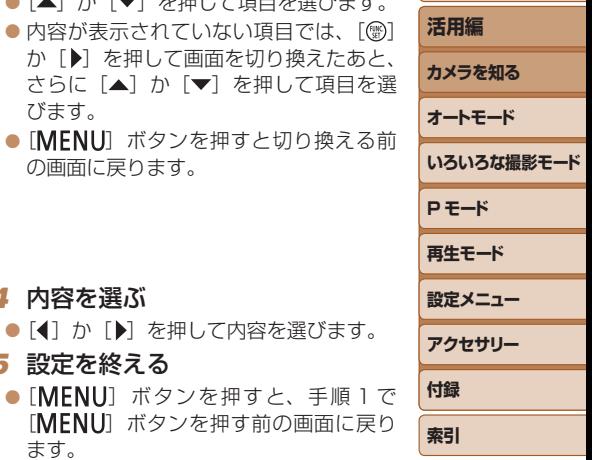

**お使いになる前に**

**基本編**

●設定を誤って変えてしまったときは、初期状態に戻せます(□[74\)](#page-73-0)。

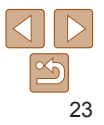

# <span id="page-23-0"></span>**ランプの表示**

カメラが以下の状態のとき、カメラ背面のランプ(日4)が緑色に点 滅します。

- パソコン接続時 (1[80](#page-79-0))
- 画面消灯時(ディスプレイオフ) (□[20、](#page-19-1)[70、](#page-69-0)[71](#page-70-0))
- 起動中、カードへの記録/読み出し中
- 各種通信中
- 長秒時の撮影中 (00[43](#page-42-0))

●ランプ(背面)が緑色に点滅しているときは、「電源を切る」、「カー ド/バッテリー収納部のふたを開ける」、「振動や衝撃を与える」こ とはしないでください。画像が壊れて表示できなくなったり、カメ ラやカードが故障する原因になることがあります。

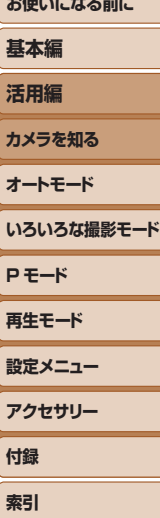

**おようかん ストール・エー エル・エ** 

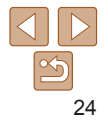

# <span id="page-24-0"></span>**オートモード**

かんたん操作で手軽に撮ったり、いろいろな機能を使ってもう少しこだわった画像を撮る

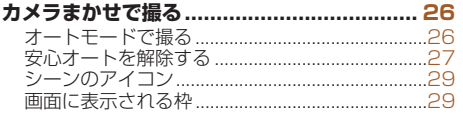

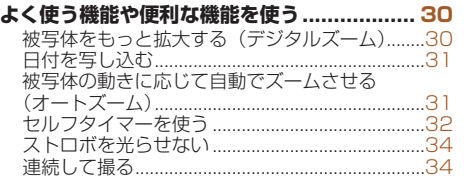

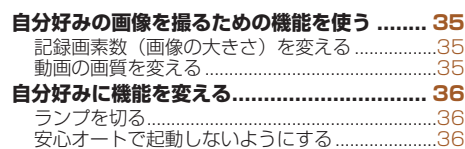

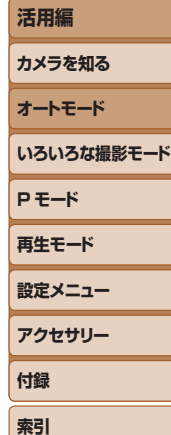

**お使いになる前に**

**基本編**

# <span id="page-25-1"></span><span id="page-25-0"></span>**カメラまかせで撮る**

カメラが被写体や撮影状況を判別するため、シーンに最適な設定でカメラ まかせの全自動撮影ができます。

なお、カメラに不慣れな方が撮影するときに誤った操作をしないよう、 FUNC./SET ボタンなどが使えないように設定されています(安心オート)。

<span id="page-25-3"></span>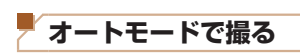

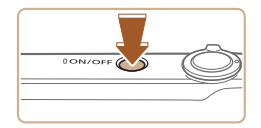

- *1* 電源を入れる ● 電源ボタンを押します。
- 起動画面が表示されます。

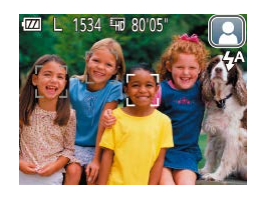

### *2* カメラを被写体に向ける

● カメラを被写体に向けると、シーンを判 別するため動作音(カチカチ)がします。

静止画 動画

- 画面の右上にカメラが判別したシーンの アイコンが表示されます (日[29](#page-28-1))。
- 被写体が検出されたときは、枠が表示さ れてピントを合わせます。

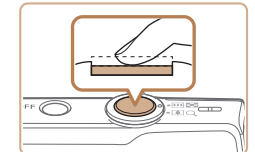

ズームバー

ali material

844

**TZI TOOL** 

ГÔП

**A** Sep

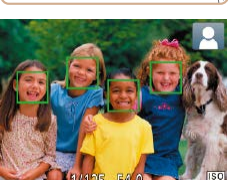

#### <span id="page-25-2"></span>*3* 撮りたいものの大きさを決める

*4* 撮影する 静止画を撮る ピントを合わせる

示されます。

トが合っています。

● ズームレバーを [ 1 ] 側に押すと撮り いものが大きくなり、[444] 側に押す。 小さくなります(ズームの位置を示すズー ムバーが表示されます)。

表示されたすべての AF フレームにピン

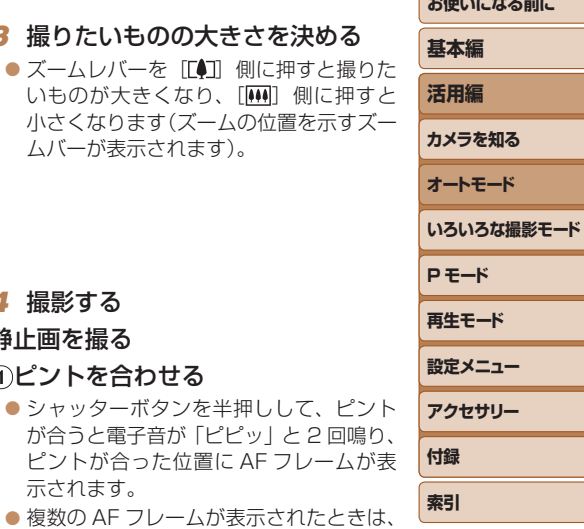

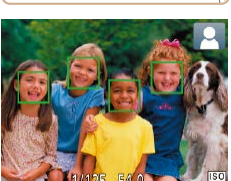

<span id="page-26-0"></span>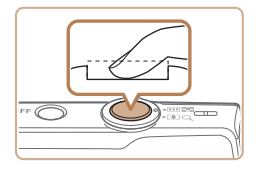

#### ②撮影する

- シャッターボタンを全押しします。
- シャッター音が鳴り、撮影されます(暗 いところでは自動的にストロボが光りま す)。
- シャッター音が鳴っている間はカメラを しっかり持ってください。
- ●撮影した画像が表示されたあと、撮影画 面に戻ります。

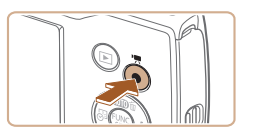

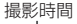

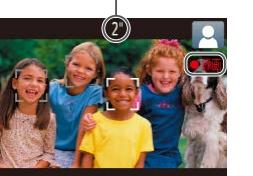

#### 動画を撮る 撮影をはじめる

- ●動画ボタンを押すと、電子音が「ピッ」 と 1 回鳴って撮影がはじまり、「●録画1 と撮影時間が表示されます。
- ●画面上下に黒い帯が表示されます。この 部分は撮影されません。
- 人の顔が検出されているときは、枠が表 示されてピントを合わせます。
- ●撮影が始まったら動画ボタンから指を離 します。

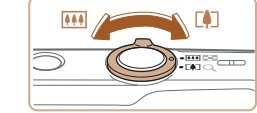

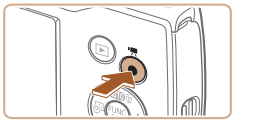

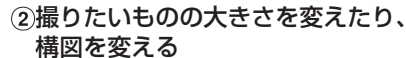

- ●撮りたいものの大きさを変えるときは手 順3 (00[26\)](#page-25-2) と同じ操作で変えます。 ただし、操作音は録音されます。また、 倍率が青く表示されたときは画像が粗く なります。
- ●撮影中に構図を変えると、ピント位置、 明るさ、色あいが自動的に調整されます。

#### 撮影を終える

- もう一度動画ボタンを押すと、電子音が 「ピピッ」と 2 回鳴り、撮影が終わります。
- カード容量がいっぱいになると、自動的 に撮影が終わります。

**安心オートを解除する**

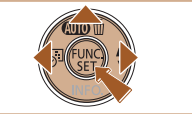

安心オートを解除しますか? オートモードで設定できる機能 が使えるようにかります。 いいえ

● [▲] を押したままにします。 ●[4] か「▶] を押して、[はい] を選び、 [ .) を押します。

**P モード 再生モード 設定メニュー アクセサリー 付録 索引 お使いになる前に 基本編 活用編 カメラを知る オートモード いろいろな撮影モード**

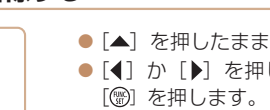

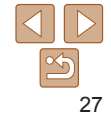

#### 静止画/動画

• [MFNU] ボタンを押したまま雷源を入れると音が鳴らなくなりま す。音が鳴るようにするには、「MENUT ボタンを押して、「?! タブの「消音] を選び、[4] か「▶] を押して「しない] を選びます。

#### 静止画

- [8] が点滅表示したときは手ブレしやすいため、カメラが動かな いように三脚などでカメラを固定してください。
	- **●ストロボが光ったのに暗い画像になるときは、被写体までの距離** が遠すぎます。ストロボ撮影できる範囲については、[「ストロボ」](#page-105-1) (=[106\)](#page-105-1)を参照してください。
	- ●シャッターボタンを半押ししたときに、電子音が「ピッ」と 1 回鳴 るときは、撮りたいものが近すぎる可能性があります。ピントが合 う範囲(撮影範囲)は、[「レンズ」\(](#page-104-1)四105)を参照してください。
	- ●暗いところでシャッターボタンを半押しすると、ピント合わせのた めや人の目が赤く写るのを緩和するため、ランプ(前面)が点灯す ることがあります。
	- ●撮影しようとしたときに「4〕が点滅表示したときは、ストロボ 充電中のため撮影できません。充電が終わると撮影できますので、 シャッターボタンを全押ししたまま待つか、一度シャッターボタン を離してもう一度押してください。
	- ●撮影画面に戻る前でも次の撮影はできますが、ピント、明るさ、色 あいは、直前の撮影に固定されることがあります。
	- ●撮影直後に画像が表示される時間を変えることができます(□[53\)](#page-52-1)。

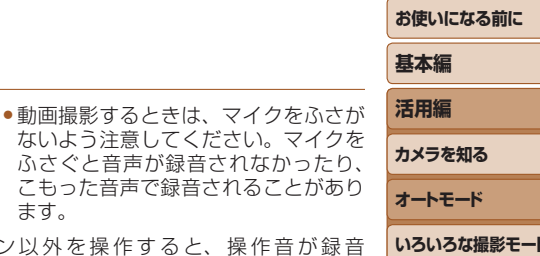

- ます。 ●動画撮影中に動画ボタン以外を操作すると されるので、注意してください。
- ●動画のブレが大きいときは、三脚などでカメラを固定してください。

マイク

動画

Œ

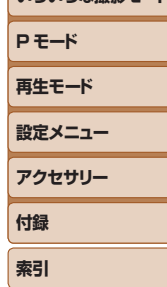

**オートモード**

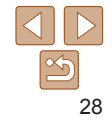

<sup>•</sup> 音声はモノラルで録音されます。

#### <span id="page-28-1"></span><span id="page-28-0"></span>静止画 動画 **シーンのアイコン 画面に表示される枠** [AIJTO] モードでは、カメラが判別したシーンを示すアイコンが表示され、 カメラを被写体に向けて被写体を検出すると、画面上にいろいろな枠が表 ピント合わせや被写体の明るさ、色あいが最適になるよう自動設定されま 示されます。 す。 人 人以外の被写体 被写体 を合わせ続けます。 顔の一部 動いてい 動いてい 背景色<br>るとき\* <sup>1 が</sup>貰いと るとき\* <sup>1</sup> 近いとき が暗いと るとき\* 1  $\star$ \* 1 の枠だけになります。 背景 明るい  $\overline{R}$  $Q_{\overline{a}}$  $\bullet$  $G_{\overline{z}}$  $\Box$ AIITO 灰色  $\mathbb{R}^2$ 逆光  $\begin{array}{|c|c|c|c|c|}\hline \bullet^{\mathbb{Z}_2} & \bullet^{\mathbb{Z}_2} & \multicolumn{3}{c|}{\mathbb{Z}_2} \\\hline \end{array}$  $\mathbb{Z}_n$  $\rightarrow$ ボ AF)。  $\Omega$  $\mathbf{R}$  $G_{\overline{z}}$  $\overline{\mathbf{C}}$ 青空を含む  $\overline{\mathbf{R}}$ **AllTO** 水色 逆光  $\bullet$   $\bullet$   $\bullet$   $\bullet$   $\bullet$   $\bullet$   $\bullet$  $\mathbb{Z}_n$  $\rightarrow$ وتجيبها **タ景 - - | 四 | オレンジ色** スポット をおすすめします。 $\sqrt{2}$  $\mathbf{r}$ **A** ライト

**P モード 再生モード 設定メニュー アクセサリー 付録 索引 基本編 活用編 カメラを知る オートモード いろいろな撮影モード**

\*1 動画撮影では表示されません。

三脚 使用時

\*2 撮影シーンが暗いときに、三脚などでカメラを固定すると表示されます。

 $\mathbf{R}^{2*2}$  -  $\mathbf{R}^{2*2}$ 

暗い 紺色

●撮影シーンによっては、実際のシーンと異なるシーンのアイコンが 表示されたり、思いどおりの効果、色あい、明るさで撮影できない  $\zeta$ とがあります。そのときは、[ $\blacksquare$ ] モード( $\blacksquare$ [44\)](#page-43-1)で撮影す ることをおすすめします。

**お使いになる前に** 静止画 動画

- カメラを被写体に向けると主被写体として検出された顔やものには白の 枠、その他の顔には灰色の枠が表示されて、一定の範囲で追尾しピント
- ただし、被写体が動いていると判別したときは、灰色の枠が消えて、白
- シャッターボタンを半押しした状態で被写体が動いていると判別したと きは、青色の枠が表示されて、ピントと明るさを合わせ続けます(サー
- ●撮影シーンや被写体によっては、「枠が表示されない」、「撮りたい 被写体に枠が表示されない」、「背景などに枠が表示される」ことが あります。そのときは、[P] モード(11[44](#page-43-1))で撮影すること

29

<span id="page-29-1"></span><span id="page-29-0"></span>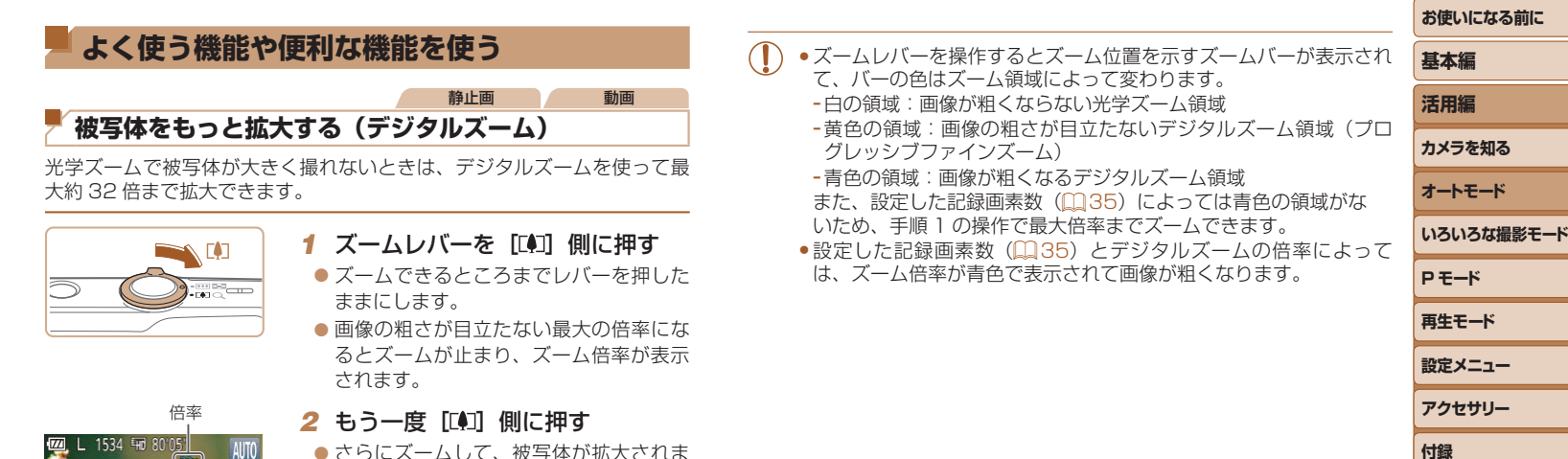

す。

**索引**

#### 静止画

## <span id="page-30-1"></span><span id="page-30-0"></span>**日付を写し込む**

画像の右下に撮影したときの日付を写し込むことができます。 なお、写し込まれた日付を消したり、修正することはできませんので、 あらかじめ日付/時刻が正しく設定されていることを確認してください  $(212)$ .

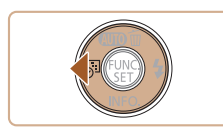

撮影日を写し込みます

#### *1* 設定する

- $\bullet$   $\lceil \blacktriangleleft \rceil$   $\overline{\kappa}$  押して、目的の項目を選びます。
- ●設定されると [編] または [89] が表示 されます。
- ●日付を写し込まなかった画像でも、次の方法で画像に撮影日を入れて印刷す ることができます。 ただし、日付を写し込んだ画像を同じ方法で印刷すると、日付が二重に印刷 されることがあります。 - プリンターの機能を使って印刷する (00[83\)](#page-82-0) - 印刷指定 (DPOF) 機能を使って印刷する (11[86\)](#page-85-0) -弊社 Web サイトからダウンロードしたソフトウェア (□[79\)](#page-78-1) を使って 印刷する 静止画 **被写体の動きに応じて自動でズームさせる**

カメラが人の顔を検出(00[26\)](#page-25-3)すると、顔が一定の大きさに保たれる よう自動でズームします。人がカメラに近づくと自動でズーム倍率が下が り、人がカメラから離れると自動でズーム倍率が上がります。

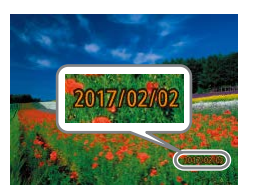

#### *2* 撮影する

- ●撮影した画像の右下に、撮影日または撮 影日時が写し込まれます。
- ●戻すときは、手順 1 の操作で「履」を選 びます。

• 写し込まれた日付を消したり、修正することはできません。

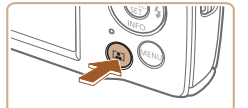

**(オートズーム)**

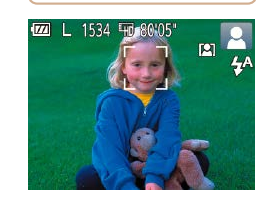

#### *1* オートズームモードにする

- $\bullet$  [[2]  $\overline{z}$   $\overline{z}$   $\overline{z}$   $\overline{z}$   $\overline{z}$
- $\bullet$  [ $\Xi$ ] が表示されます。
- 顔が検出されると白い枠が表示され、被 写体となる人が画面の中におさまるよう、 自動でズームします。
- 複数の顔が検出されているときは、主被 写体の顔には白い枠、その他の顔には灰 色の枠が最大 2 つまで表示され、複数の 人が画面の中におさまるよう、自動でズー ムします。

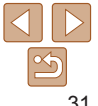

**P モード 再生モード 設定メニュー アクセサリー**

**いろいろな撮影モード**

**お使いになる前に**

**基本編 活用編 カメラを知る オートモード**

**付録 索引**

- **2** 撮影する
- ●撮影後も枠が表示され、自動でズームし ます。
- $\bullet$  もう一度 [[2]] を押すと、[[編] が表 示され、解除されます。
- <span id="page-31-1"></span>● 顔が構や斜めを向いているときやズーム倍率によっては、顔を検出 できないことがあります。
	- • 次のときは、オートズームが解除されます。 - 撮影モードを変えたとき
	- [MENU] ボタン、動画ボタン、[ ) を押したとき
	- -[▶] を押したとき
	- ●検出された人が、画面の端に動いて画面から消えそうになると、自動でズー ム倍率が下がってフレームアウトすることを防ぎます。
	- セルフタイマー (□[32\)](#page-31-0) でシャッターボタンを全押ししたあとは、ズーム 倍率は変わりません。
	- 被写体の動きや撮影状況によっては、被写体が画面におさまることを優先す るため、顔の大きさを一定に保てないことがあります。
	- ●顔が検出できないときは、所定のズーム位置までズームしたあと、顔が検出 されるまでズームを停止します。

集合写真などで撮影する人も一緒に写るときは、シャッターボタンを押し てから約 10 秒後に撮影されるセルフタイマーを使って撮影します。 *1* 設定する ●[ ●] を押して、メニュー項目の[ ? ? ]を 選んだあと、項目の「い?」を選びます  $(D22)$  $(D22)$ ●設定されると [vii] が表示されます。

<span id="page-31-0"></span>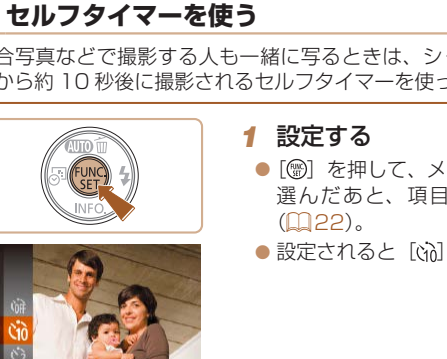

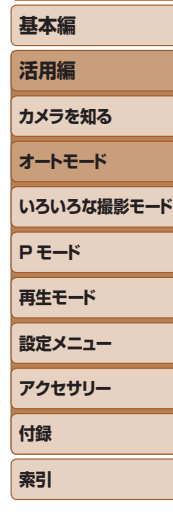

**お使いになる前に**

#### *2* 撮影する

<span id="page-31-3"></span>●静止画を撮影するときは、シャッターボ タンを半押しして被写体にピントを合わ せ、シャッターボタンを全押しします。

<span id="page-31-2"></span>静止画 動画

● 動画を撮影するときは、動画ボタンを押 します。

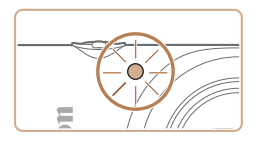

- タイマーがはじまるとランプ (前面) が 点滅して、電子音が鳴ります。
- ●撮影の2 秒前になると、ランプ(前面) の点滅(ストロボ発光時は点灯)と電子 音が速くなります。
- タイマーがはじまったあとに撮影を中止 するときは、「MFNU」ボタンを押します。
- ●戻すときは、手順 1 の操作で「心」を選 びます。

静止画 - 動画

#### ■ セルフタイマーを使って手ブレを防ぐ

シャッターボタンを押してから約 2 秒後に撮影するため、シャッターボタ ンを押すときのカメラのブレを防ぐことができます。

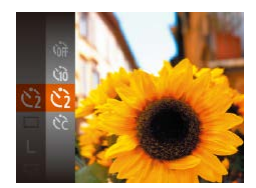

- ●「ヤルフタイマーを使う」の手順1 (□[32\)](#page-31-2) の操作で [ ) を選びます。 ●設定されると [63] が表示されます。
- ●「ヤルフタイマーを使う」の手順2 (=[32\)](#page-31-3)の操作で撮影します。

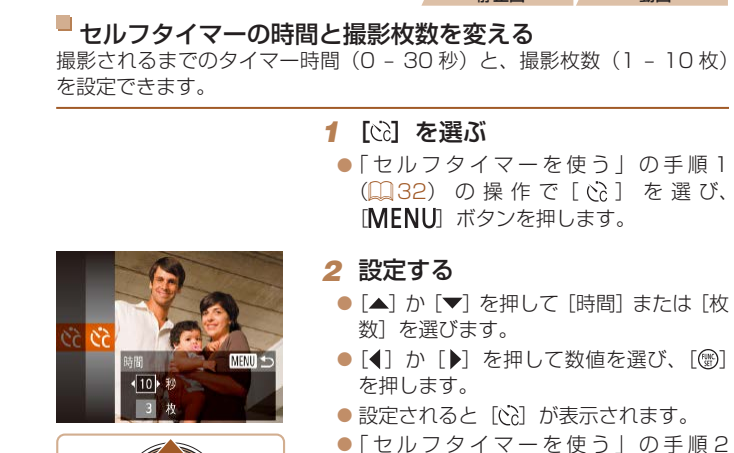

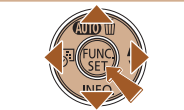

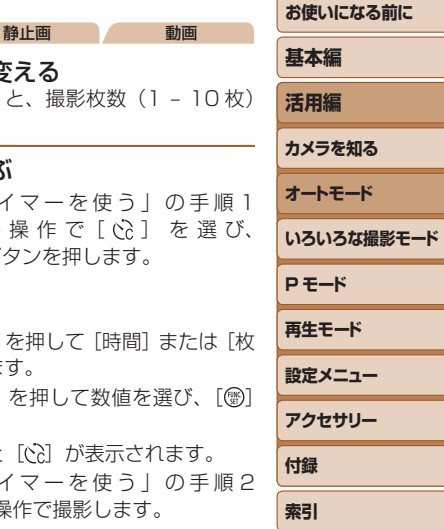

●動画ボタンを押して撮影したときは、設定した「時間]で撮影がは じまりますが、「枚数]は反映されません。

(=[32\)](#page-31-3)の操作で撮影します。

- ●撮影枚数を 2 枚以上にしたときは、明るさや色あいは 1 枚目の撮影で固定さ れます。また、ストロボが光るときや撮影枚数が多いときは撮影間隔が長く なったり、カード容量がいっぱいになると自動的に撮影が終わります。
- タイマー時間を 2 秒以上にしたときは、撮影の 2 秒前にランプの点滅(スト ロボ発光時は点灯)と電子音が速くなります。

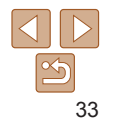

#### 静止画

#### <span id="page-33-1"></span><span id="page-33-0"></span>**ストロボを光らせない**

ストロボを光らせないで撮影することができます。

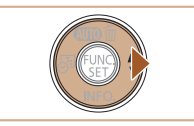

ストロボは発光しませ、

- $\bullet$  [<2] が表示されるまで [ $\blacktriangleright$ ] を何度か押 します。
- ストロボが光らなくなります。
- もう一度「▶] を押すと、[ 4 ] が表示さ れて、暗いシーンでは、ストロボが自動 的に光ります。

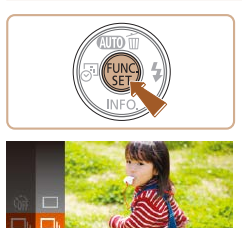

**連続して撮る**

*1* 設定する

シャッターボタンを全押ししたままにすると、連続撮影ができます。 連続撮影の速度は[「撮影関係」\(](#page-105-2)00106)を参照してください。

> $\bullet$  [  $\circ$  ] を押して、メニュー項目の [  $\Box$  ] を選んだあと、項目の「ロ」を選びます  $(D22)$  $(D22)$ . ●設定されると「––」が表示されます。

*2* 撮影する

- シャッターボタンを全押ししている間、 連続撮影されます。
- **P モード 再生モード 設定メニュー アクセサリー 付録 索引 基本編 活用編 カメラを知る オートモード いろいろな撮影モード**

**お使いになる前に**

静止画

- ●手ブレしやすい暗い場所でシャッターボタンを半押しすると、画面 に「83」が点滅表示されることがあります。そのときはカメラが動 かないよう三脚などで固定してください。
- ●セルフタイマー(□[32](#page-31-0))とは一緒に使えません。 ●撮影シーン、カメラの設定、ズーム位置によっては、一定の間隔で 撮影されなかったり、連続撮影の速度が遅くなることがあります。 ●撮影枚数が多くなると、連続撮影の速度が遅くなることがあります。
	- **●ストロボが発光するときは、連続撮影の速度が遅くなることがあり**
	- ます。

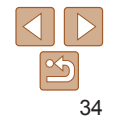

# <span id="page-34-0"></span>**自分好みの画像を撮るための機能を使う**

静止画

# <span id="page-34-1"></span>**記録画素数(画像の大きさ)を変える**

画像の記録画素数を 5 種類から選べます。それぞれの記録画素数で 1 枚の カードに撮影できる枚数については[「記録関係」\(](#page-105-0)106)を参照してく ださい。

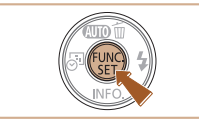

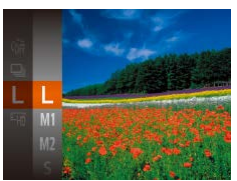

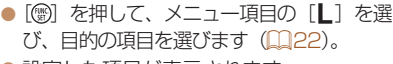

● 設定した項目が表示されます。 ● 戻すときは、上記の操作で「L]を選び ます。

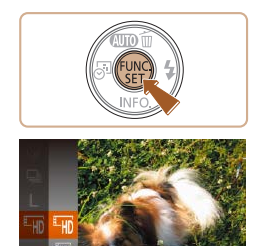

**動画の画質を変える**

時間について[は「記録関係」\(](#page-105-0)00106) を参照してください。 ●[ 
● ] を押して、メニュー項目の[ 『 | ] を選んだあと、目的の項目を選びます  $(D22)$  $(D22)$ ●設定した項目が表示されます。 ● 戻すときは、上記の操作で [ ! ] を選び ます。

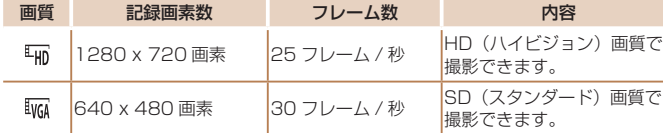

2種類の画質から選べます。それぞれの画質で 1枚のカードに撮影できる

用紙の大きさで選ぶときの目安

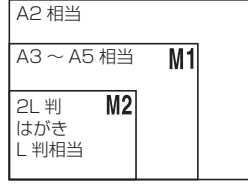

- [S] は、電子メールで画像を送るときな どに適しています。
- [M] は、HD (ハイビジョン)対応テレ ビなどの縦横比が 16:9 のワイド画面へ 表示するときなどに適しています。

• 「Lin] では、画面の上下に黒帯が表示されます。この部分は撮影できません。

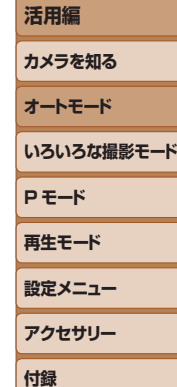

**お使いになる前に**

**基本編**

動画

**索引**

# <span id="page-35-0"></span>**自分好みに機能を変える**

MENUの「■】タブで、カメラの撮影機能を好みの設定に変えることが できます。

なお、メニュー機能の操作方法は[、「MENU\(メニュー\)の表示と操作方法」](#page-22-1) (=[23\)を](#page-22-1)参照してください。

静止画

## **ランプを切る**

暗いところでの撮影では、シャッターボタンを半押ししたときに、ピント を合わせるためにランプ(前面)が点灯します。また、暗いところでのス トロボ撮影では、人の目が赤く撮影されることを緩和するため、ランプ(前 面)が点灯します。このランプを点灯しないようにすることができます。

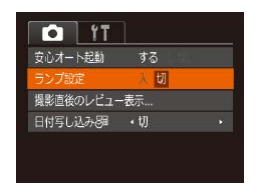

- $\bullet$  [MFNU] ボタンを押して、[ $\bullet$ ] タブ の「ランプ設定」を選び、「切」を選びま す (日[23](#page-22-1))。
- 戻すときは、上記の操作で「入〕を選び ます。

### **安心オートで起動しないようにする**

安心オートで起動しないようにすることができます。

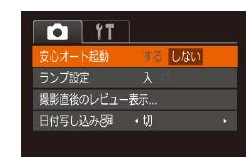

 $\bullet$  [MFNU] ボタンを押して、[ $\bullet$ ] タブ の「安心オート起動]を選び、「しない] を選びます (0[23\)](#page-22-1)。 ●戻すときは、上記の操作で「する]を選 びます。

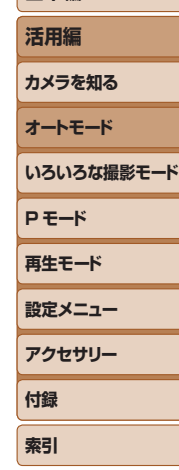

**お使いになる前に**

**基本編**

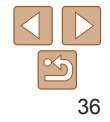
## **いろいろな撮影モード**

**ブレをおさえて撮る(デジタル IS)..........................39** 

いろいろなシーンをより効果的に撮ったり、ユニークな効果や特殊な機能で演出された画像を撮る

[魚眼レンズのような効果をつけて撮る](#page-39-0)

[トイカメラのような効果をつけて撮る](#page-40-0)

[\(魚眼風\)...................................................................40](#page-39-0) [ミニチュア模型のように撮る\(ジオラマ風\)........40](#page-39-0)

[\(トイカメラ風\)........................................................41](#page-40-0) [単色で撮る\(モノクロ\)..........................................42](#page-41-0)

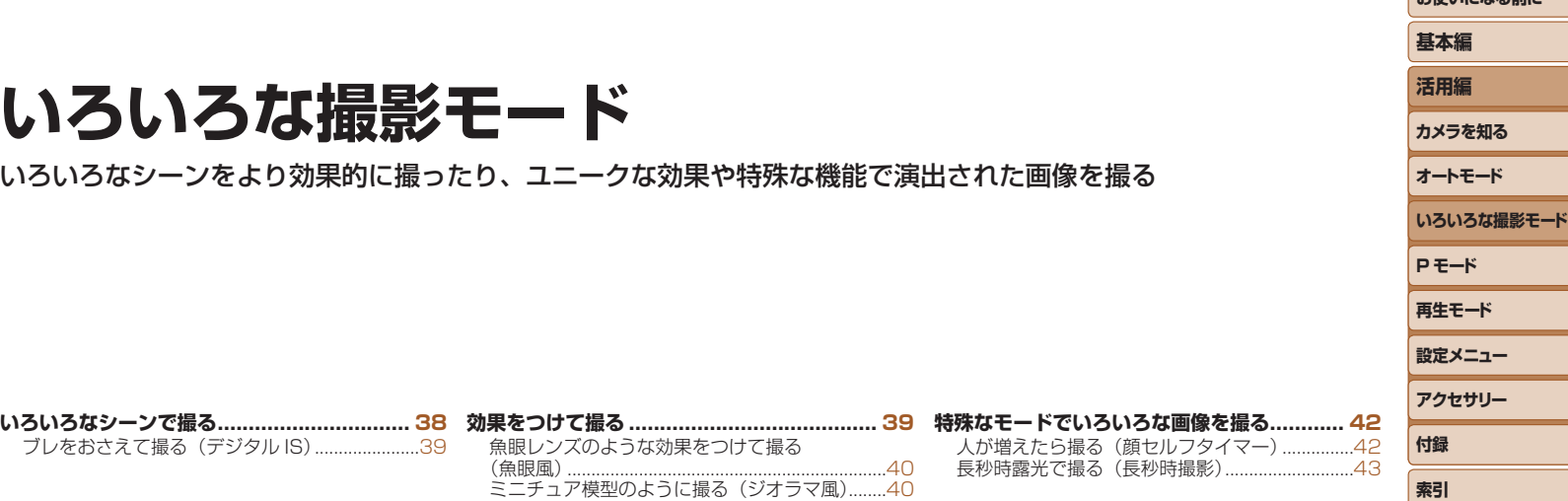

[人が増えたら撮る\(顔セルフタイマー\)...............42](#page-41-0) [長秒時露光で撮る\(長秒時撮影\)...........................43](#page-42-0) **お使いになる前に**

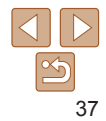

### <span id="page-37-1"></span><span id="page-37-0"></span>**いろいろなシーンで撮る**

撮影シーンにあったモードを選ぶと、最適な撮影ができるようにカメラが 自動的に設定を行います。

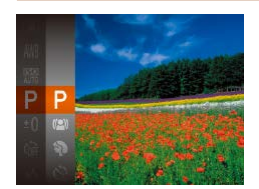

#### *1* 撮影モードを選ぶ

- $\bullet$  [P] が表示されるまで、[▲] を何度か 押します。
- $\bullet$  [ ) を押して、メニュー項目の [ P] を選んだあと、目的の項目を選びます  $(m22)$  $(m22)$

#### *2* 撮影する

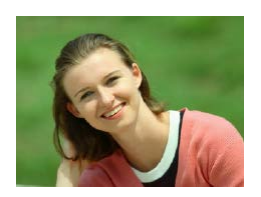

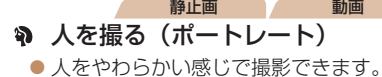

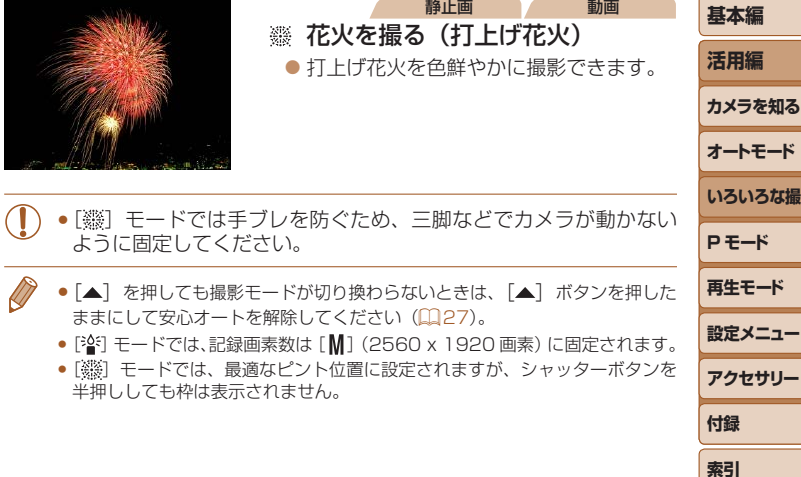

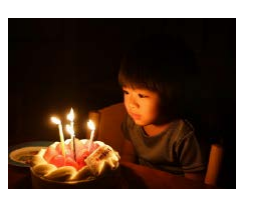

#### 静止画 ※ 暗い場所で撮る (ローライト) ● 暗い場所でも手ブレや被写体ブレをおさ

えて撮影できます。

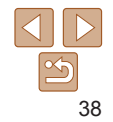

**お使いになる前に**

**ふきモード** 

#### 静止画

#### <span id="page-38-0"></span>**ブレをおさえて撮る(デジタル IS)**

手ブレや被写体ブレをおさえて撮影できます。また、ストロボが光らない シーンでは、連続撮影した画像を合成することにより、手ブレやノイズを 軽減します。

- *1* [ ]モードにする
- ●「いろいろなシーンで撮る」の手順1 (□[38\)](#page-37-1) の操作で [(2)] を選びます。
- -

#### *2* 撮影する

- シャッターボタンを半押ししたときに、 ストロボが光らないシーンでは画面の左 に「■」が表示されます。
- [■] が表示されているときに全押しす ると、連続撮影されて画像が合成されま す。

● 表示されていないときに全押しすると、 1 枚撮影になります。

- [■] が表示されたときは、連続撮影するため、撮影中はカメラを しっかり構え続けてください。
	- ●シーンによっては、思いどおりの効果が得られないことがあります。
- 三脚を使って撮影するときは、[AUTO] モードで撮影することをおすすめし ます (11[26\)](#page-25-0)。
	- [(2)]モードでは、記録画素数は[M](2560 x 1920 画素)に固定されます。

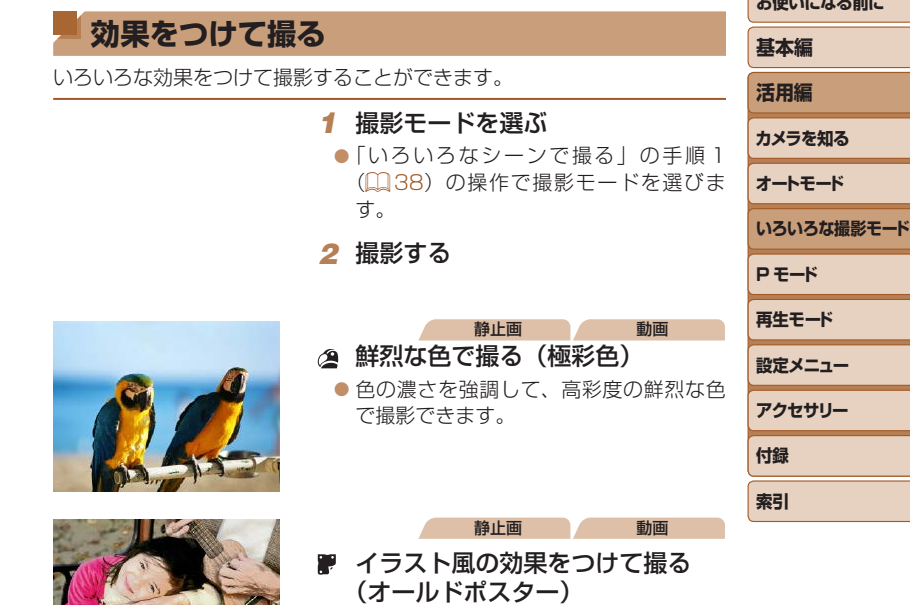

● 古いポスターのようなイラスト風の効果 をつけて撮影できます。

● [2] [第 モードでは、撮影シーンによっては思いどおりの効果が 得られないことがありますので、事前に試し撮りすることをおすす めします。

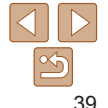

*SAMARA COMPANY* 

<span id="page-39-0"></span>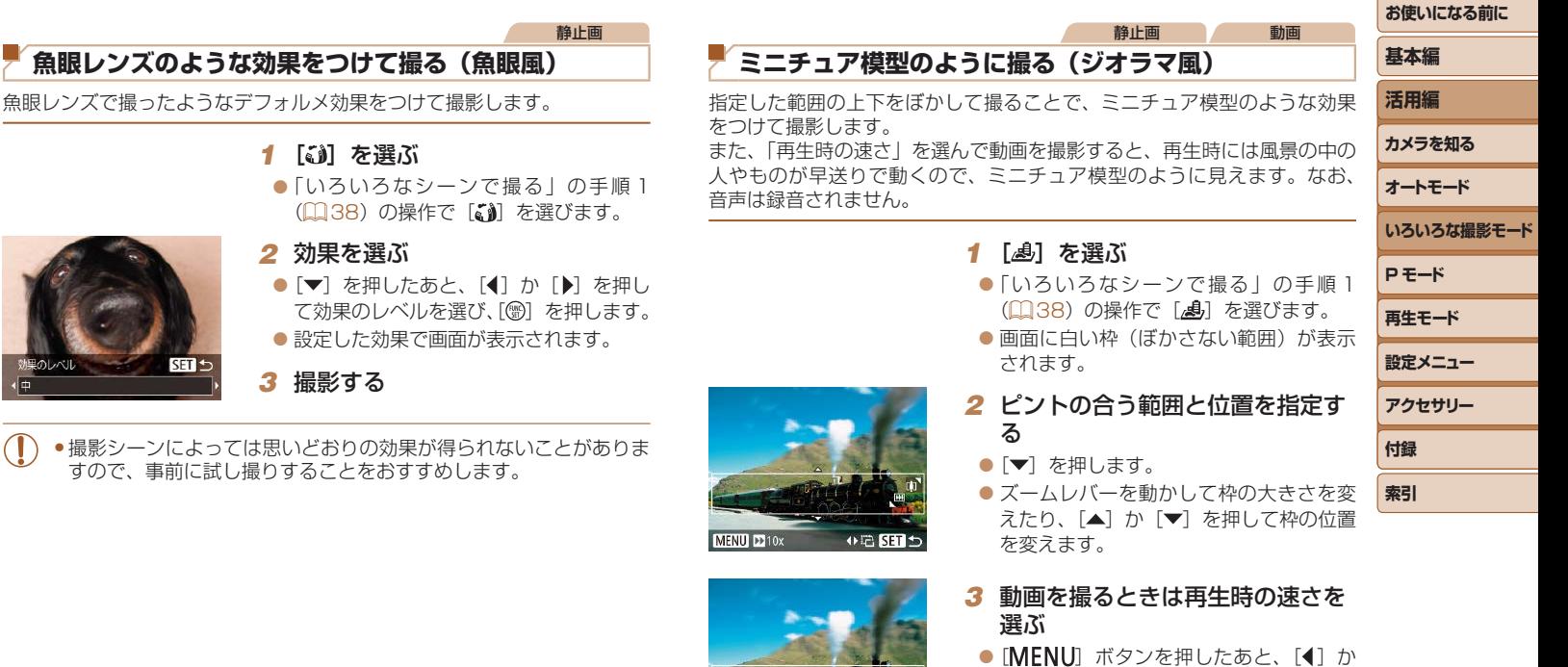

- [▶] を押して倍速(速さ)を選びます。
- *4* 撮影画面に戻り、撮影する
	- [MENU] ボタンを押して撮影画面に戻 り、撮影します。

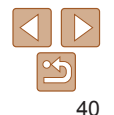

<span id="page-40-0"></span>倍速と再生時間の目安(動画を 1 分間撮影したとき)

| 再生時間 |
|------|
| 約12秒 |
| 約6秒  |
| 約3秒  |
|      |

- ●動画の撮影中は、ズームできません。撮影前に倍率を変えてくださ  $\left\{ \cdot\right\}$ 
	- ●撮影シーンによっては思いどおりの効果が得られないことがありま すので、事前に試し撮りすることをおすすめします。
	- 手順 2 の画面で [4] か [) を押すと枠が縦になります。[▲] か [▼] を 押すと枠が横に戻ります。
		- 枠が横のときは「▲] か「▼]、枠が縦のときは「4] か「▶] を押して、枠 の位置を変えます。
		- カメラを縦位置で構えると、枠の向きが変わります。
		- •動画の画質は、静止画の記録画素数で[L] を選んだときは[ 40] に、[10] を選んだときは [4) に固定されます (4[35\)](#page-34-0)。

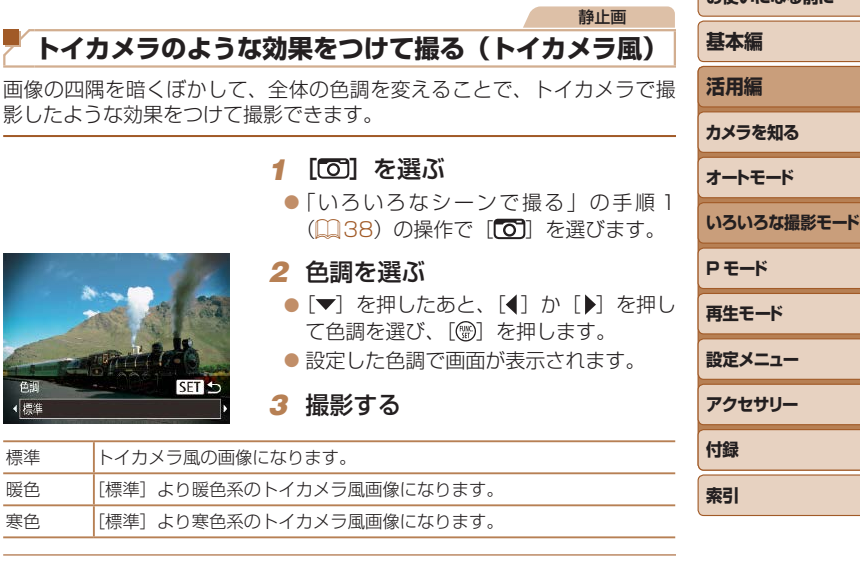

●撮影シーンによっては思いどおりの効果が得られないことがありま すので、事前に試し撮りすることをおすすめします。

**お使いになる前に**

<span id="page-41-0"></span>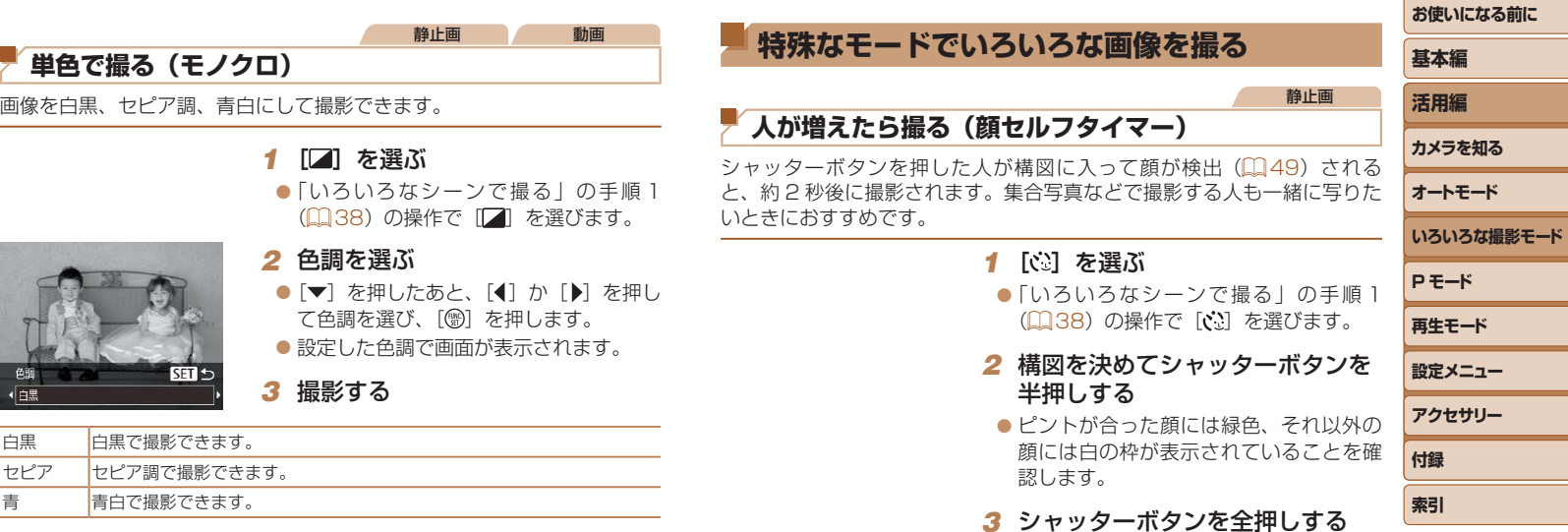

 $\overline{\phantom{a}}$ 

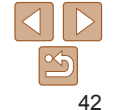

●撮影準備に入り [顔が増えたら撮影しま

● ランプ (前面) が点滅し、電子音が鳴り

す]が表示されます。

ます。

<span id="page-42-0"></span>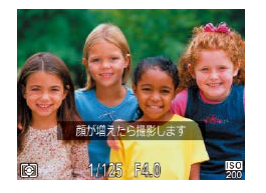

#### *4* 一緒に写る人が構図に入り顔をカ メラに向ける

● 新しい顔が検出されると、ランプの占減 (ストロボ発光時は点灯)と電子音が速く なり、約 2 秒後に撮影されます。

● タイマーがはじまったあとに撮影を中止 するときは、「MFNU」ボタンを押します。

- 一緒に写る人が構図に入っても顔を検出できないときは、約 15 秒後に撮影 されます。
	- [v] を押したあと、[4] か [b] を押して枚数を選び、[ ) を押すと撮影 枚数を変えることができます。

### **長秒時露光で撮る(長秒時撮影)**

シャッタースピードを 1~ 15 秒の範囲に設定して、長秒時露光撮影がで きます。なお、手ブレを防ぐため、三脚などでカメラを固定して撮影します。

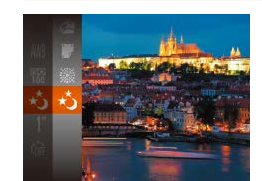

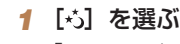

●「いろいろなシーンで撮る」の手順1 (□[38\)](#page-37-1) の操作で「☆] を選びます。

#### **2** シャッタースピードを選ぶ

●[ ●] を押して、メニュー項目の[1"] を 選んだあと、シャッタースピードを選び ます (11[22](#page-21-0))。

#### *3* 露出を確認する

● シャッターボタンを半押しすると、選ん だシャッタースピードの露出で画面が表 示されます。

*4* 撮影する

- ●手順 3 でシャッターボタンを半押ししたときの画面の明るさは、撮 影される画像と異なることがあります。
	- ●シャッタースピードが 1.3 秒以上のときは、撮影後にノイズ低減処 理を行うため、次の撮影までにしばらく時間がかかります。
- 

● ストロボが発光すると、白トビした画像になることがあります。そのときは、 ストロボを [43] にして撮影します (00[52\)](#page-51-0)。

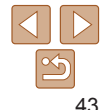

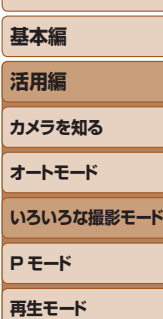

**お使いになる前に**

静止画

**付録**

**索引**

**設定メニュー アクセサリー**

### **P モード**

#### 撮影スタイルにあわせた、ワンランク上の画像を撮る

- [P] モードになっていることを前提に説明しています。
- [P] は、Program AE (プログラムエーイー) の略、AE は、Auto Exposure (オートエクスポージャー) の略で自動露出のことです。
- この章で説明する機能を [P] モード以外で使うときは、それぞれの機能がどのモードで使えるか確認してください ([13[99](#page-98-0)~[103\)](#page-102-0)。

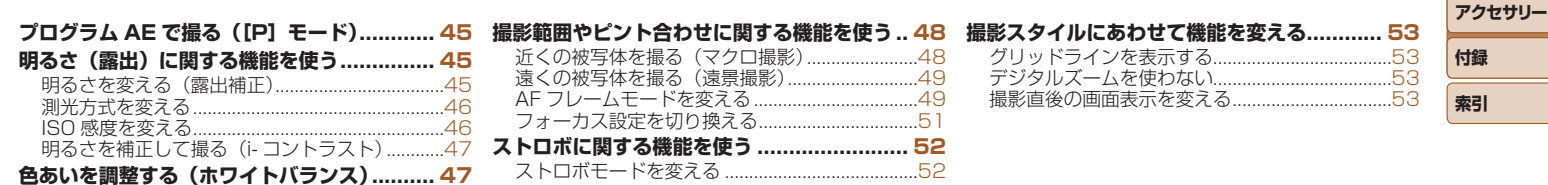

# 44

**設定メニュー**

**P モード 再生モード**

**いろいろな撮影モード**

**お使いになる前に**

**基本編 活用編 カメラを知る オートモード**

#### <span id="page-44-0"></span>静止画 動画 **プログラム AE で撮る([P]モード)** いろいろな機能を自分好みに設定して撮影できます。  $\sqrt{374}$  | 1534 Ext 80'05"

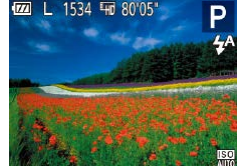

*1* [ ]モードにする ●「いろいろなシーンで撮る」の手順1 (□[38\)](#page-37-1) の操作で [P] を選びます。

*2* 目的に応じて各機能を設定 (日[45](#page-44-1)~[54](#page-53-0))し、撮影する

- • シャッターボタンを半押ししたときに適正露出が得られないと、シャッター スピードと絞り数値がオレンジ色で表示されます。ISO 感度を変えたり (00[46\)](#page-45-1)、被写体が暗いときにストロボを発光させる(00[52](#page-51-0))と、適 正露出が得られることがあります。
- 「P」モードでも、動画ボタンを押すと動画が撮影できます。ただし、FUNC. (Q[22\)](#page-21-0) や MENU (Q[23\)](#page-22-0) の一部が動画撮影の設定にあわせて自動的 に変わることがあります。
- [P] モードでの撮影範囲は[、「レンズ」\(](#page-104-0)00105) を参照してください。

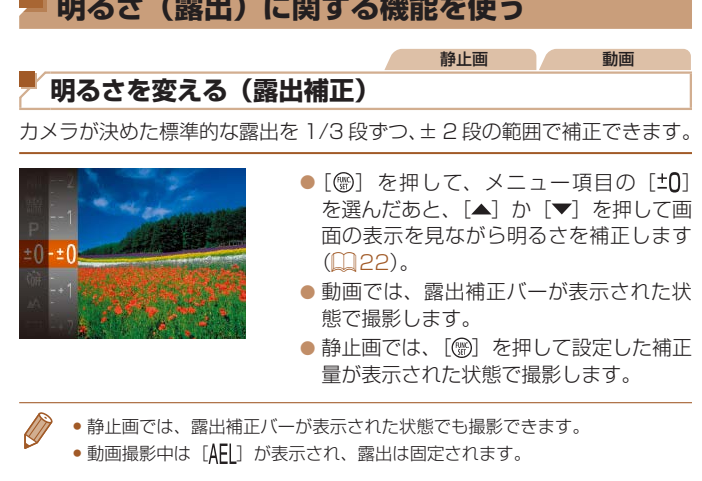

<span id="page-44-1"></span>■<br>■ <del>『『『</del>』 / ★』 / <u>★</u>】 / <u>『『『『』 『『』 』 *WAN* / 』 』 』</del></u>

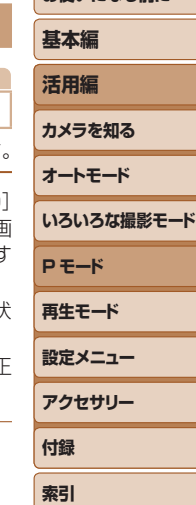

**お使いになる前に** 

#### 静止画

#### <span id="page-45-0"></span>**測光方式を変える**

撮影シーンにあわせて、測光方式(明るさを測る特性)を変えられます。

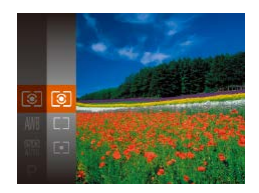

● [ ] を押して、メニュー項目の [ 3] を 選び、目的の項目を選びます ( $\Box$ [22](#page-21-0))。 ●設定した項目が表示されます。

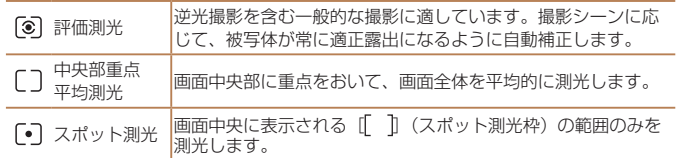

<span id="page-45-1"></span>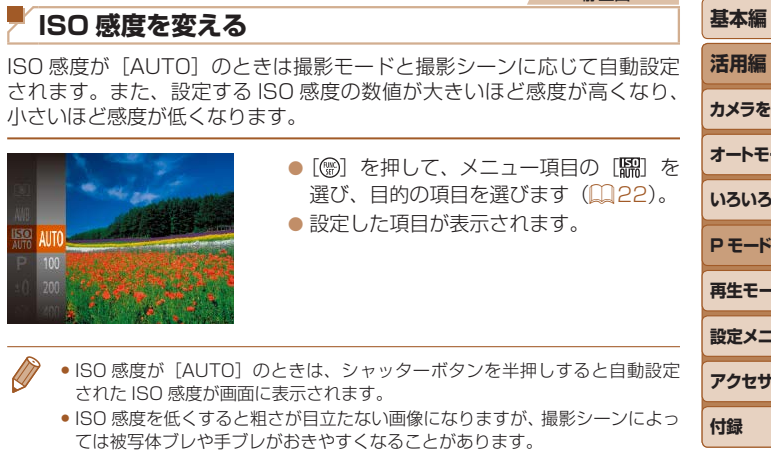

● ISO 感度を高くするとシャッタースピードが速くなるため、被写体ブレや手 ブレが軽減されたり、ストロボの光が遠くの被写体まで届くようになります が、画像が粗くなります。

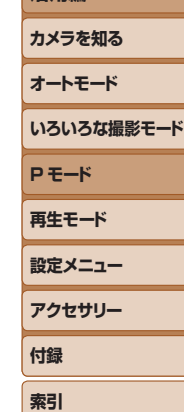

**お使いになる前に**

静止画

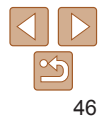

#### <span id="page-46-0"></span>**お使いになる前に** 静止画 静止画 動画 **基本編 明るさを補正して撮る(i- コントラスト) 色あいを調整する(ホワイトバランス) 活用編** 人の顔や背景など、一部が明るすぎたり暗すぎたりするときは、その部分 ホワイトバランス (WB) は、撮影シーンにあわせて自然な色あいにする を検出し、適切な明るさに自動補正して撮影することができます。また、 機能です。 **カメラを知る** 画面全体で明暗差が小さいときは、くっきりした印象となるように自動補 正して撮影することができます。 ● [ ) を押して、メニュー項目の [ MMB] を選び、 **オートモード** 目的の項目を選びます (日[22](#page-21-0))。 ● [MFNU] ボタンを押して、[□ タブの **Q** IT **いろいろな撮影モード** ●設定した項目が表示されます。 [i- コントラスト] を選び、[オート] を デジタルズーム  $H - \vec{R}AF$ 選びます (0[23\)](#page-22-0)。 **P モード** しない コンティニュアスAF する ●設定されると [ C ] が表示されます。 ランプ設定 **再生モード** コントラスト オート 撮影直後のレビュー表示。 **設定メニュー** AWB オート 撮影シーンに応じて自動設定  $\bullet$ 太陽光 「晴天の屋外 **アクセサリー** ●撮影シーンによっては画像が粗くなったり、正しく補正されないこ Æ. くもり 曇り空や日陰、薄暮 とがあります。 **付録**  $\cdot$  . 電球 電球、電球色タイプ(3 波長型)の蛍光灯 • 撮影した画像を補正することもできます(■[66\)](#page-65-0)。 **索引** 蛍光灯 <mark>昼白色蛍光灯、白色蛍光灯、昼白色タイプ (3 波長型) の蛍光</mark> 禜 **VT**

<span id="page-46-1"></span>簫

蛍光灯 H | 昼光色蛍光灯、昼光色タイプ (3 波長型) の蛍光灯 ■■■マニュアルホワイトバランス (手動設定) (□[48](#page-47-1))

47

#### **お使いになる前に**

#### 静止画 動画

#### <span id="page-47-1"></span><span id="page-47-0"></span>**■マニュアルホワイトバランス**

撮影場所の光源にあわせてホワイトバランスを変えて、撮影時の光源に適 した色あいで撮影できます。撮影場所の光源のもとで設定してください。

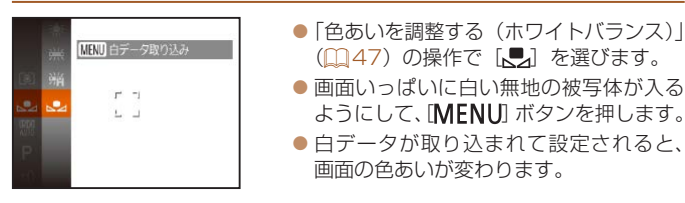

• 白データを取り込んだあとにカメラの設定を変えると、適切な色あ いにならないことがあります。

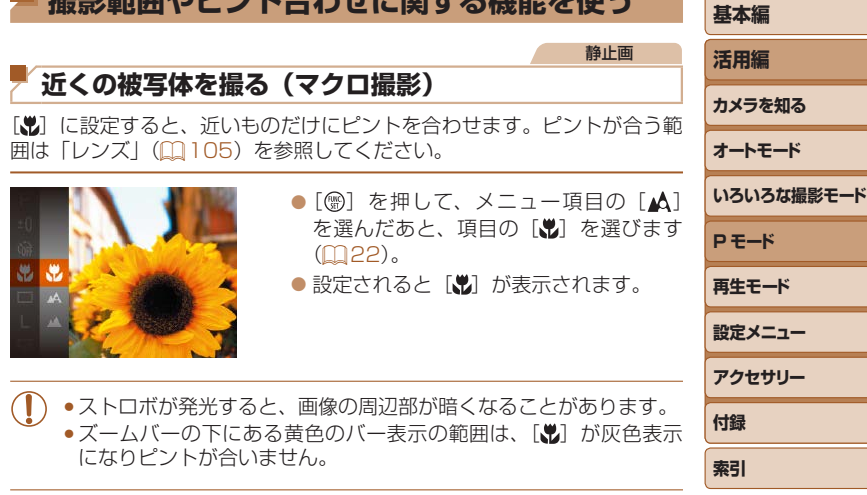

●手ブレを防ぐため、三脚などでカメラを固定し、[(2)] で撮影することをおす すめします $($  $\Box$ [33](#page-32-0))。

**4日目の使用中へとして、1 △4。 111-88キッ 総総長 ナルラ** 

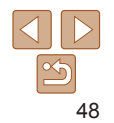

#### <span id="page-48-1"></span>**遠くの被写体を撮る(遠景撮影)**

「▲]に設定すると、遠いものだけにピントを合わせます。ピントが合う範 囲は[「レンズ」\(](#page-104-0)□105) を参照してください。

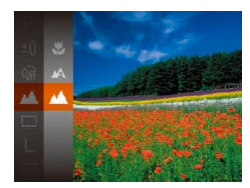

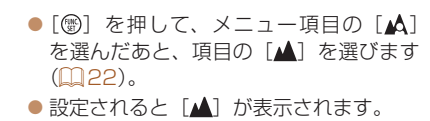

静止画

<span id="page-48-2"></span>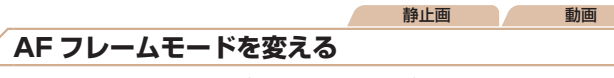

撮影シーンにあわせて、AF(自動ピント合わせ)フレームモードを変えら れます。

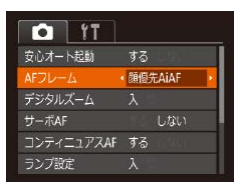

● [MENU] ボタンを押して、[□] タブ の「AF フレーム]を選び、目的の項目 を選びます (0[23](#page-22-0))。

- <span id="page-48-0"></span>**設定メニュー アクセサリー 付録 索引 お使いになる前に 基本編 活用編 カメラを知る オートモード いろいろな撮影モード P モード 再生モード** 静止画 動画 ■ 顔優先 AiAF • 人の顔を検出して、ピント、露出 (評価測光時のみ)、色あい (「MWRI 時のみ) を合わせます。 ● カメラを被写体に向けると、主被写体と判断した顔に白のフレーム、他 の顔には最大2つの灰色のフレームが表示されます。 ● 検出した顔が動いていると判別したときは、一定の範囲で追尾します。 ● シャッターボタンを半押しすると、ピントが合った顔には緑色のフレー /、(最大9個)が表示されます。 ● 顔が検出されないときや、白のフレームが表示されず灰色のフレー ムのみが表示されたときは、シャッターボタンを半押しすると、ピ ントの合った位置に緑色のフレーム(最大9個)が表示されます。 • サーボ AF (00[50](#page-49-0)) が「する]で顔が検出されないときに、シャッ ターボタンを半押しすると中央にフレームが表示されます。 • 顔として検出できない例 -被写体までの距離が遠い、または極端に近い。 -被写体が暗い、または明るい。 -顔が横や斜めを向いている、または一部が隠れている。 • 人の顔以外を、誤って検出することがあります。
	- • シャッターボタンを半押ししてピントが合わないときは、AF フレー ムは表示されません。

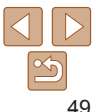

<span id="page-49-0"></span>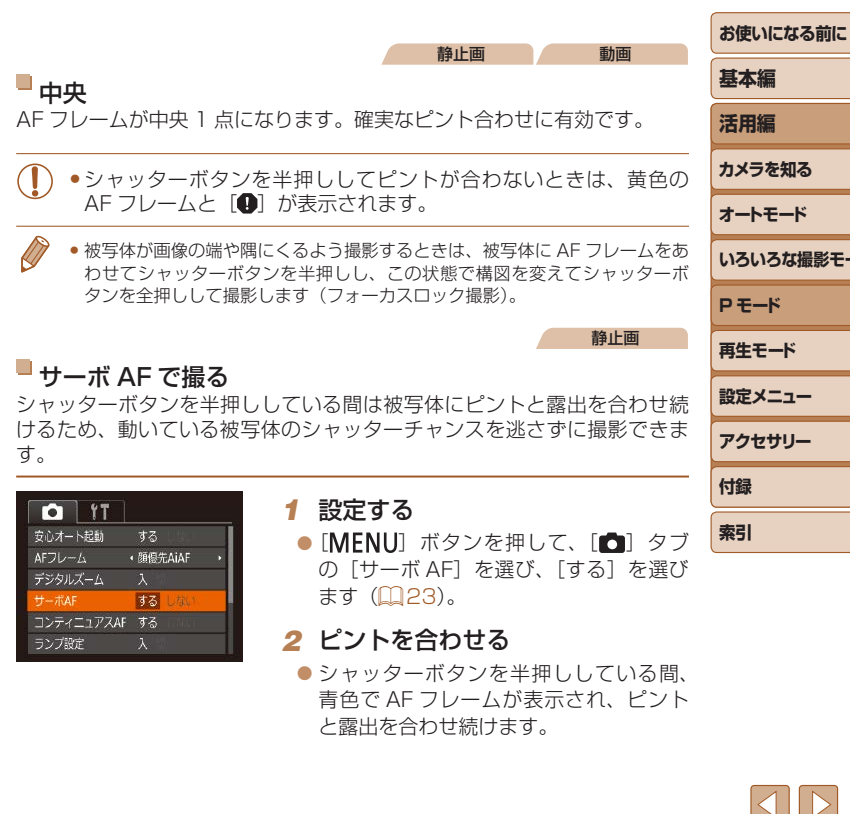

ピントを合わせたい被写体を選んで撮る(キャッチ AF) ピントを合わせたい被写体を選んで、撮影できます。

- *1* [キャッチ AF]を選ぶ
- $\bullet$  [AF フレームモードを変える] (日49) の操作で「キャッチ AFI を選びます。

静止画

● 画面中央に「凸」が表示されます。

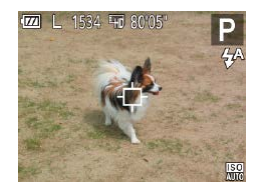

#### *2* ピントを合わせたい被写体を選ぶ

- ●被写体に「む」が重なるようにカメラを 動かします。
- シャッターボタンを半押しすると、[ 白] が青色の「□ に変わり、被写体を追い 続けながら、ピントと露出を合わせ続け ます (サーボ AF) (口[50\)](#page-49-0)。

#### *3* 撮影する

- シャッターボタンを全押しして撮影しま す。
- [サーボ AF] (□[50\)](#page-49-0) は [する] に固定されます。
	- ●被写体が小さすぎる、動きが速い、被写体と背景との明暗差や色の 差が小さいときは、追尾できないことがあります。
	- [3] [A] は設定できません。

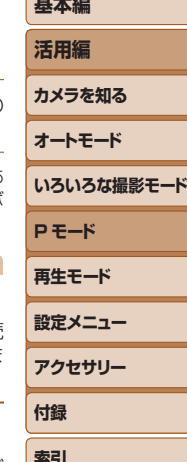

**設定メニュー アクセサリー 付録 索引 お使いになる前に 基本編 活用編 カメラを知る オートモード いろいろな撮影モード P モード 再生モード**

<span id="page-50-0"></span>●撮影シーンによっては、ピントが合わなくなることがあります。

- ●暗い場所では、シャッターボタンを半押ししても AF フレームが青 色にならないときがあります。そのときは、設定している AF フレー ムモードでピントと露出を合わせます。
- 適正露出が得られなくなると、シャッタースピードと絞り数値がオ レンジ色で表示されます。いったんシャッターボタンから指を離し て、もう一度シャッターボタンを半押ししてください。
- セルフタイマー (□[32](#page-31-0)) 使用時は設定できません。

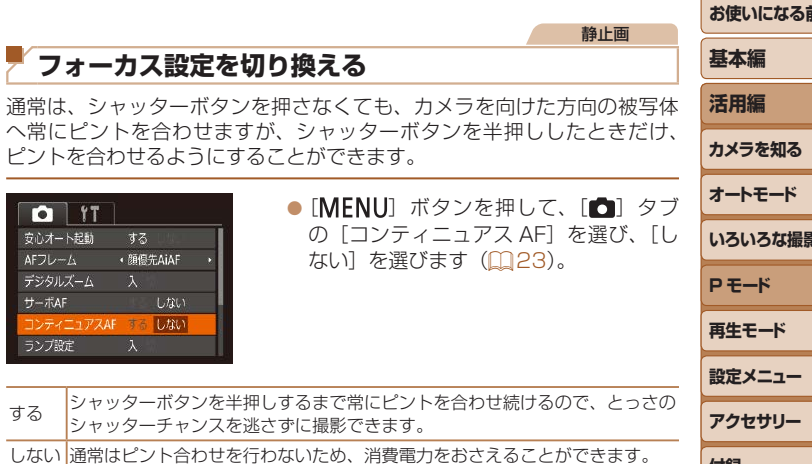

#### <span id="page-51-1"></span>**ストロボに関する機能を使う**

静止画

[3] 発光禁止

ストロボを光らせないで撮影することができます。

かないよう三脚などで固定してください。

●手ブレしやすい暗い場所でシャッターボタンを半押しすると、

#### <span id="page-51-0"></span>**ストロボモードを変える**

撮影シーンにあわせて、ストロボモードを変えられます。ストロボ撮影で きる範囲は、[「ストロボ」\(](#page-105-0)□106)を参照してください。

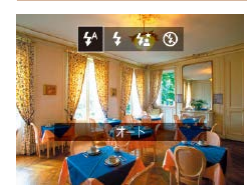

- [▶] を押したあと、[4] か [▶] を押し てストロボモードを選び、[ ) を押しま す。
- ●設定した項目が表示されます。

#### $\blacksquare$  [ $\uparrow$ <sup>4</sup>] オート

暗いところでは自動的にストロボが光ります。

#### ■ [4] 常時発光

ストロボを常に発光させて撮影できます。

#### [ は] スローシンクロ

人などの主被写体は、ストロボが発光することで明るく撮影され、ストロ ボの光が届かない背景は、シャッタースピードを遅くすることで暗くなる のを軽減することができます。

- [な] では、手ブレを防ぐため、三脚などでカメラが動かないよう に固定してください。
	- [な] では、ストロボが光っても、シャッター音が鳴り終わるまで は主被写体が動かないようにしてください。

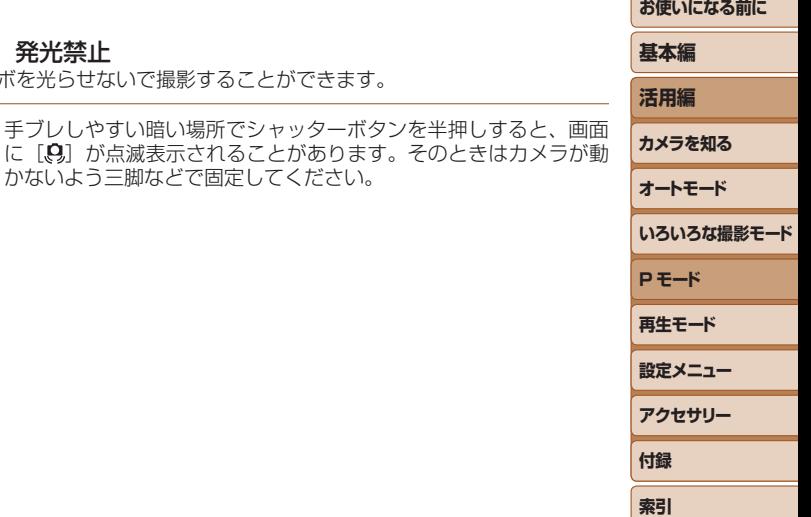

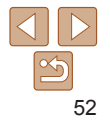

<span id="page-52-2"></span><span id="page-52-1"></span><span id="page-52-0"></span>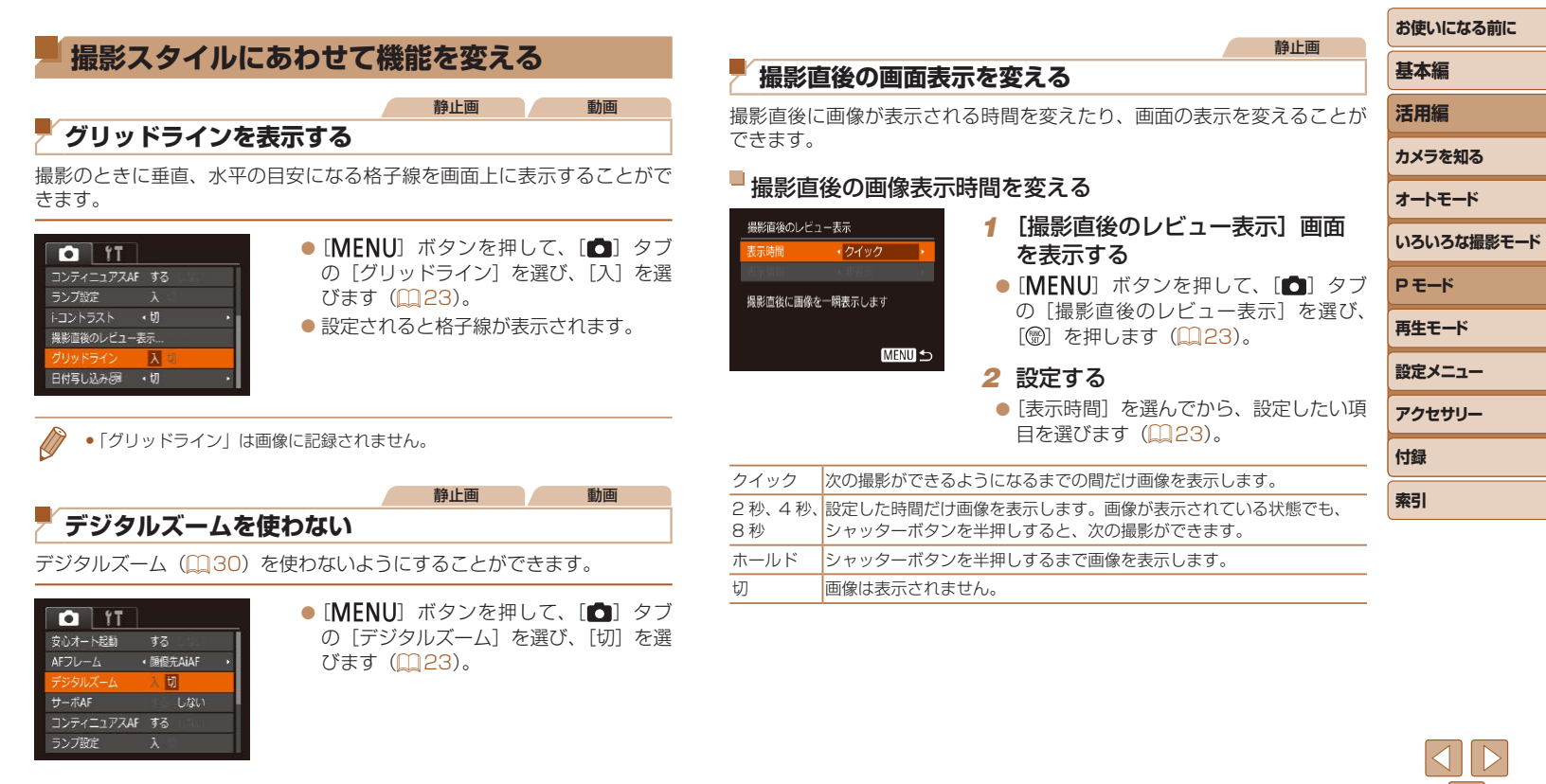

53

<span id="page-53-0"></span>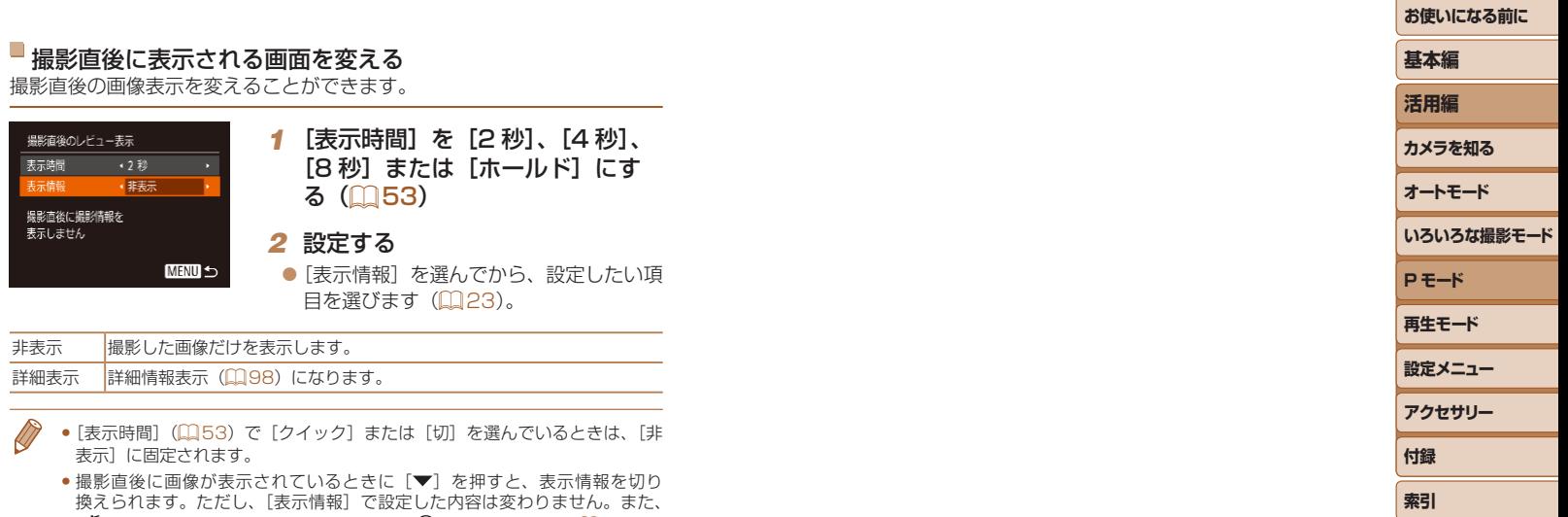

[而]ボタンを押して画像を消去したり、[(] を押して保護([[1[60\)](#page-59-0)す<br>ることができます。

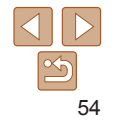

## **再生モード**

撮った画像を見て楽しんだり、いろいろな機能を使って画像の検索や編集をする

• [F]] ボタンを押して、再生モードにしてから操作してください。

• パソコンで編集した画像やファイル名を変えた画像、このカメラ以外で撮影した画像は、再生や編集ができないことがあります。

メニューから操作する [............................................61](#page-60-0)

[範囲で指定する........................................................61](#page-60-0) すべての画像を保護する [........................................62](#page-61-0)

[まとめて消す............................................................63](#page-62-0)

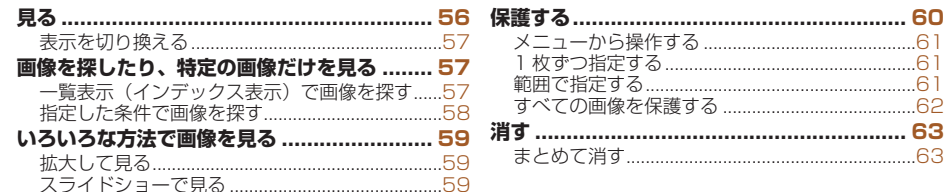

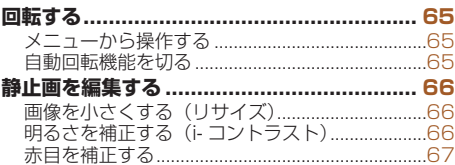

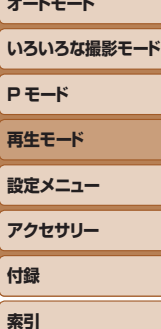

**お使いになる前に**

**基本編 活用編 カメラを知る オートモード**

55

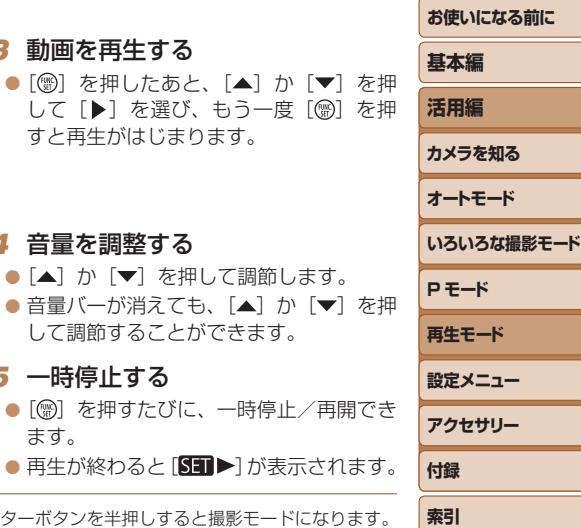

静止画 動画

<span id="page-55-1"></span><span id="page-55-0"></span>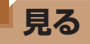

撮影した画像を画面で見ることができます。

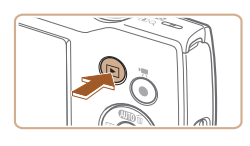

#### *1* 再生モードにする ● [■] ボタンを押します。

● 最後に撮影した画像が表示されます。

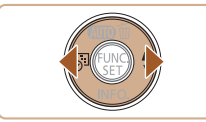

### **2 画像を選ぶ**

 $\bullet$  [ $\bullet$ ] を押すと前の画像が表示され、[ $\bullet$ ] を押すと次の画像が表示されます。

●[4] か [▶] を押したままにすると、画 像が速く切り換わります。

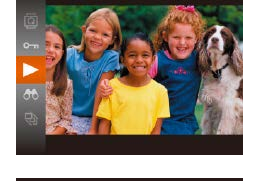

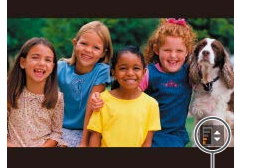

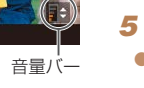

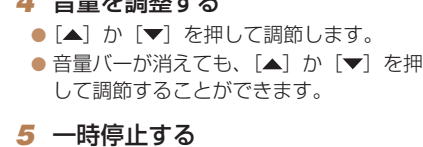

*3* 動画を再生する

**カロナモホケナス** 

 $\bullet$  [()] を押すたびに、一時 ます。

 $\bullet$  再生が終わると $[$   $\begin{bmatrix} 1 \end{bmatrix}$ 

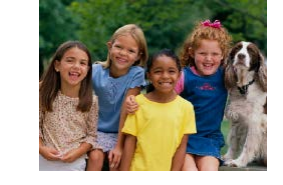

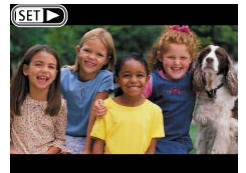

- $\bullet$  動画では、[STT $\blacktriangleright$ ] が表示されます。動 画を再生するときは手順 3 に進みます。
- 再牛干ードの状態でシャッターボタンを半押しすると撮影モ ● 再生モードにしたときに表示される画像を最新の撮影画像からにしたいとき は、MENU (00[23\)](#page-22-0) で「 | | タブの「再生開始位置] を選び、「最新の画像] を選びます。
	- ●画像を切り換えたときの効果を変えるには、MENU (□[23\)](#page-22-0)で「▶ |タ ブの[再生効果]を選び、目的の効果を選びます。

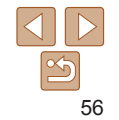

<span id="page-56-1"></span><span id="page-56-0"></span>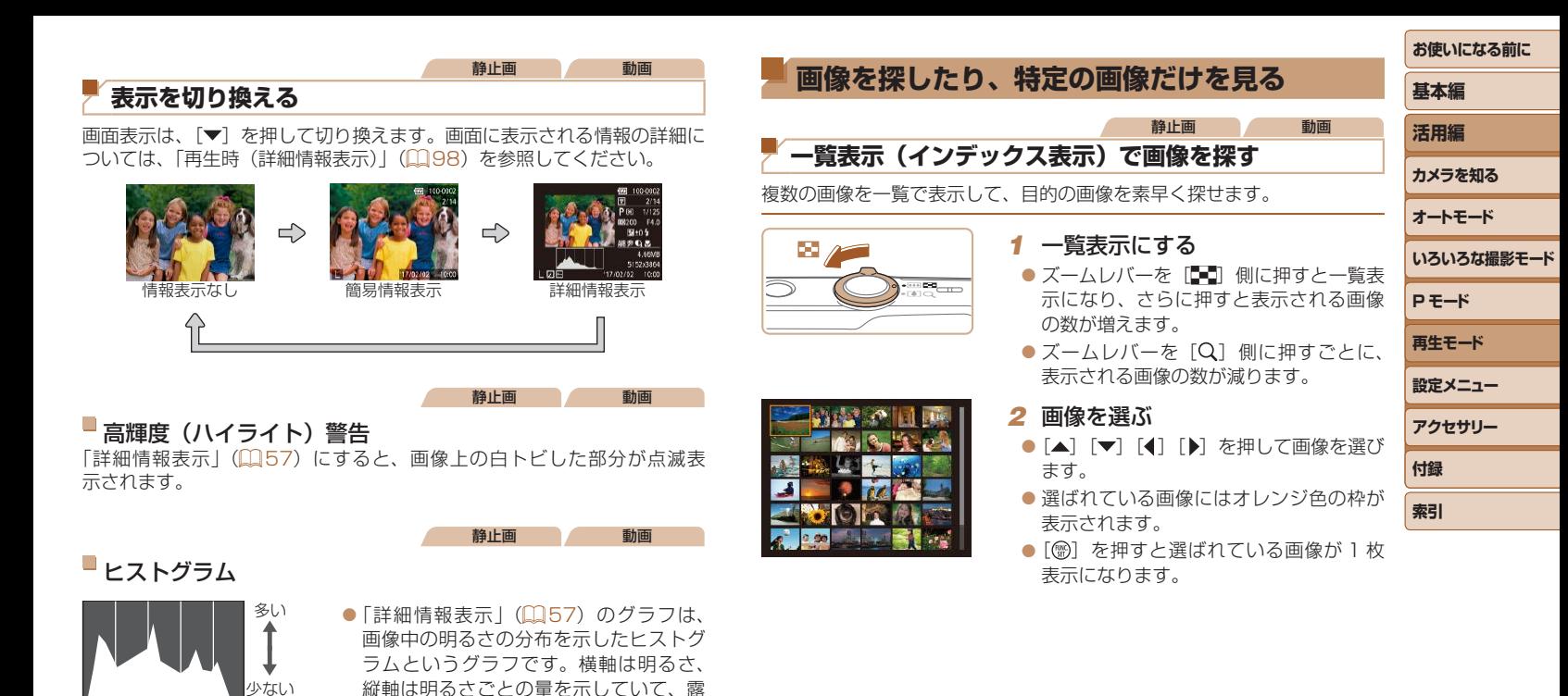

<span id="page-56-2"></span>出の傾向を確認できます。

暗い ←→ 明るい

57

#### <span id="page-57-1"></span><span id="page-57-0"></span>**設定メニュー お使いになる前に 基本編 活用編 カメラを知る オートモード いろいろな撮影モード P モード 再生モード** 静止画 動画 **指定した条件で画像を探す** カード内に多くの画像があるときは、指定した条件で画像を検索して、目 的の画像を素早く探せます。また、検索した画像だけをまとめて保護した り (日[60\)](#page-59-0)、消したり (日[63](#page-62-1)) することもできます。 → 日付 インコントランス 指定した撮影日の画像を表示 9 静止画または動画のみを表示 *1* 1 つ目の条件を選ぶ [zz ]を押して、メニュー項目の[ ] を選び、条件を選びます(日[22](#page-21-0))。 ● 手順 3 で [▼] を押すと、情報の非表示/表示を切り換えられます。 ●検索した画像を表示しているとき(手順3)は、[「一覧表示\(インデックス表](#page-56-2) 示) で画像を探す| (0057)、「拡大して見る| (0059)、「スライド [ショーで見る」\(](#page-58-2)0059)などの操作で画像を見ることもできます。また、 [「保護する」\(](#page-59-0)0060)[、「まとめて消す」\(](#page-62-2)0063)[、「印刷指定\(DPOF\)」](#page-85-0) (00[86\)](#page-85-0)[、「フォトブック指定」\(](#page-87-0)0088)で「検索したすべての画像を 指定]を選ぶと、検索した画像だけをまとめて操作することができます。 ●画像を編集して新規保存 (□[66](#page-65-2)~[67](#page-66-1)) などを行うとメッヤージが表 示されて、検索した画像の表示が解除されます。

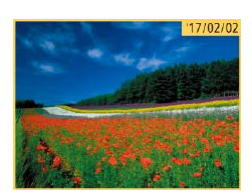

*2* 2 つ目の条件を選ぶ

*3* 検索した画像を見る

- [▲] [▼] [4] [▶] を押して条件を選び、 [(例) を押します。
- 検索した画像が黄色の枠つきで表示され、 [4] か「▶] を押すと検索した画像だけ を見ることができます。

●検索した画像の表示を解除するときは、 手順 1 の操作で [68] を選びます。

● 目的の条件と一致する画像がないときは、条件を選ぶことはできま せん。

**アクセサリー**

**付録 索引**

<span id="page-58-1"></span><span id="page-58-0"></span>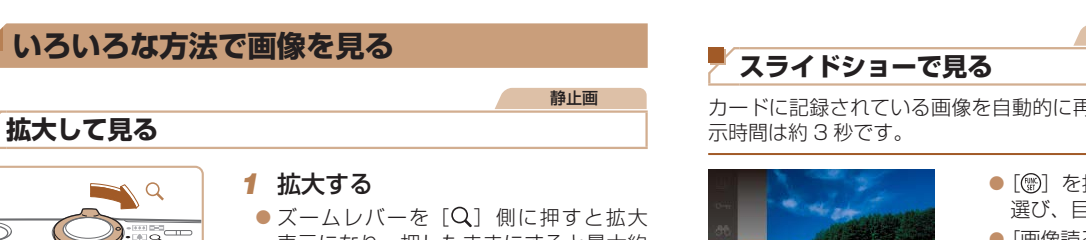

表示位置の目安

 $STR$ 

**MENU**S

- 表示になり、押したままにすると最大約 10 倍まで拡大できます。
- ●ズームレバーを「■■ 側に押すと縮小表 示になり、押したままにすると 1枚表示 に戻ります。
- *2* 表示位置を移動したり、画像を切 り換える
- [▲] [▼] [4] [▶] を押すと、表示位置 が移動します。
- $\bullet$  [SET  $B$ ] が表示されている状態で[ ) を押すと「图 はー表示に切り換わり、 [4] か[▶] を押すと拡大したまま画像 を切り換えられます。もう一度「(®) を 押すともとに戻ります。

• 拡大表示のときに [MENU] ボタンを押すと、1 枚表示に戻すことができます。

<span id="page-58-2"></span>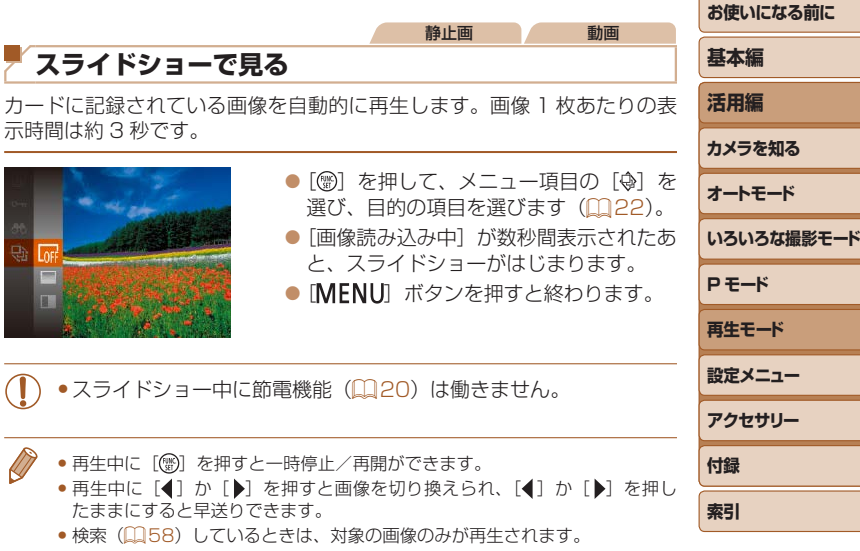

- 再生中に「 (※)」を押すと一時停止/再開ができます。
- たままにすると早送りできます。
- ●検索(日[58\)](#page-57-1)しているときは、対象の画像のみが再生されます。

#### <span id="page-59-1"></span>設定を変える

スライドショーの繰り返しや再生画像 1 枚あたりの表示時間、切り換わる ときの効果(再生効果)を変えられます。

#### *1* 設定画面を表示する

 $\bullet$  [MENU] ボタンを押して、[ $\Box$ ] タ ブの「スライドショー] を選びます  $(23)$  $(23)$ 

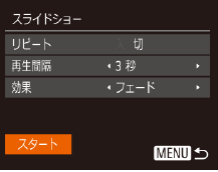

#### *2* 設定する

- ●設定するメニュー項目を選び、目的の項 目を選びます (1[23\)](#page-22-1)。
- [スタート] を選んで [ ) を押すと、設 定した内容でスライドショーがはじまり ます。
- [MFNU] ボタンを押すとメニュー画面 に戻ります。

<span id="page-59-0"></span>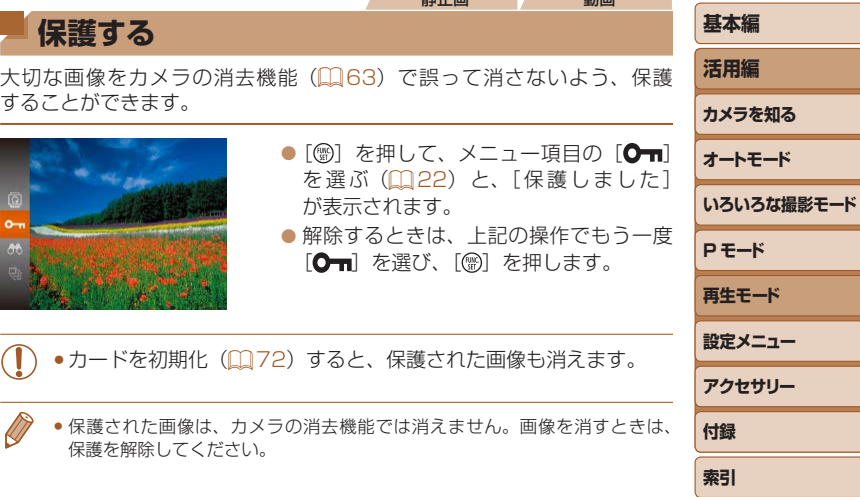

静止画 動画

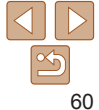

**お使いになる前に**

<span id="page-60-3"></span><span id="page-60-2"></span><span id="page-60-1"></span><span id="page-60-0"></span>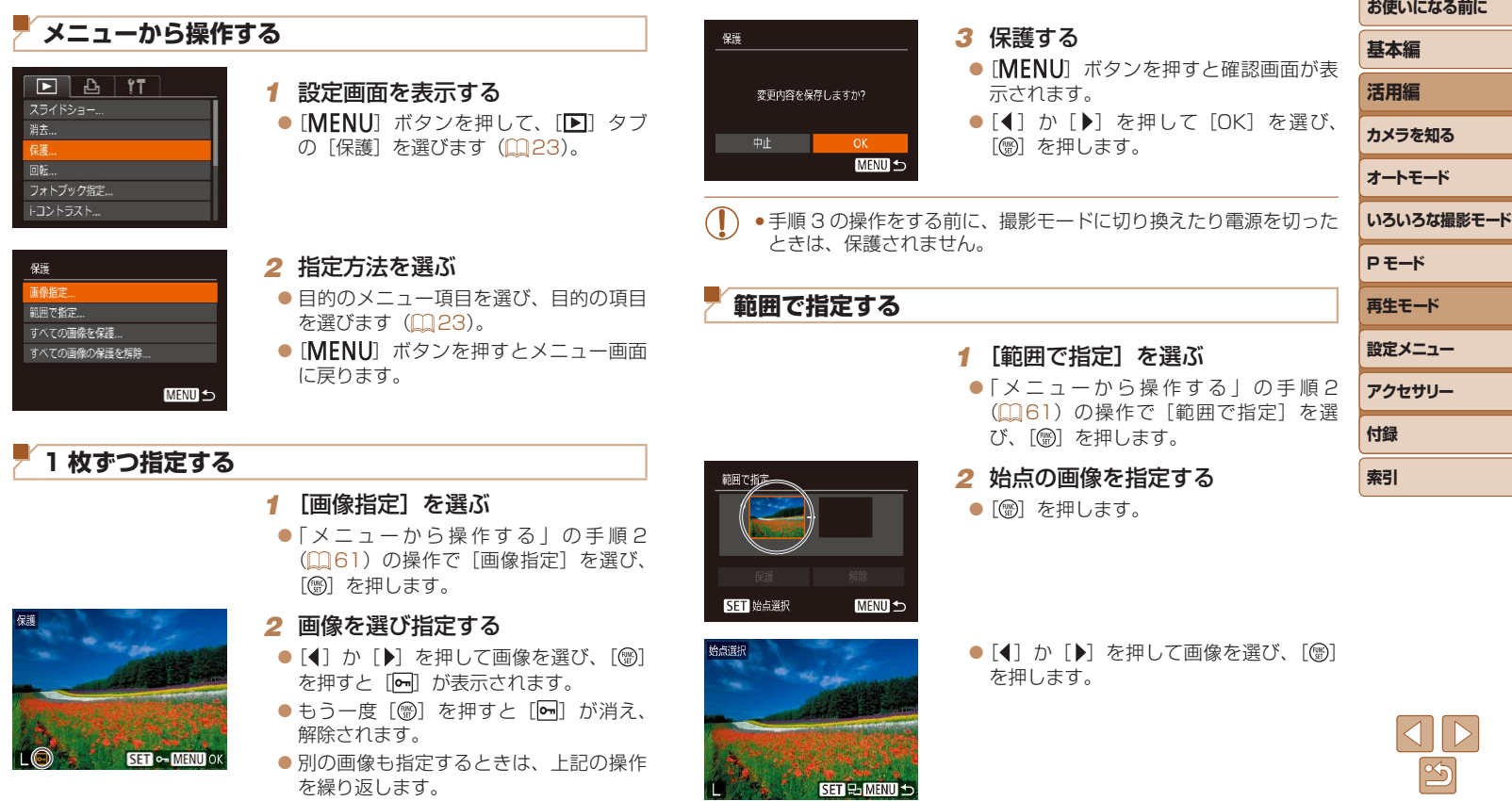

<span id="page-60-4"></span><u>Contract of the Contract of the Contract of the Contract of the Contract of the Contract of the Contract of the Contract of the Contract of the Contract of the Contract of the Contract of the Contract of the Contract of t</u>

<span id="page-61-0"></span>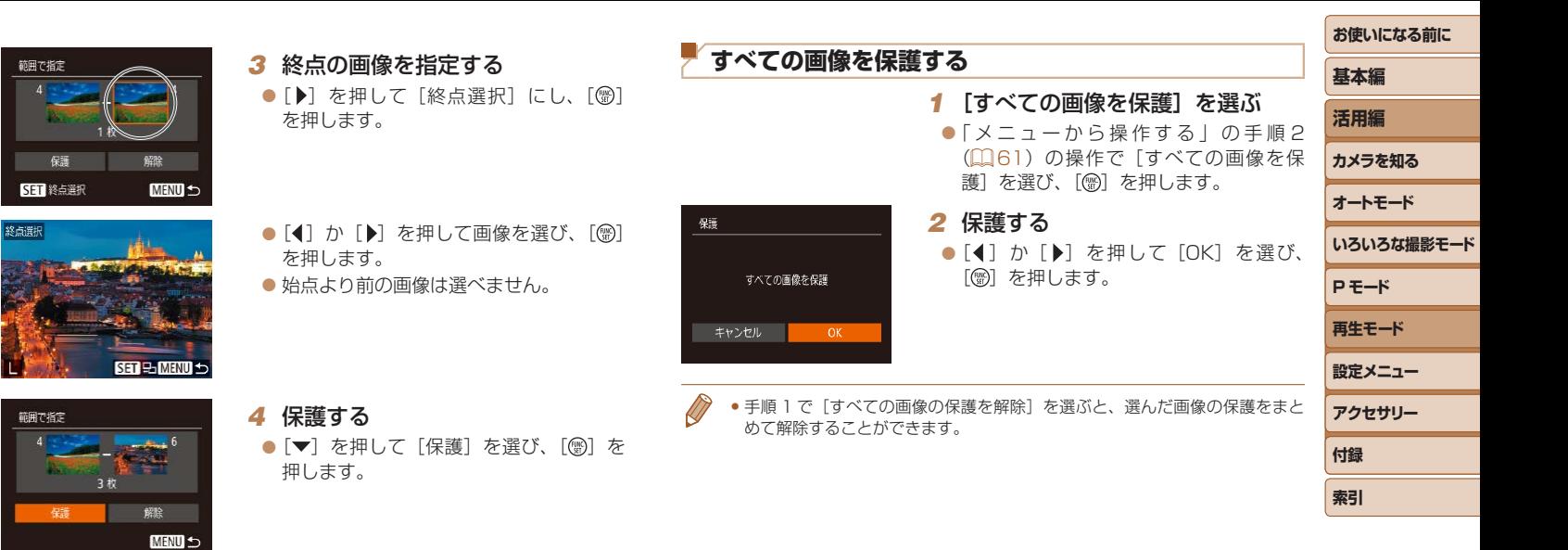

● 手順4で「解除〕を選ぶと、選んだ画像の保護をまとめて解除することがで きます。

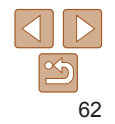

#### 静止画 動画

<span id="page-62-1"></span><span id="page-62-0"></span>**消す**

不要な画像を 1 枚ずつ選んで消せます。消した画像はもとに戻せないので 十分に確認してから消してください。ただし、保護された画像(日[60](#page-59-0)) は消えません。

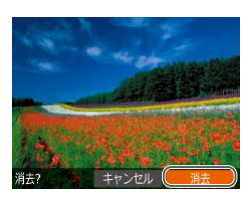

- *1* 消したい画像を選ぶ ●[4] か「▶] を押して画像を選びます。
- *2* 消す
- [m ボタンを押します。
- [消去?] が表示されたら、[4] か [▶] を押して [消去] を選び、[ ] を押します。
- 表示していた画像が消えます。
- 中止するときは、[4]か[▶]を押して[キャ ンセル]を選び、[() を押します。

<span id="page-62-3"></span>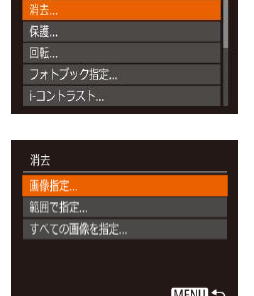

<span id="page-62-4"></span> $\boxed{\blacksquare}$ 

<span id="page-62-2"></span>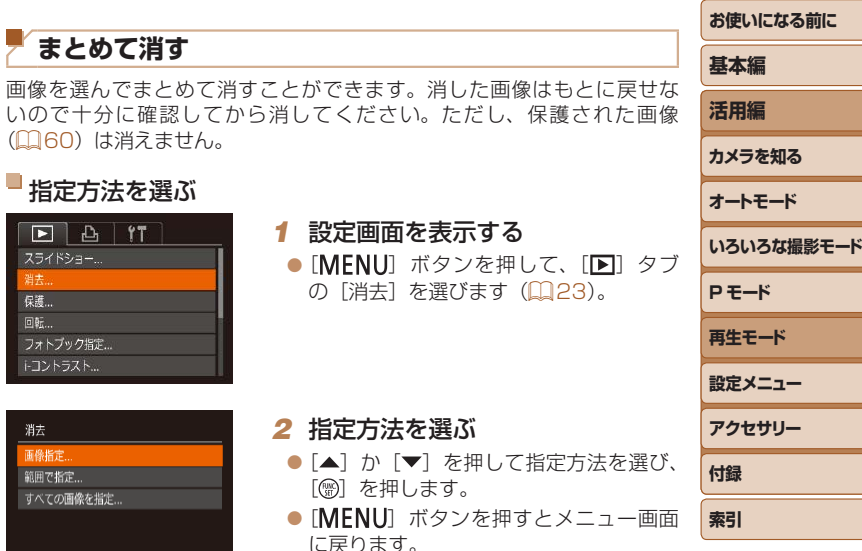

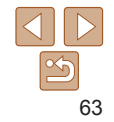

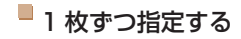

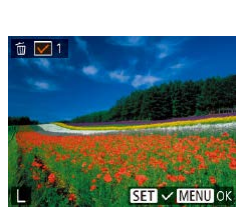

#### *1* [画像指定]を選ぶ ●「指定方法を選ぶ」の手順2 (00[63](#page-62-3)) の操作で [画像指定] を選び、[例] を押

#### します。 *2* 画像を選ぶ

- [1 枚ずつ指定する] の手順 2 (20[61](#page-60-3)) の操作で画像を選ぶと、[√]が表示され ます。
- ●もう一度[ 3] を押すと [√] が消え、 解除されます。
- 別の画像も指定するときは、上記の操作 を繰り返します。

#### *3* 消す

● [MENU] ボタンを押すと確認画面が表 示されます。

● [4] か [▶] を押して [OK] を選び、 [ ) を押します。

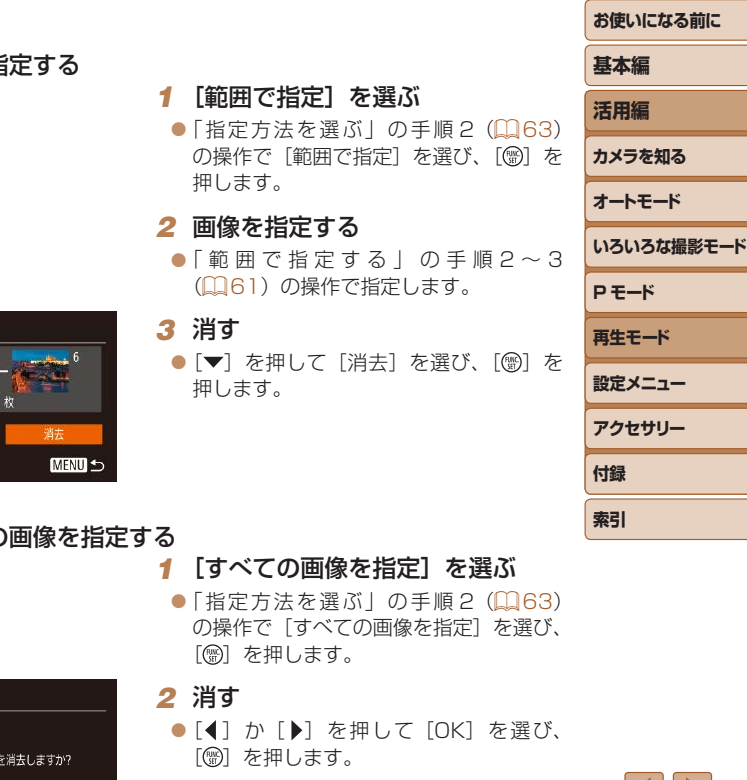

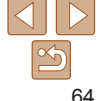

#### ■範囲で指

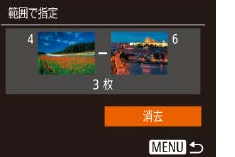

#### $\blacksquare$ すべての

- 
- 消去 すべての画像 キャンセル

消去 消去しますか? **MENU 5** 

#### <span id="page-64-2"></span><span id="page-64-0"></span>**回転する**

#### 画像の向きを変えて保存することができます。

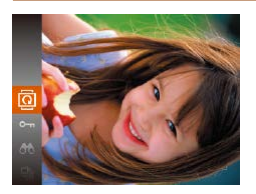

#### *1* [ ]を選ぶ

[zz ]を押して、メニュー項目の[ ]を 選びます (□[22\)](#page-21-0)。

静止画

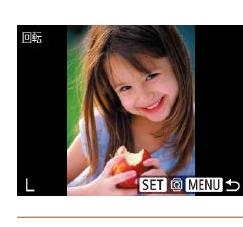

#### *2* 回転する

- ●[4] か [▶] を押して画像を選びます。
- ●[ <br>● [ <br ) を押すたびに 90 度単位で回転しま す。

● [MENU] ボタンを押すとメニュー画面 に戻ります。

• 「縦横自動回転] が「切」のときは回転できません(日[65](#page-64-1))。

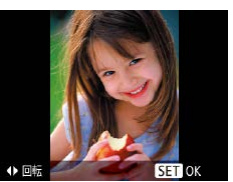

#### *2* 回転する

●[4] か[▶] を押すと指定した方向に 90 度単位で回転し、「(例) を押すと設定 されます。

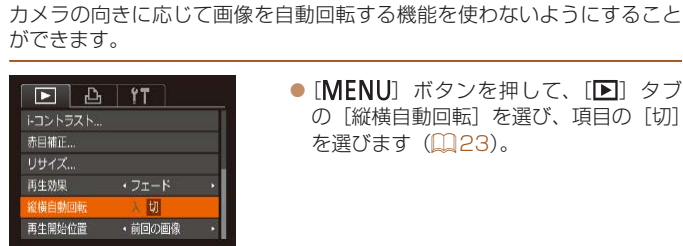

<span id="page-64-1"></span>**自動回転機能を切る**

● [MFNU] ボタンを押して、[下] タブ の「縦横自動回転] を選び、項目の「切] を選びます (■[23\)](#page-22-0)。

#### **メニューから操作する**

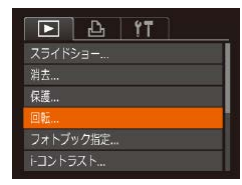

#### *1* [回転]を選ぶ

● [MFNU] ボタンを押して、[F] タブ の「回転」を選びます(日[23\)](#page-22-0)。

● [切]にすると、画像の回転(□[65\)](#page-64-2)はできません。また、す でに回転させていた画像も、もとの向きで表示されます。

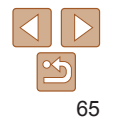

**設定メニュー アクセサリー**

**P モード 再生モード**

**いろいろな撮影モード**

**お使いになる前に**

**基本編 活用編 カメラを知る オートモード**

**付録 索引**

#### <span id="page-65-3"></span><span id="page-65-1"></span>**静止画を編集する**

 $\bullet$ 静止画の編集機能 $($  $\Box$ [66](#page-65-3)~[67](#page-66-2))は、カードに空き容量がな いと使えません。

静止画

#### <span id="page-65-4"></span>**画像を小さくする(リサイズ)**

撮影した画像を小さな記録画素数にして、別画像として保存できます。

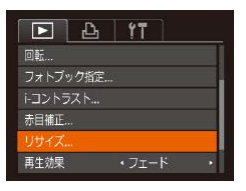

### **MENU 5** 2048x1536  $STR$ 7 ج

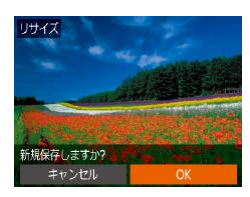

#### *1* [リサイズ]を選ぶ ● [MFNU] ボタンを押して、[F]] タブ

の「リサイズ]を選びます(日[23\)](#page-22-0)。

#### *2* 画像を選ぶ

● [4] か [▶] を押して画像を選び、[ ) を押します。

#### *3* 大きさを選ぶ

- ●[4] か「▶] を押して大きさを選び、 [ ]を押します。
- 「新規保存しますか ?」が表示されます。

#### <span id="page-65-2"></span>*4* 新規保存する

- [4] か [▶] を押して [OK] を選び、 [(綱) を押します。
- 別画像として保存されます。

<span id="page-65-5"></span>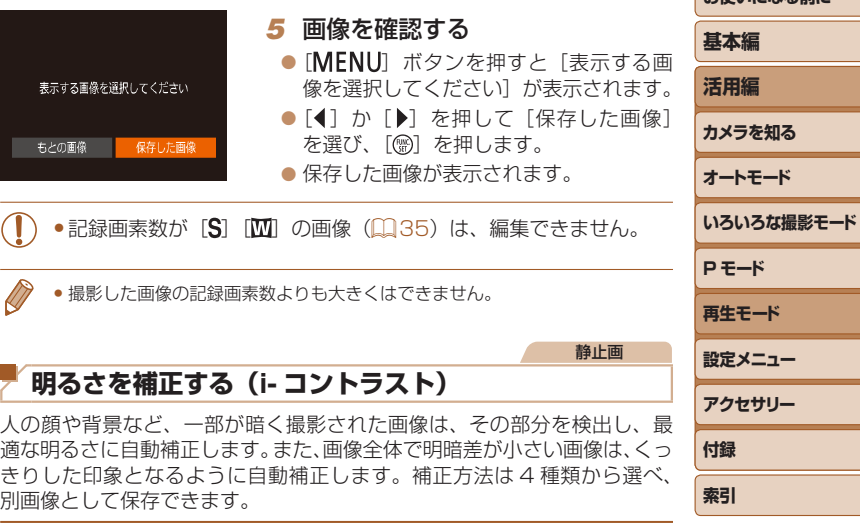

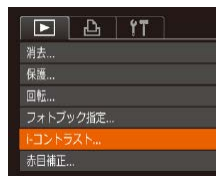

<span id="page-65-0"></span>ß

#### *1* [i- コントラスト]を選ぶ

- [MFNU] ボタンを押して、[下] タブの [i- コントラスト] を選びます (EQ[23](#page-22-0))。
- *2* 画像を選ぶ
- [4] か [▶] を押して画像を選び、[ ) を押します。

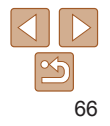

お使いこれる前に

<span id="page-66-0"></span>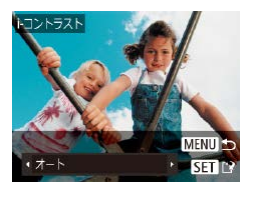

#### *3* 項目を選ぶ

● [4] か [▶] を押して項目を選び、[ ) を押します。

#### *4* 新規保存して画像を確認する

●「画像を小さくする(リサイズ)」の手順 4~5 (19[66](#page-65-4))の操作を行います。

- ●画像によっては、画像が粗くなったり、正しく補正されないことが あります。
	- **●同じ画像に対して補正を繰り返すと、画像が粗くなることがありま** す。
	- [オート]で思いどおりに補正されないときは、[弱][中][強]のいずれか を選んで補正します。

静止画

<span id="page-66-2"></span>ため、

<span id="page-66-1"></span>赤目補正

新規保存 キャンセル

#### **赤目を補正する**

目が赤く撮影されてしまった画像の赤目部分を自動的に補正して、別画像 として保存できます。

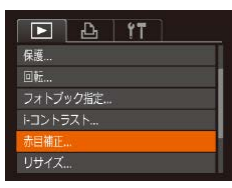

#### *1* [赤目補正]を選ぶ

- [MENU] ボタンを押して、[ ■] タブの[赤 日補正] を選びます (□[23](#page-22-0))。
- *2* 画像を選ぶ
- [4] か [▶] を押して画像を選びます。

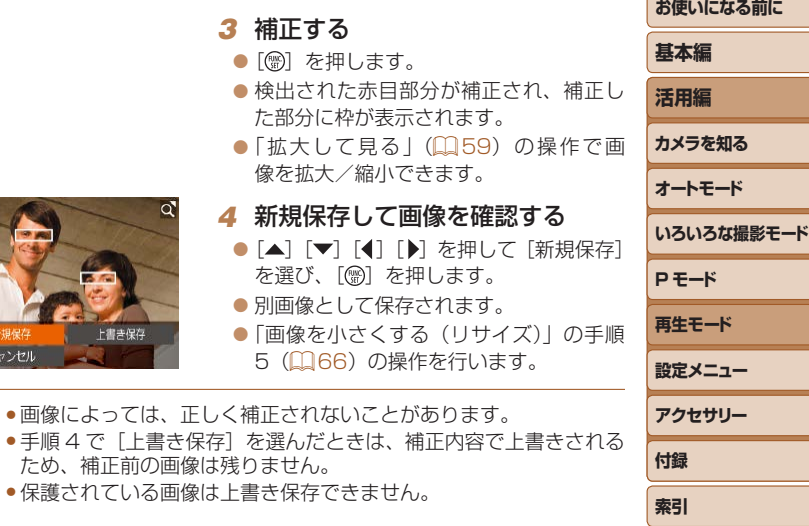

**CONTRACTOR** 

## 設定メニュー

カメラの基本機能を変えて使いやすくする

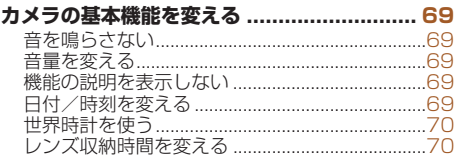

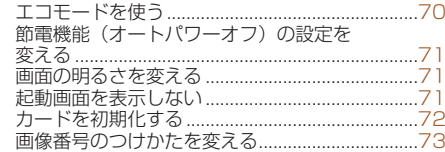

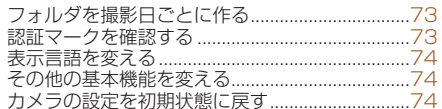

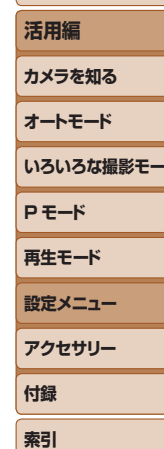

お使いになる前に

基本編

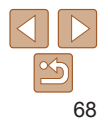

### <span id="page-68-0"></span>**カメラの基本機能を変える**

MENU (□[23\)](#page-22-0)の「竹 タブで設定します。ふだん使う上での便利な 機能を自分好みに設定することができます。

#### **音を鳴らさない**

カメラの各種動作音や動画再生時の音声を鳴らさないようにできます。

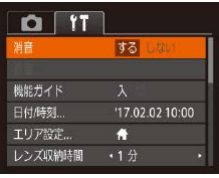

● [消音] を選び、[する] を選びます。

**機能の説明を表示しない**

꽴흠

 $STN$  OK

MENU キャンセル

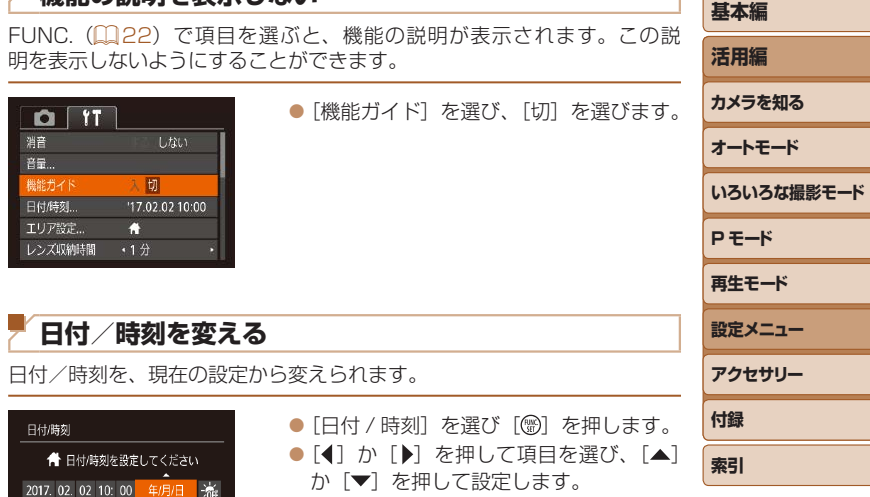

- [MFNU] ボタンを押したまま電源を入れても、音を鳴らさないようにで きます。
	- ●音を鳴らさないようにしたときは、動画を再生したとき(□[56\)](#page-55-1)の音声も 鳴らなくなります。動画再生中に「▲】を押すと音声が鳴り、「▲】か「▼】 を押すと音量を調整できます。

#### **音量を変える**

#### カメラの各種動作音の音量を変えられます。

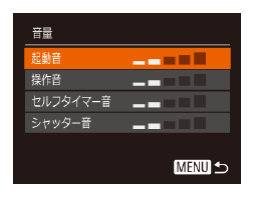

- [音量]を選び、[ zz ]を押します。
- 項目を選び、[4] か [▶] を押して音量 を変えます。

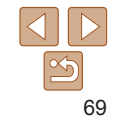

**お使いになる前に**

#### <span id="page-69-0"></span>**世界時計を使う**

海外へ旅行するときなど、あらかじめ訪問先(旅行先)のエリアを登録し ておくと、エリアを切り換えるだけで、登録したエリアの日時で記録でき ます。日付/時刻を設定しなおす必要がなく便利です。

なお、世界時計を使うには、あらかじめ「日付/時刻を設定する」(□12) で日付/時刻と自宅エリアを設定してください。

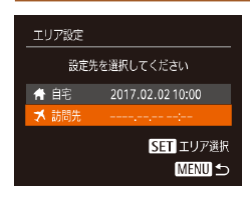

#### *1* 訪問先のエリアを設定する

- [エリア設定] を選び、[ , ] を押します。
- [▲] か [▼] な押して [メ訪問先] な選び [ ) な押します。
- ●[4] か「▶] を押して訪問先エリアを選 びます。
- ●[▲]か[▼]を押して[※編]を選び、 [4]か[▶]を押して[※]にすると、サマー タイム(1 時間プラスされます)に設定 されます。
- ●[] を押します。

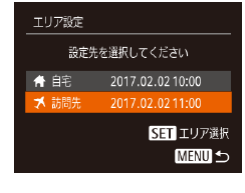

#### *2* 訪問先のエリアに切り換える

- [▲] か [▼] を押して [メ訪問先] を選び、 「MENU」ボタンを押します。
- ●撮影画面 (00[97](#page-96-0)) に「メ】が表示さ れます。

• [メ] の状態で日付/時刻を変える (0013)と、[4自宅]の日時も自動 的に変わります。

#### **レンズ収納時間を変える**

撮影状態から「▶ ボタンを押して約 1 分経過すると、安全のためレンズ が収納されます(□[20](#page-19-1))。[■]ボタンを押すとすぐにレンズが収納さ れるようにしたいときは、収納時間を「0 秒]に設定します。

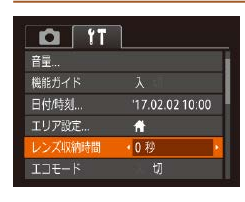

<span id="page-69-1"></span>**エコモードを使う**

 $\bullet$  [レンズ収納時間] を選び、[0 秒] を選 びます。

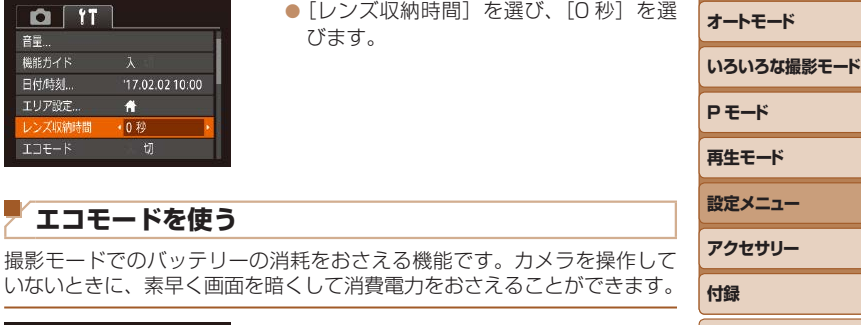

**お使いになる前に**

**基本編 活用編 カメラを知る**

**索引**

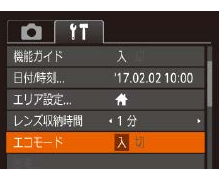

#### *1* 設定する

- [エコモード] を選び、[入] を選びます。
- ●撮影画面 (00[97](#page-96-1)) に [ECO] が表示 されます。
- カメラを操作しないと約 2 秒後に画面が 暗くなり、その約 10 秒後に画面が消え ます。約3分後には電源が切れます。

#### 2 撮影する

● 画面が消えている状態でもレンズが出て いるときは、シャッターボタンを半押し すると画面が表示され、撮影できます。

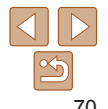

#### <span id="page-70-0"></span>**節電機能(オートパワーオフ)の設定を変える**

節電機能(オートパワーオフ)を切ったり、画面が消えるまでの時間(ディ スプレイオフ)を変えたりできます (□[20](#page-19-0))。

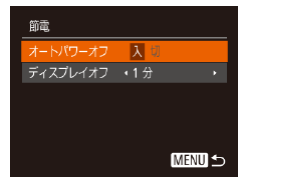

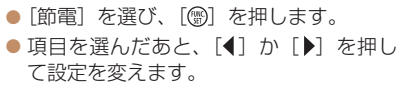

- ●バッテリーの消耗を防ぐため、通常は、[オートパワーオフ]を[入] にし、「ディスプレイオフ] を「1分]以下にすることをおすすめ します。
- [ディスプレイオフ] は、[オートパワーオフ] が [切] のときも働きます。 ● エコモード (00[70](#page-69-1)) を「入」にしているときは、節電機能は使えません。

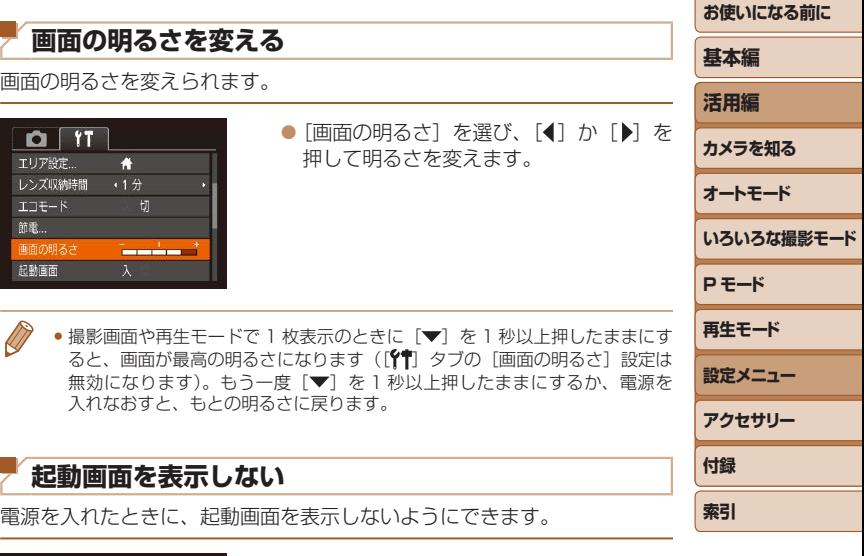

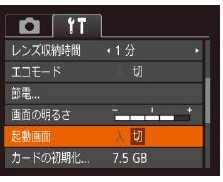

● [起動画面] を選び、[切] を選びます。

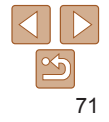

#### <span id="page-71-1"></span><span id="page-71-0"></span>**カードを初期化する**

新しく買ったカードや他のカメラやパソコンで初期化したカードは、この カメラで初期化(フォーマット)することをおすすめします。

初期化するとカード内のすべてのデータは消され、もとに戻すことはでき ません。カード内の画像をパソコンにコピーするなどしてから初期化をし てください。

また、Fye-Fi カード (Mag) では、初期化する前にカード内のソフトウェ アをパソコンにインストールしてください。

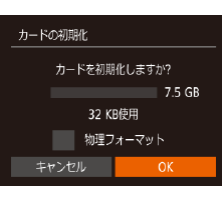

#### *1* [カードの初期化]画面を表示する ● [カードの初期化]を選び[ )を押します。 2 「OK] を選ぶ

<span id="page-71-2"></span>● [▲] か [▼] を押して [キャンヤル] を 選んだあと [◀] か [▶] を押して [OK] を選び、[ ) を押します。

●初期化の画面で表示されるカードの総容量は、カードに表記されている容量 よりも少なくなることがあります。

#### カードを物理フォーマット(初期化)する

「カードが異常です]のメッセージが表示されたとき、カメラが正しく動作 しない、カードへの画像記録/再生時の読み出しや連続撮影速度が遅くなっ た、動画撮影が途中で止まるなどのときに行います。物理フォーマットを すると、カード内のすべてのデータは消され、もとに戻すことはできません。 カード内の画像をパソコンにコピーするなどしてから物理フォーマットを してください。

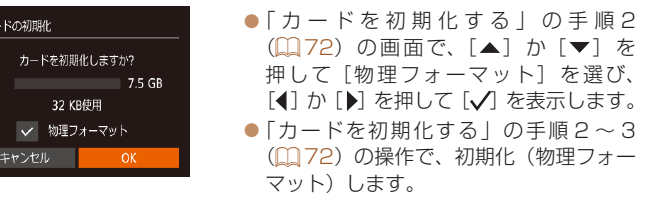

- 物理フォーマットはカード内の全記憶領域を初期化するため[、「カードを初期](#page-71-0) 化する| (1172) よりも時間がかかります。
	- 物理フォーマット中に「中止〕を選ぶと、初期化を中止できます。中止して もデータはすべて消去されますが、カードは問題なく使えます。

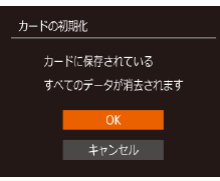

#### *3* 初期化する

- [▲] か [▼] を押して [OK] を選び、 [ ] を押すと初期化がはじまります。 ● 初期化が終わると「カードの初期化が完
- 了しました]が表示されるので、[例]を 押します。

**●カード内のデータは、初期化や消去をしてもファイル管理情報が変** わるだけで、完全には消えません。カードを譲渡や廃棄するときは 注意してください。廃棄するときはカードを破壊するなどして、個 人情報の流出を防いでください。

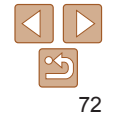

**アクセサリー**

**P モード 再生モード 設定メニュー**

**お使いになる前に**

**いろいろな撮影モード**

**基本編 活用編 カメラを知る オートモード**

**付録 索引**
### <span id="page-72-0"></span>**画像番号のつけかたを変える**

撮影した画像には、撮影した順に 0001 ~ 9999 の番号がつけられ、1 つ のフォルダに 2000 枚ずつ保存されます。この画像番号のつけかたを変え ることができます。

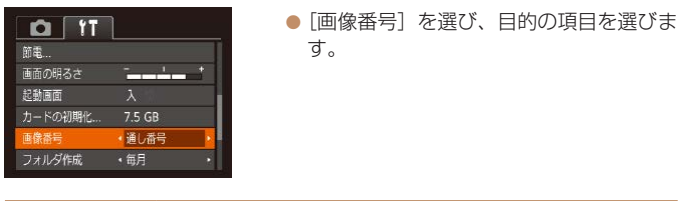

<span id="page-72-1"></span>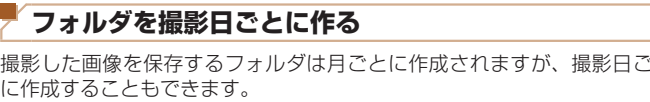

<span id="page-72-2"></span>**認証マークを確認する**

ていた箱にも表記されています。

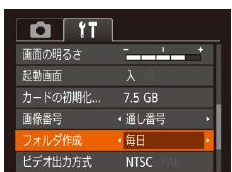

#### ●「フォルダ作成]を選び、「毎日]を選 ます。

●撮影日ごとに新しいフォルダが作られ 撮影した画像が保存されます。

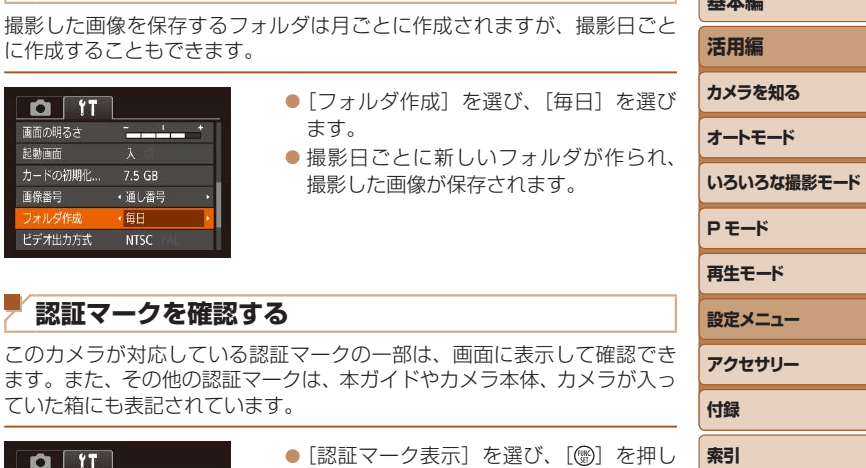

**お使いになる前に 基本編**

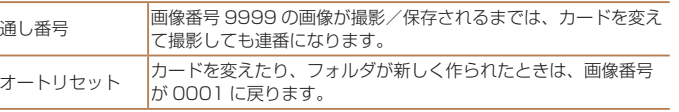

● [通し番号][オートリセット]とも、変えるカードに画像が入っているときは、 その画像番号の続き番号になることがあります。画像番号 0001 の画像から 順に保存したいときは、初期化(10[72\)](#page-71-0)したカードをお使いください。

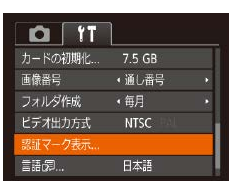

● [認証マーク表示] を選び、[ 働] を押 ます。

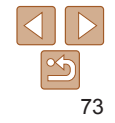

### <span id="page-73-0"></span>**表示言語を変える**

画面に表示される言語を変えられます。

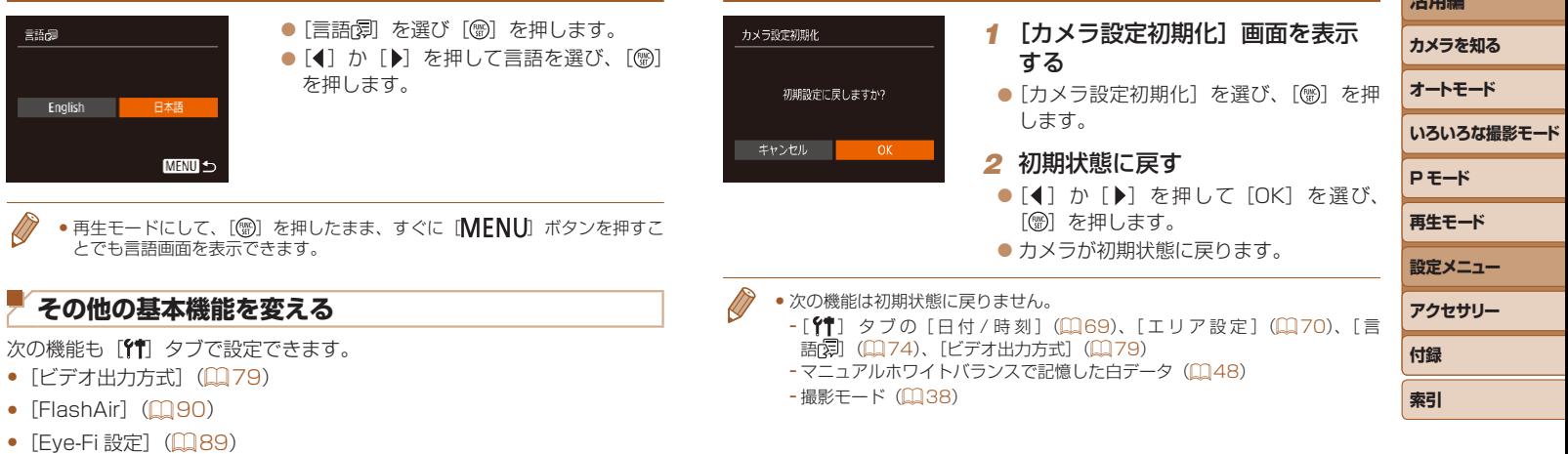

<span id="page-73-1"></span>**カメラの設定を初期状態に戻す**

カメラの設定を誤って変えてしまったときは、初期状態に戻せます。

74

**お使いになる前に**

**基本編 活用編**

# アクセサリー

別売アクセサリーや市販の対応機器を使って楽しみかたを広げる

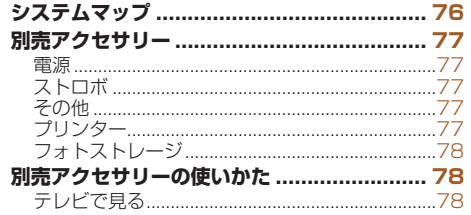

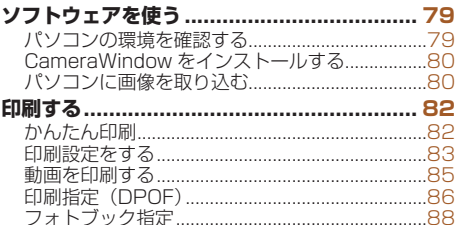

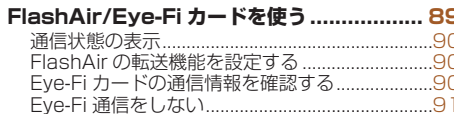

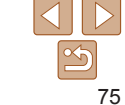

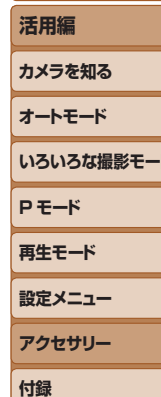

索引

お使いになる前に

基本編

### <span id="page-75-0"></span>**システムマップ**

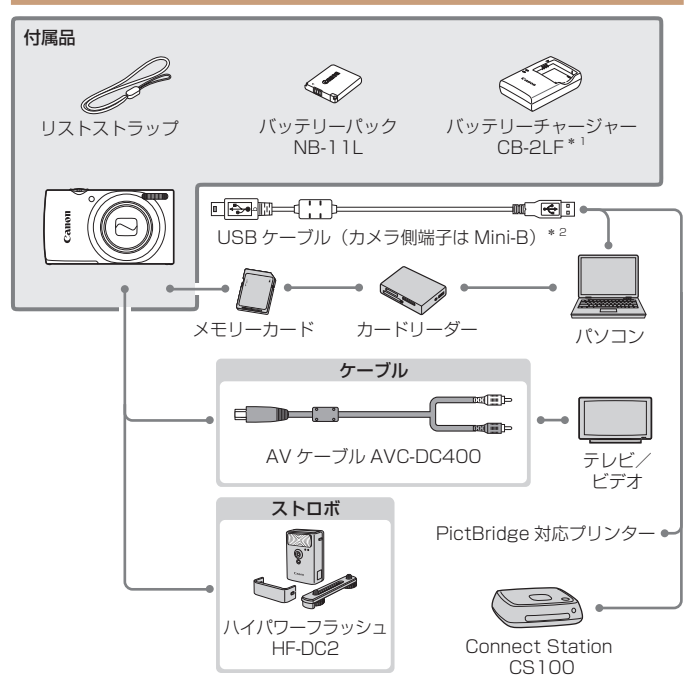

\*1 別売りも用意されています。

\*2キヤノン純正品(インターフェースケーブル IFC-400PCU)もあります。

#### アクセサリーはキヤノン純正品のご使用をおすすめします

本製品は、キヤノン純正の専用アクセサリーと組みあわせてお使いになった場合に最 適な性能を発揮するように設計されておりますので、キヤノン純正アクセサリーのご 使用をおすすめいたします。

なお、純正品以外のアクセサリーの不具合(例えばバッテリーパックの液漏れ、破裂 など)に起因することが明らかな、故障や発火などの事故による損害については、弊 社では一切責任を負いかねます。また、この場合のキヤノン製品の修理につきまして は、保証の対象外となり、有償とさせていただきます。あらかじめご了承ください。

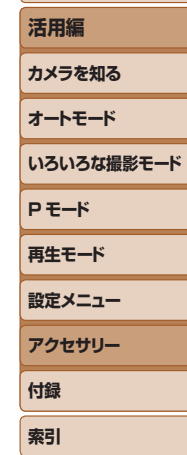

**お使いになる前に**

**基本編**

### <span id="page-76-0"></span>**別売アクセサリー**

必要に応じてお買い求めの上、ご利用ください。なお、アクセサリーは、 諸事情により予告なく販売を終了することがあります。また、地域によっ てはお取り扱いがないことがあります。

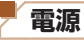

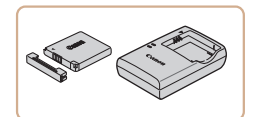

バッテリーパック NB-11LH ● 充電式のリチウムイオン電池です。 バッテリーチャージャー CB-2LF ● バッテリーパック NB-11LH および NB-11L 用のバッテリーチャージャーです。

- バッテリーには、カバーがついているので、充電したバッテリーは ▲ が見え るように、充電前のバッテリーは が隠れるようにカバーを取り付けると、 充電状態を見分けることができます。
	- バッテリーパック NB-11L もお使いになれます。
	- バッテリーチャージャー CB-2LD もお使いになれます。

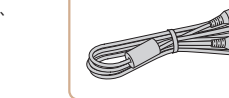

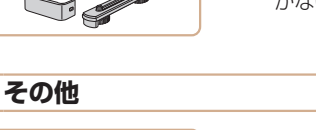

#### ハイパワーフラッシュ HF-DC2 ● 被写体が遠すぎて内蔵ストロボの光が届 かないときに使う外付けストロボです。

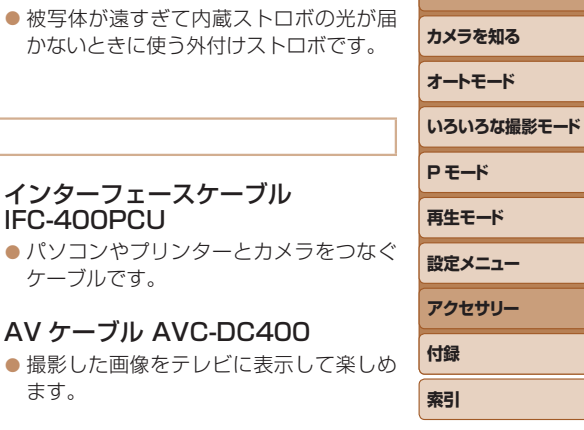

**ストロボ**

AV ケーブル AVC-DC400

インターフェースケーブル

IFC-400PCU

ケーブルです。

●撮影した画像をテレビに表示して楽しめ ます。

- バッテリーチャージャーは、AC 100 240 V 50/60 Hz の地域 で使えます。
	- ●プラグの形状があわないときは、市販の電源プラグ変換アダプター を使ってください。なお、海外旅行用の電子式変圧器は故障の原因 になりますので絶対に使わないでください。

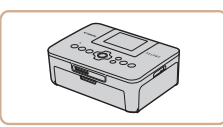

<span id="page-76-1"></span>**プリンター**

#### キヤノン製 PictBridge 対応 プリンター

● プリンターをつなぐと、パソコンを使わ ずに、撮影した画像を印刷できます。 製品の詳細については、ホームページや カタログで確認していただくか、お客様 相談センターへお問いあわせください。

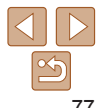

### **お使いになる前に**

**基本編 活用編**

### <span id="page-77-0"></span>**フォトストレージ**

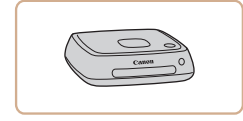

### Connect Station CS100

● カメラで撮影した画像の保存やテレビで の観賞のほか、Wi-Fi 対応プリンターで の印刷やインターネットを活用した画像 共有などが楽しめる機器です。

V

**INDER** 

<span id="page-77-1"></span>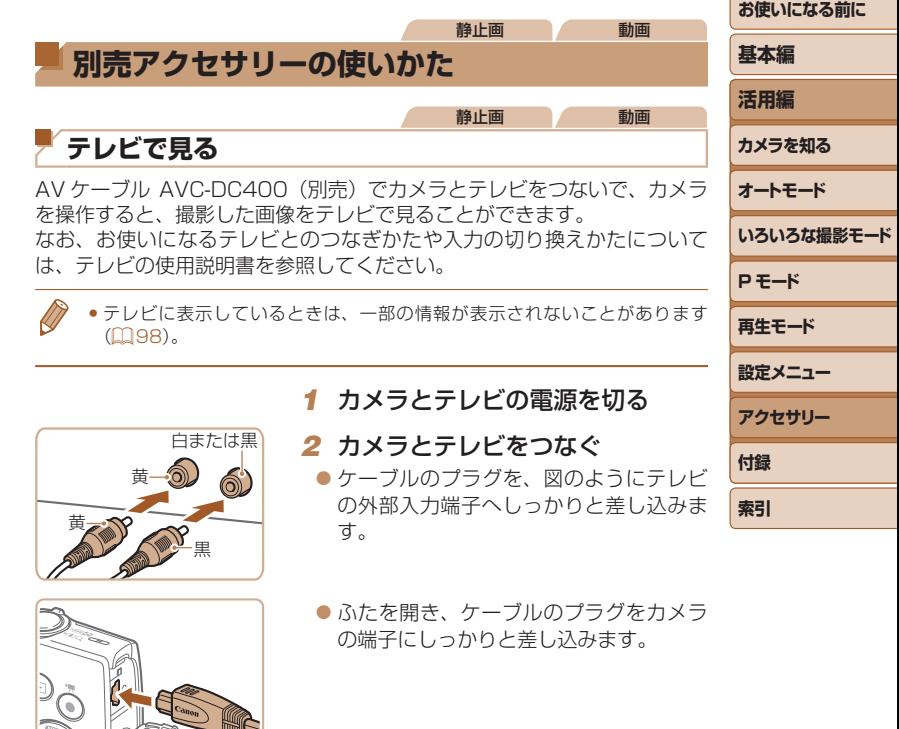

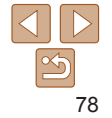

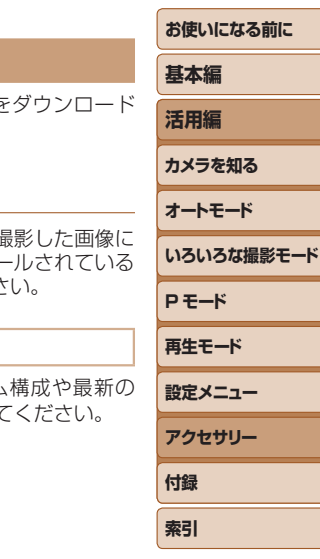

#### <span id="page-78-1"></span>*3* テレビの電源を入れて、外部入力 に切り換える

● テレビの入力を、手順 2 の操作でつない だ外部入力に切り換えます。

#### *4* カメラの電源を入れる

- [F] ボタンを押して電源を入れます。
- 画像がテレビに表示されます (カメラの) 画面には何も表示されません)。
- 見終わったらカメラとテレビの電源を 切ってから、ケーブルを抜きます。
- <span id="page-78-0"></span>●出力方式 (NTSC/PAL) があわないと、画像が正しく表示されま せん。[MFNU] ボタンを押して、[<sup>9</sup>1] タブの「ビデオ出力方式] で出力方式を変えてください(日本国内の出力方式は、「NTSC」 です)。

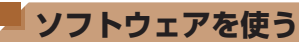

お使いのパソコンに、弊社 Web サイトからソフトウェアを してインストールすると、次のようなことができます。

- CameraWindow (カメラウィンドウ)
- パソコンへの画像取り込み
- ●パソコンで画像を見たり編集するときは、カメラで# 対応したソフトウェア(パソコンに標準でインストー ソフトウェアや汎用のソフトウェア)をお使いくださ

### **パソコンの環境を確認する**

ソフトウェアがお使いになれるパソコンの詳細なシステム OS を含む対応状況については、弊社 Web サイトを確認し

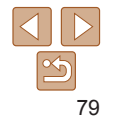

### <span id="page-79-0"></span>**CameraWindow をインストールする**

*1* ソフトウェアをダウンロードする

●パソコンからインターネットへ接続し、 「http://cweb.canon.jp/e-support/ software/index.html」に接続します。

*2* 画面の指示にしたがって操作する ● ダウンロードしたファイルをダブルク リックしてインストールします。

●インターネットに接続できる環境が必要なため、プロバイダーとの 接続料金や通信料金が別途かかります。

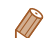

● ソフトウェアをアンインストール(削除)するときは以下の操作を行います。 - Windows のときは、[スタート]メニュー ►[すべてのプログラム]►[Canon Utilities]のあと、アンインストールしたいソフトウェアを選びます。

- Mac OS のときは、[アプリケーション]フォルダ ►[Canon Utilities]フォ ルダを選んだあと、アンインストールしたいソフトウェアのフォルダをゴミ 箱に移動し、ゴミ箱を空にします。

**パソコンに画像を取り込む**

パソコンに市販の USB ケーブル(カメラ側端子は Mini-B)でカメラをつ なぐと、撮影した画像をパソコンへ取り込むことができます。

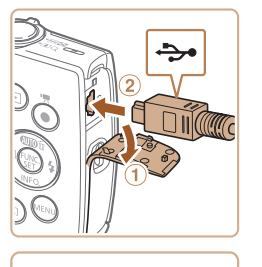

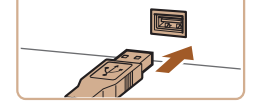

### *1* カメラとパソコンをつなぐ

● カメラの電源が切れた状態でふたを開き (①). USB ケーブルの小さい方のプラク を図の向きにして、カメラの端子にしっ かりと差し込みます (2)。

● USB ケーブルの大きい方のプラグを/ ソコンの USB 端子に差し込みます。パ ソコンの USB 端子については、パソコ ンの使用説明書を参照してください。

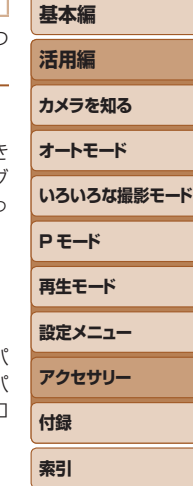

**お使いになる前に**

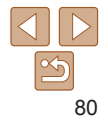

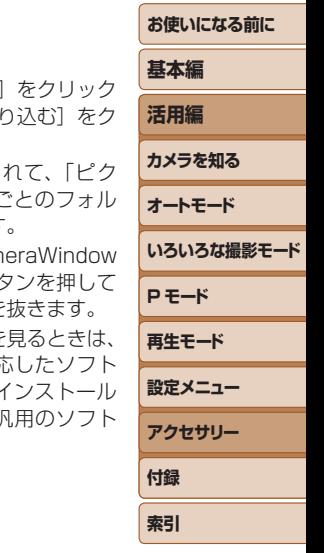

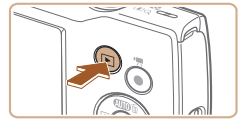

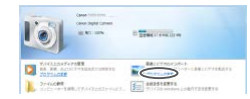

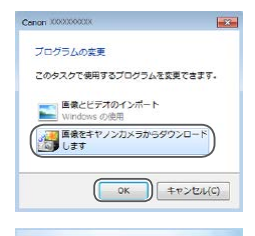

**STATISTICS** 

**CONTRACTOR** 

 $n = 1$ 

 $\blacksquare$ 

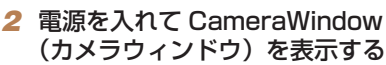

- [E] ボタンを押して電源を入れます。
- Mac OS では、カメラとパソコンが通信 できる状態になると、CameraWindow が表示されます。
- Windows では、以下の操作を行います。
- 表示された画面で [ ] のプログラムを 変えるためのリンクをクリックします。
- [画像をキヤノンカメラからダウンロード します]を選び、[OK]をクリックします。

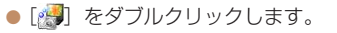

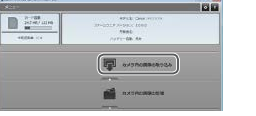

### *3* 画像を取り込む

- [カメラ内の画像の取り込み] したあと、「未転送画像を取 リックします。
- 画像がパソコンに取り込ま チャーフォルダ内に撮影日こ ダに分けられて保存されます。
- $\bullet$  取り込みが完了したら Cam を閉じ、カメラの[下] ボタ 電源を切ってからケーブルを
- ●パソコンに取り込んだ画像を カメラで撮影した画像に対 ウェア(パソコンに標準でイ されているソフトウェアや ウェア)をお使いください。

81

- <span id="page-81-0"></span>• Windows 7 で手順 2 の画面が表示されないときは、タスクバーの「 [ o] を クリックします。
- Mac OS で手順 2 の操作をしても CameraWindow が表示されないときは、 Dock (デスクトップ下部に表示されるバー)の「CameraWindow] アイコ ンをクリックします。
- • ソフトウェアの画像取り込み機能を使わなくても、カメラとパソコンをつな ぐだけで画像を取り込むことができますが、次のような制限事項があります。
- カメラとパソコンをつないでから操作できるようになるまで、数分かかるこ とがあります。
- 縦位置で撮影した画像が横位置になって取り込まれることがあります。
- 保護した画像が、パソコン側で解除されることがあります。
- OS のバージョンや使用するソフトウェア、ファイルサイズによっては、画 像や画像に付属する情報が正しく取り込まれないことがあります。

#### <span id="page-81-2"></span>**基本編 活用編 カメラを知る オートモード いろいろな撮影モード P モード 再生モード 設定メニュー アクセサリー 付録** 静止画 動画 **印刷する** 撮影した画像は、カメラとプリンターをつないで印刷することができます。 また、カメラで画像を指定しておき、一括印刷、写真店への印刷注文、フォ トブックの注文や印刷をすることができます。 なお、ここでは、キヤノン製コンパクトフォトプリンター SELPHY CP シリーズを使って説明しています。プリンターによっては表示される画面 やできることが異なります。プリンターの使用説明書もあわせて参照して ください。 静止画 **かんたん印刷** 撮影した画像は、カメラと PictBridge(ピクトブリッジ)対応プリンター (別売)を USB ケーブルでつないで、かんたんに印刷できます。 *1* カメラとプリンターの電源を切る

### *2* カメラとプリンターをつなぐ

- ふたを開き、ケーブルの小さい方のプラ グを図の向きにして、カメラの端子にしっ かりと差し込みます。
- ●ケーブルの大きい方のプラグをプリン ターに差し込みます。プリンターとのつ なぎかたについては、プリンターの使用 説明書を参照してください。

<span id="page-81-1"></span>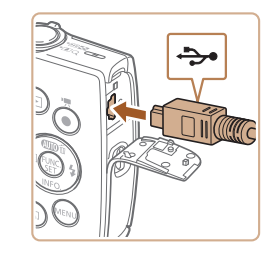

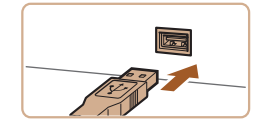

**索引**

**お使いになる前に**

<span id="page-82-0"></span>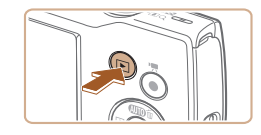

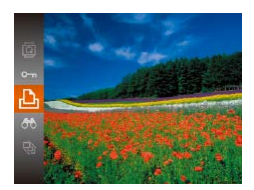

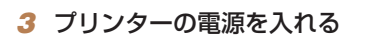

*4* カメラの電源を入れる

● [F] ボタンを押して電源を入れます。

#### *5* 画像を選ぶ

● [4] か [▶] を押して画像を選びます。

#### *6* 印刷画面を表示する

[zz ]を押したあと、[ ]を選び、もう 一度 [ う な な た 押します。

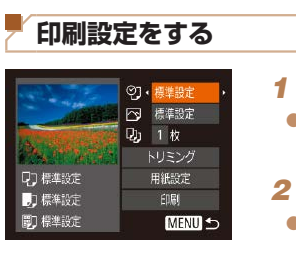

න

 $\sum_{i=1}^{n}$ 

 $Q_1$ 

#### <span id="page-82-1"></span>*1* 印刷画面を表示する

● 「かんたん印刷」の手順 1 ~ 6 (□[82](#page-81-1)) の操作で左の画面を表示します。

#### *2* 設定する

• [▲] か「▼] を押して項目を選び、[4] か「▶] を押して内容を選びます。

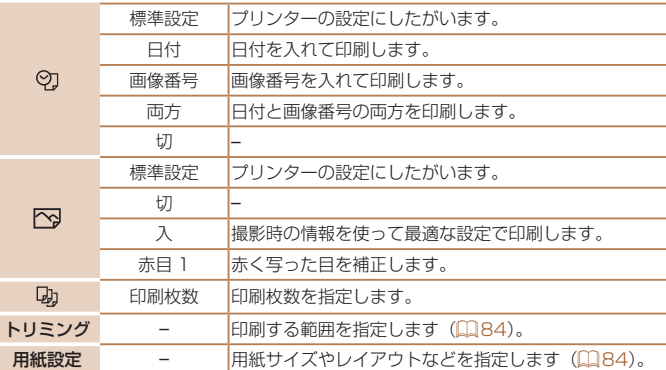

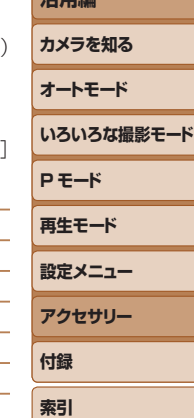

**お使いになる前に**

**基本編 活用編**

静止画

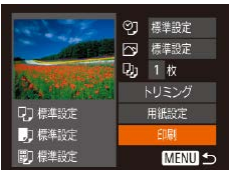

- <span id="page-82-2"></span>*7* 印刷する
- [▲] か [▼] を押して [印刷] を選び、 [(綱) を押します。
- 印刷がはじまります。
- 別の画像を印刷するときは、印刷が終わっ たあと、手順 5 からの操作を繰り返しま す。
- 印刷が終わったらカメラとプリンターの 電源を切り、ケーブルを抜きます。

●キヤノン製 PictBridge 対応プリンター(別売)については、[「プリンター」](#page-76-1) (=[77\)を](#page-76-1)参照してください。

83

#### 静止画

「印刷設定をする」の手順 1( zz =[83](#page-82-1))

**お使いになる前に 基本編 活用編 カメラを知る オートモード いろいろな撮影モード P モード 再生モード 設定メニュー アクセサリー**

**付録 索引**

<span id="page-83-0"></span>画像を切り抜いて印刷する(トリミング) 画像の一部分を切り抜いて印刷することができます。

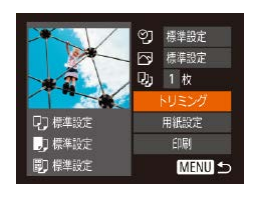

#### *1* [トリミング]を選ぶ ● 「印刷設定をする」の手順 1 (11[83](#page-82-1))

- の操作で印刷画面を表示したあと、[トリ ミング] を選び、[ , ] を押します。
- 切り抜く範囲を示す枠が表示されます。

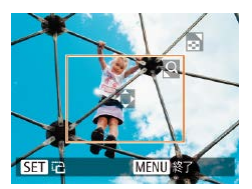

### <span id="page-83-2"></span>*2* 切り抜く範囲を指定する

- ●ズームレバーを動かして枠の大きさを変 えます。
- [▲] [▼] [4] [▶] を押して枠の位置を 変えます。
- ●[ <br>◎ [ <br ) を押すと枠が回転します。
- [MFNIJ] ボタンを押したあと、[▲] か [▼] を押して「領域確定] を選び、[ ( ) を押して設定します。

### *3* 印刷する

- ●「かんたん印刷」の手順7 (□[83](#page-82-2))の 操作で印刷します。
- ●画像が小さすぎたり、縦横比によっては、トリミングできないこと があります。
	- カメラで日付写し込みの設定をして撮影した画像をトリミングする と、日付が正しく印刷されないことがあります。

<span id="page-83-1"></span>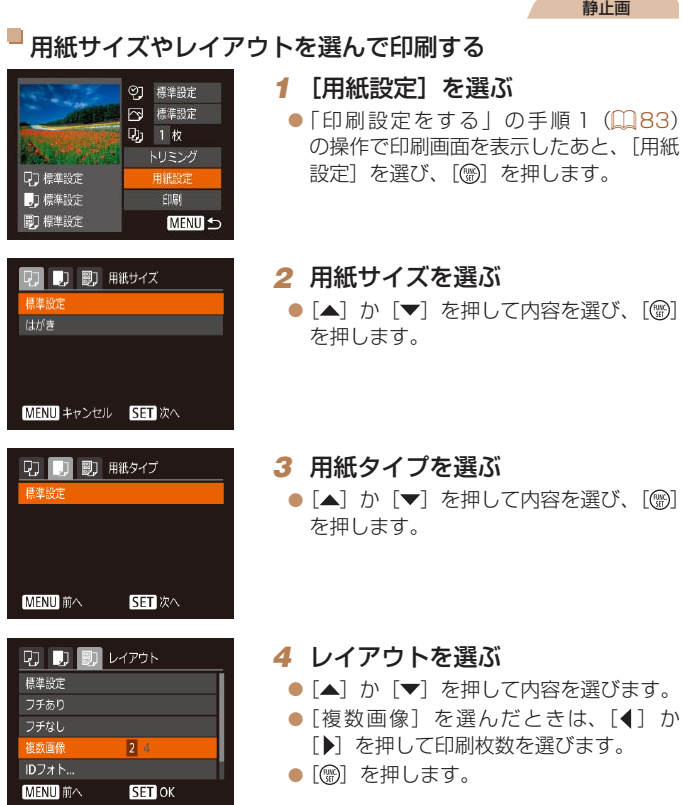

*5* 印刷する

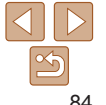

<span id="page-84-0"></span>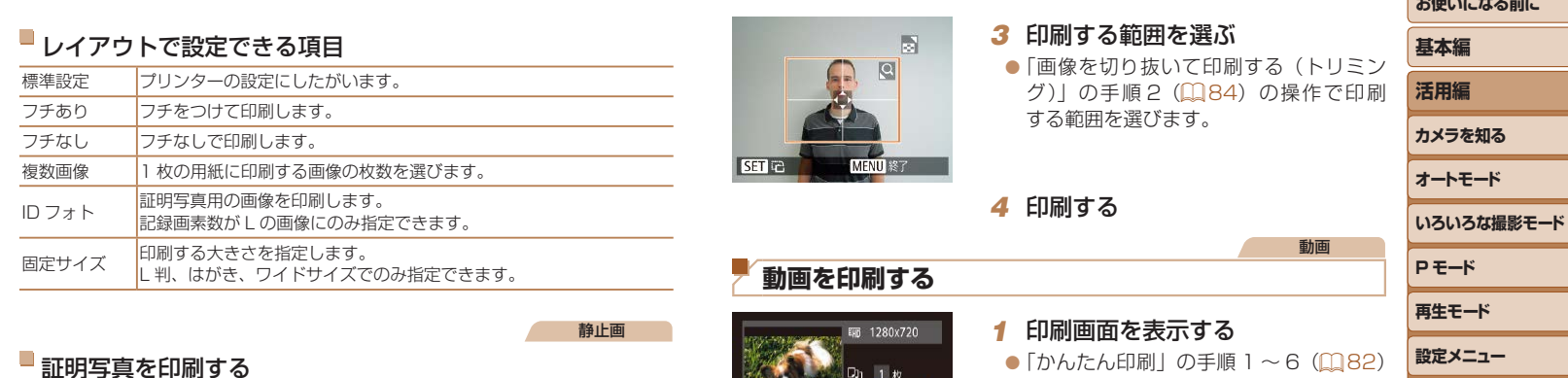

#### IDフォト  $\sqrt{25}$ mm 短刀  $\cdot$  20mm SH トリミング **MENU 5**

### *2* 長辺と短辺の長さを選ぶ

*1* [ID フォト]を選ぶ

● [▲] か [▼] を押して項目を選んだあと、 [4] か [▶] を押して長さを選び、[ ) を押します。

●「用紙サイズやレイアウトを選んで印刷す る」の手順 1~4 (QQ[84\)](#page-83-1) の操作で [ID フォト] を選び、[ ) を押します。

- 1枚 Q1 標準設定 用紙設定 口 標準設定 印刷 ■ 標準設定 **MENU 5**
- | かんにん印刷」の手順 Ⅰ ~ 6(\_2[82](#page-81-1)) の操作で動画を選び、左の画面を表示し ます。
- *2* 印刷方法を選ぶ
	- [▲] か [▼] を押して [ ? ]を選び、 [4] か [▶] を押して印刷方法を選びます。

**3 印刷する** 

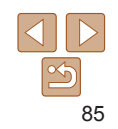

*SAMPLE CONTINUES* 

**アクセサリー**

**付録 索引**

#### <span id="page-85-0"></span>動画の印刷方法

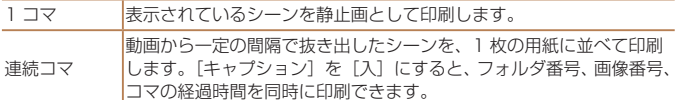

- 印刷中に「(※)] を押したあと、「OK] を選んで「(※)] を押すと印刷が中止さ れます。
	- ●「見る」の手順 2~5 (11[56](#page-55-0))の操作で印刷したい動画のシーンを表示し たあと、[◀] か[▶] を押して動画操作パネルの[△] を選んで[ ( ) を押 しても、手順 1 の画面が表示できます。

#### <span id="page-85-1"></span>**印刷指定(DPOF)**

カード内の画像から印刷したい画像や印刷枚数などを指定して、一括印刷 (=[88\)](#page-87-1)や写真店への印刷注文をすることができます(最大 998 画像)。 なお、この指定方法は、DPOF(Digital Print Order Format)規格に準 拠しています。

静止画

静止画

#### <span id="page-85-2"></span>印刷内容を指定する

印刷タイプや日付、画像番号といった印刷内容を設定できます。この設定は、 印刷指定したすべての画像に共通して適用されます。

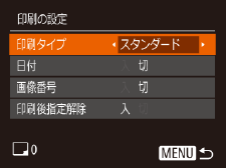

● [MENU] ボタンを押して、[A] タブの [印刷の設定]を選んだあと、項目を選び、 設定します (日[23](#page-22-0))。

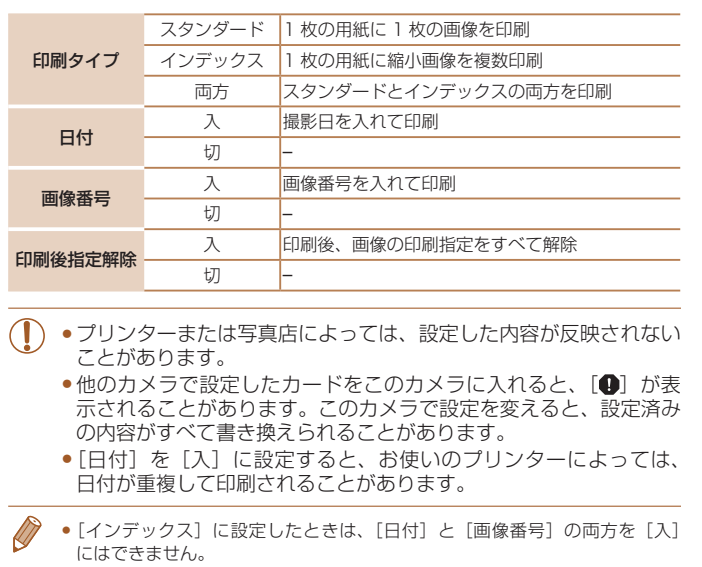

- • 一部のキヤノン製 PictBridge 対応プリンター(別売)では、インデックス 印刷ができないことがあります。
- •日付の並びは、「<sup>91</sup>] タブの「日付 / 時刻]で設定した内容で印刷されます  $(D12)$

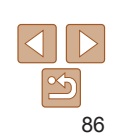

**お使いになる前に**

**いろいろな撮影モード**

**基本編 活用編 カメラを知る オートモード**

**P モード 再生モード 設定メニュー アクセサリー**

**付録 索引**

#### 静止画

#### <span id="page-86-0"></span>■ 1 枚ずつ枚数を指定する

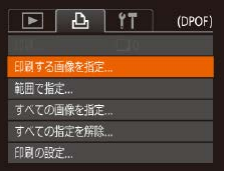

- *1* [印刷する画像を指定]を選ぶ
- [MENU]ボタンを押して、[A]タブの[印 刷する画像を指定]を選び、[ ) を押し ます。
- *2* 画像を選ぶ
- ●[4] か「▶] を押して画像を選び、[ ) を押します。
- ●枚数指定ができるようになります。
- [インデックス] では、指定されると [/] が表示され、もう一度[ ) を押すと解 除されて [√] が消えます。
- *3* 枚数を設定する
- [▲] か [▼] を押して枚数を指定します (最大 99 枚)。
- 手順 2 ~ 3 の操作を繰り返して、画像と 枚数を指定します。
- <span id="page-86-2"></span>● [インデックス] では枚数の指定ができま せん。手順 2 の操作で画像のみを選んで ください。
- [MENU] ボタンを押すと設定され、メ ニュー画面に戻ります。

<span id="page-86-3"></span><span id="page-86-1"></span>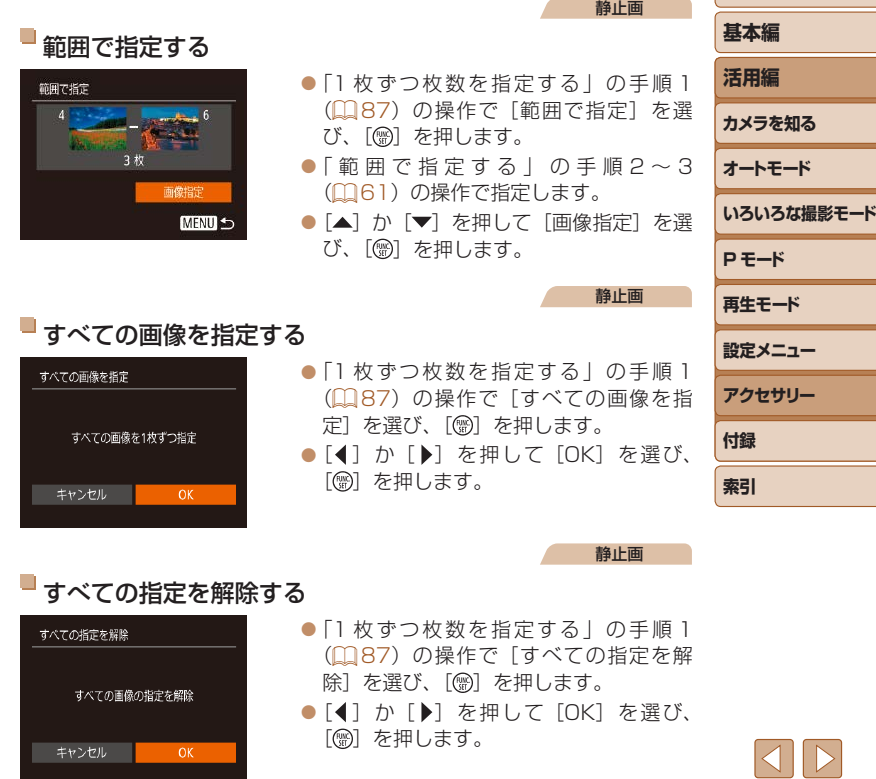

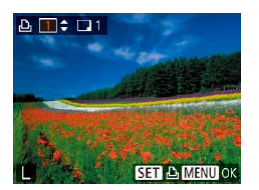

**お使いになる前に**

#### 静止画

静止画

#### <span id="page-87-1"></span><span id="page-87-0"></span>印刷指定(DPOF)した画像を印刷する

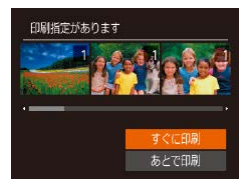

#### ● 印刷指定した画像 (□[86](#page-85-1)~[87\)](#page-86-1) が あるときは、カメラと PictBridge 対応プ リンターをつなぐと左の画面が表示され ます。[▲]か[▼]を押して「すぐに印刷] を選び、[ ) を押すと、印刷指定した画 像をかんたんに印刷できます。

● 印刷を中断して再開したときは、続きの 画像から印刷されます。

1 枚ずつ指定する

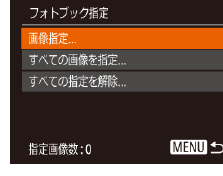

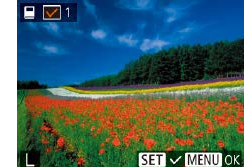

### <span id="page-87-3"></span>**フォトブック指定**

カード内の画像からフォトブックに使いたい画像を指定(最大 998 画像) し、ソフトウェアを使ってパソコンに取り込むと、指定した画像が専用の フォルダにコピーされます。インターネットでフォトブック注文するとき や、お使いのプリンターで印刷するときに便利です。

#### <span id="page-87-2"></span>指定方法を選ぶ

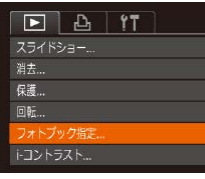

● [MENU] ボタンを押して、[■] タブの 「フォトブック指定」を選んだあと、指定 方法を選びます。

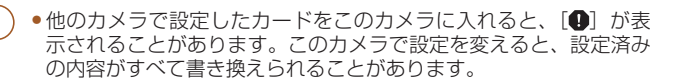

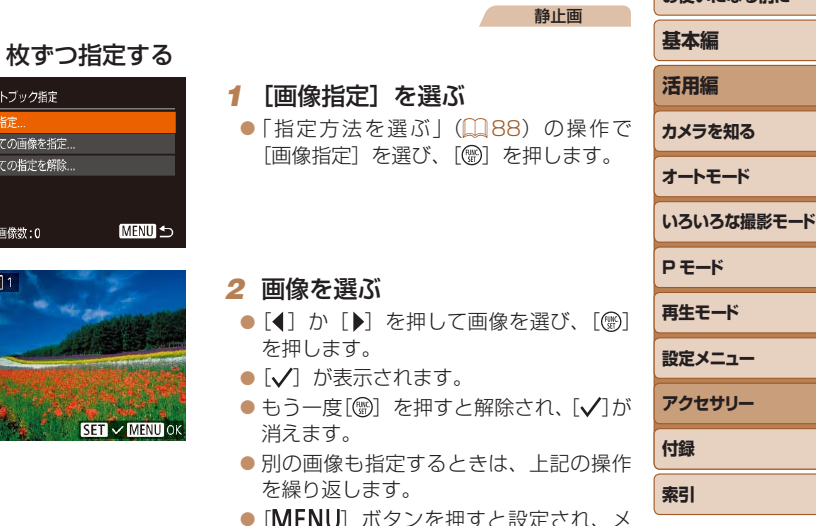

ニュー画面に戻ります。

### すべての画像を指定する

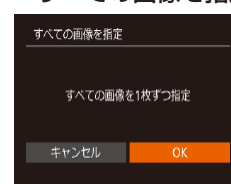

●[「指定方法を選ぶ」\(](#page-87-2)□88)の操作で [すべての画像を指定]を選び、[ ) を 押します。

静止画

● [4] か [▶] を押して [OK] を選び、 [(※)] を押します。

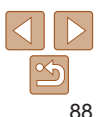

お使いになる前に

<span id="page-88-1"></span>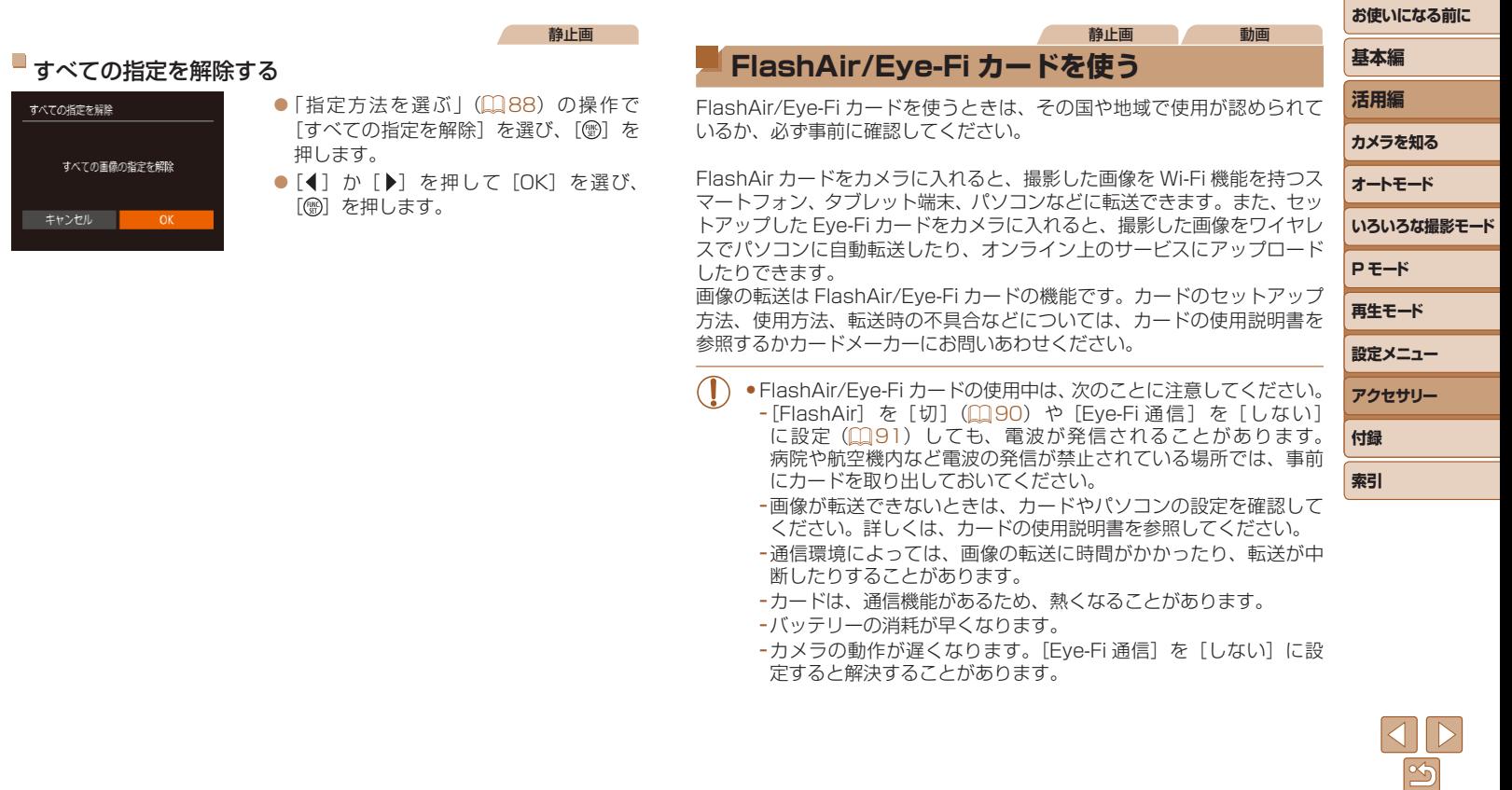

すべての指定を解

<span id="page-88-0"></span>すべての

キャンセル

### <span id="page-89-1"></span>**通信状態の表示**

<span id="page-89-3"></span>撮影画面(情報表示時)や再生画面(簡易情報表示時)で通信状態を確認 できます。

#### <span id="page-89-0"></span>FlashAir カードをカメラに入れたとき

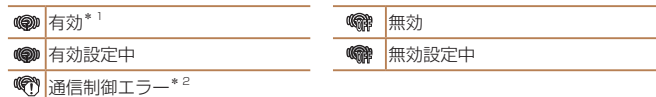

- \*1 通信状態が有効のときは、節電機能が働きません。
- \*2 電源を入れなおしてください。繰り返し表示されるときは、カードの異常が考えら れます。

### Eye-Fi カードをカメラに入れたとき

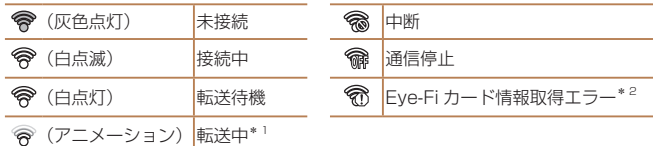

- \*1画像の転送中は、節電機能が働きません(□[20\)](#page-19-0)。
- \*2 電源を入れなおしてください。繰り返し表示されるときは、カードの異常が考えら れます。
- <span id="page-89-4"></span>転送された画像には、[| | が表示されます。

### <span id="page-89-2"></span>**FlashAir の転送機能を設定する** FlashAir カードの転送機能を有効にします。

**MENU う** 

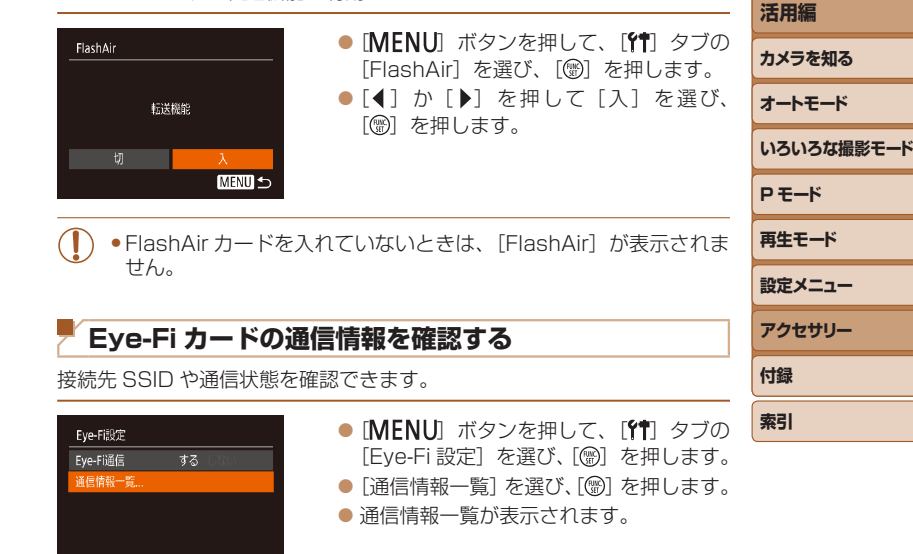

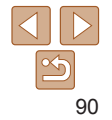

**お使いになる前に**

**基本編**

### <span id="page-90-1"></span><span id="page-90-0"></span>**Eye-Fi 通信をしない**

Eye-Fi 通信をしない設定にできます。

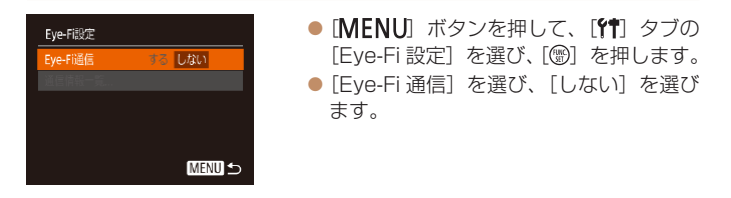

• Eye-Fi カードを入れていないときや、ライトプロテクトスイッチ がある Eye-Fi カードのスイッチを「LOCK」側にして入れている ときは、[Eye-Fi 設定]が表示されません。そのため、ライトプロ テクトスイッチがある Eye-Fi カードのスイッチを「LOCK」側に して入れているときは、設定を変えることができませんので注意し てください。

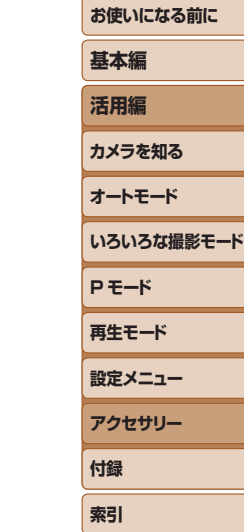

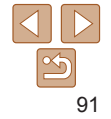

## **付録**

カメラを使うときに役立つ情報

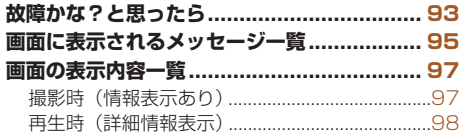

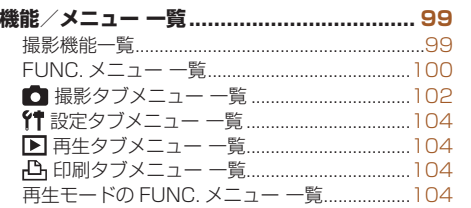

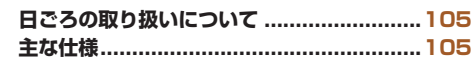

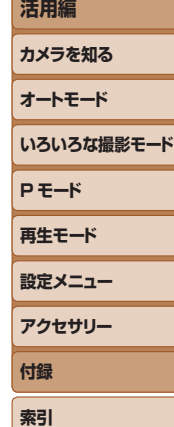

**お使いになる前に**

**基本編**

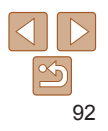

### <span id="page-92-0"></span>**故障かな?と思ったら**

「カメラが故障したのかな?」と考える前に、次の例を参考に確認してくだ さい。ただし、問題が解決しないときは、別紙の修理受付センターへご相 談ください。

#### **電源**

#### 電源ボタンを押してもカメラが動作しない

- バッテリーを充電してください(日10)。
- バッテリーが正しい向きで入っているか確認してください(□[11\)](#page-10-0)。
- カード/バッテリー収納部ふたが閉じているか確認してください(10[11](#page-10-1))。
- バッテリーの端子が汚れているとバッテリー性能が低下します。綿棒などで端子を 拭き、バッテリーを数回入れなおしてください。

#### バッテリーの消耗が早い

- ●低温下ではバッテリー性能が低下します。バッテリーの端子部が他の金属にふれな いようにして、ポケットなどで温めてからお使いください。
- 上記を確認しても、充電したのにすぐ使えなくなるときはバッテリーの寿命です。新 しいバッテリーをお買い求めください。

#### レンズが出たままで収納されない

● 電源を入れたまま、カード/バッテリー収納部ふたを開けないでください。ふたを 明じたあと、電源を入れてからもう一度切ってください(□[11](#page-10-1))。

#### バッテリーがふくらむ

● バッテリー特性のため安全上は問題ありません。ただし、バッテリーがふくらおこ とでカメラに入らなくなったときは、別紙の修理受付センターへご相談ください。

#### **テレビ表示**

テレビに表示できない/画面が乱れる(1[79\)](#page-78-0)

#### **撮影**

#### 撮影できない

• 再生モードのとき(00[55\)](#page-54-0)は、シャッターボタンを半押ししてください(00[21\)](#page-20-0)。

#### 暗い場所での画面表示がおかしい(1[21\)](#page-20-1)

#### 撮影中の画面表示がおかしい

次のときは、静止画には記録されませんが、動画には記録されます。注意してください。 ● カメラに強い光があたると、表示が黒くなることがあります。

- ●蛍光灯や LED などの照明下で撮影すると、画面がちらつくことがあります。
- 
- • 明るい光源を撮影すると、画面に赤紫色の帯が表示されることがあります。

#### 画像に日付が写し込まれない

- ●「日付 / 時刻]の設定(□12)だけでは写し込まれませんので、日付写し込みの 設定をしてください (日[31](#page-30-0))。
- ●日付写し込みの設定(□[31](#page-30-0))ができない撮影モード(□[99\)](#page-98-1)では、写し込み はされません。

#### シャッターボタンを押したら、画面に[2]が点滅表示されて撮影できない  $(128)$  $(128)$  $(128)$

#### シャッターボタンを半押ししたときに、[9] が表示される (11[28](#page-27-1))

- ストロボモードを「41 にしてください (QQ[52\)](#page-51-0)。
- ISO 感度を高くしてください(ロ[46\)](#page-45-0)。
- • 三脚などでカメラを固定してください。

#### 画像がボケて撮影される

- ●シャッターボタンを半押ししてピントを合わせてから、撮影してください  $(D21)$  $(D21)$
- ●撮影距離範囲内に被写体をおさめて撮影してください(□[105\)](#page-104-1)。
- 「ランプ設定」を「入」にしてください(日[36\)](#page-35-0)。
- 意図しない機能(マクロ撮影など)が設定されていないか確認してください。
- フォーカスロックで撮影してください(ロ[50](#page-49-0))。

#### シャッターボタンを半押ししても、AF フレームが表示されずピントが合 わない

●被写体の明暗差がある部分を画面中央にしてシャッターボタンを半押しするか、半 押しを何度か繰り返すと AF フレームが表示され、ピントが合うことがあります。

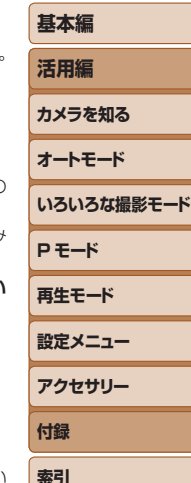

**お使いになる前に**

#### 被写体が暗すぎる

- $\bullet$  ストロボモードを[ $\bullet$ ]にしてください(日[52](#page-51-0))。
- 露出補正で明るさを補正してください(00[45](#page-44-0))。
- $\bullet$  i- コントラストで補正してください(日[47、](#page-46-0)[66](#page-65-0))。
- スポット測光で撮影してください(日[46](#page-45-1))。

#### 被写体が明るすぎる(白トビする)

- ストロボモードを[8] にしてください (0[34](#page-33-0))。
- 露出補正で明るさを補正してください(日[45](#page-44-0))。
- スポット測光で撮影してください(□1[46](#page-45-1))。
- 被写体にあたっている照明を弱めてください。

#### ストロボが光ったのに暗い画像になる(1[28\)](#page-27-2)

- ストロボ撮影に適した距離で撮影してください(□[106](#page-105-0))。
- ISO 感度を高くしてください (日[46\)](#page-45-0)。

#### ストロボ撮影した画像の被写体が明るすぎる(白トビする)

- ストロボ撮影に適した距離で撮影してください(□[106](#page-105-0))。
- ストロボモードを[40]にしてください (00[34](#page-33-0))。

#### ストロボ撮影時、画像に白い点などが写る

● 空気中のちりなどにストロボ光が反射しました。

#### 画像が粗い感じになる

- ISO 感度を低くして撮影してください(11[46\)](#page-45-0)。
- ●撮影モードによっては ISO 感度が高くなるため、粗い感じの画像になることがあり ます (11[46\)](#page-45-0)。

#### 目が赤く写る

- ●「ランプ設定]を「入]に設定してください(□[36](#page-35-0))。ストロボ撮影のときは、 ランプ(前面)( $\Box$ 4)が点灯して、約1秒間は赤目現象を緩和するため撮影で きません。また、写される人がランプを見ているときに効果があります。「室内を明 るくする」、「写したい人に近づく」と効果が上がります。
- 赤目補正で補正してください(日[67](#page-66-0))。

#### カードへの画像の記録時間が長い、または連続撮影速度が遅くなった

• カードをこのカメラで物理フォーマットしてください(ロワ2)。

#### 撮影機能や FUNC. メニューの設定ができない

●設定できる項目は撮影モードによって変わります。「撮影機能一覧」、「FUNC メニュー - 背」「撮影タブメニュー 一覧」(□[99](#page-98-1)9~[103\)](#page-102-0)で確認してください。

#### **動画撮影**

#### 正しい撮影時間が表示されない、または中断される

● カードをこのカメラで初期化するか、書き込み速度の速いカードを使ってください。 撮影時間が正しく表示されないときも、カードには実際に撮影した時間の動画が記 録されています (ロ[72](#page-71-0)、[106\)](#page-105-1)。

#### 画面に[40] が表示され、撮影が自動的に終わった

カメラの内部メモリーが少なくなりました。次の方法を試してください。

- カードをこのカメラで物理フォーマットする(ロ[72\)](#page-71-1)。
- 画質を変える (日[35\)](#page-34-0)。
- 書き込み速度の速いカードを使う (00[106](#page-105-1))。

#### **再生**

#### 再生できない

● パソコンでファイル名やフォルダ構造を変えると再生できないことがあります。

#### 再生が中断する、または音声が途切れる

- このカメラで物理フォーマットしたカードを使ってください (□[72](#page-71-1))。
- • 動画を、読み込み速度の遅いカードにコピーして再生すると、再生が一瞬中断する ことがあります。
- パソコンで動画を再生するとき、パソコンの性能によっては、画像がフレーム(コマ) 落ちしたり、音声が途切れたりすることがあります。

#### 動画を再生したときに音声が聞こえない

●「消音]を「する]に設定(□[69](#page-68-1))しているときや、音声が小さいときは、音量 を調整してください (11[56](#page-55-1))。

#### **カード**

- カードが認識されない
- カードを入れたままで、もう一度電源を入れなおしてください(□[20\)](#page-19-1)。

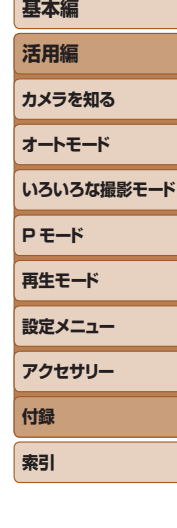

**お使いになる前に**

#### <span id="page-94-0"></span>**パソコン**

#### 画像をパソコンに取り込めない

カメラとパソコンをケーブルでつないで取り込むときは、次の操作で画像の取り込み 速度を遅くすることで、問題が解決できることがあります。

• [F] ボタンを押して再生モードにしたあと、[MFNLJ] ボタンを押したまま、 [▲] と [ .) を同時に押します。表示された画面で [ ( ] か [ ▶] を押して [B] を選び、「(※)」を押します。

**FlashAir/Eye-Fi カード**

画像が転送できない(1[89\)](#page-88-0)

### **画面に表示されるメッセージ一覧**

画面にメッセージが表示されたときは、次のように対応してください。

#### **撮影、再生中**

#### カードがありません

●カードが正しい向きで入っていません。カードを正しい向きで入れます(□[11\)](#page-10-2)。

#### カードがロックされています

• カードのスイッチが「LOCK」側(書き込み禁止)になっています。スイッチを書き 込みできる方へ切り換えます(□[11](#page-10-2))。

#### 記録できません

● カードが入っていない状態で撮影しました。撮影するときは、カードを正しい向き で入れます(=[11](#page-10-2))。

#### カードが異常です ([1[72](#page-71-1))

●使えるカード(112) を初期化して正しい向きで入れても(1[11\)](#page-10-2)同じ表示 が出るときは、別紙の修理受付センターへご相談ください。

#### カード残量が足りません

• カードの空き容量がないため、撮影(印[25](#page-24-0)、[37](#page-36-0)、[44\)](#page-43-0) や編集(印[66](#page-65-1)  $\sim$  [67](#page-66-1)) はできません。画像を消して(00[63\)](#page-62-0)空き容量を作るか、空き容量の あるカードに交換します (0011)。

バッテリーを充雷してください(□10)

#### 画像がありません

• カードに表示できる画像が入っていません。

保護されています (□[60](#page-59-0))

認識できない画像です/互換性のない JPEG です/画像が大きすぎます/ 再生できません (MOV) /再生できません (MP4)

- 非対応の画像やデータが壊れている画像は表示できません。
- • パソコンで加工したり、ファイル名を変えたりした画像や、このカメラ以外で撮影 した画像は、表示できないことがあります。

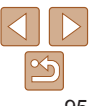

### **お使いになる前に**

**基本編 活用編**

**カメラを知る オートモード**

**いろいろな撮影モード P モード**

**再生モード**

**設定メニュー**

**索引**

#### 拡大できない画像です/回転できない画像です/処理できない画像です/ 処理できません/指定できない画像です

• パソコンで編集した画像やファイル名を変えた画像、このカメラ以外で撮影した画 像は、以下の機能が使えないことがあります。また、動画では、\*の機能が使えません。 拡大( $\Box$ [59](#page-58-0))\*、回転( $\Box$ [65](#page-64-0))\*、編集( $\Box$ [66](#page-65-1)~[67\)](#page-66-1)\*、印刷指定( $\Box$ [86](#page-85-1))\*、 フォトブック指定 (EB[88](#page-87-3))\*

#### 指定枚数の上限を超えています

- 印刷指定(11[86](#page-85-1))やフォトブック指定(11[88\)](#page-87-3)の画像を 998 枚より多く指 定しました。指定する画像を 998 枚以下にします。
- ●印刷指定(□[86\)](#page-85-1)やフォトブック指定(□[88](#page-87-3))を正しく保存できませんでし た。指定枚数を減らして、もう一度指定します。
- 保護 (m[60](#page-59-0))、消去 (m[63](#page-62-0))、印刷指定 (m[86\)](#page-85-1)、フォトブック指定 (m[88](#page-87-3)) で、501 枚以上の画像を指定しようとしました。

#### ファイル名が作成できません

●カード内の画像を保存するフォルダの番号が最大 (999) になっていて、各フォル ダに保存されている画像の番号も最大 (9999) になっているため、フォルダの作 成や撮影した画像の記録ができません。[17] タブで「画像番号]を「オートリセッ ト]に変えるか (□[73](#page-72-0))、カードを初期化します (□[72](#page-71-0))。

#### レンズエラーを検知しました

- • レンズ動作中にレンズを押さえたり、ホコリや砂ボコリの立つ場所などでカメラを 使うと表示されることがあります。
- ●頻繁に表示されるときは故障が考えられますので、別紙の修理受付センターへご相 談ください。

#### カメラがエラーを検知しました(エラー番号)

- ●撮影直後に表示されたときは、撮影されていないことがあります。再生して画像を 確認してください。
- ●頻繁に表示されるときは故障が考えられますので、エラー番号(Exx)を控えて、別 紙の修理受付センターへご相談ください。

#### ファイルエラー

• パソコンで加工したり、このカメラ以外で撮影した画像は、プリンターにつないで も正しく印刷(13[82\)](#page-81-2)できないことがあります。

#### 印刷エラー

• 用紙サイズの設定を確認してください (00[84\)](#page-83-1)。正しく設定されていてもこのT ラーが表示されるときは、プリンターの電源を入れなおして、もう一度設定してく ださい。

#### インク吸収体が満杯です

●お使いのキヤノン製インクジェットプリンターに付属のパーソナル機器修理受付セ ンター、またはお近くの修理受付窓口にインク吸収体の交換を依頼してください。

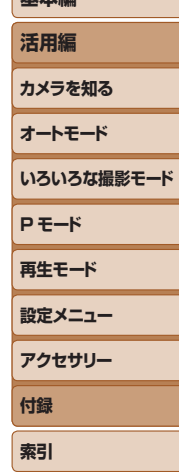

**お使いになる前に**

**基本編**

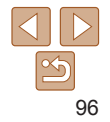

### <span id="page-96-0"></span>**画面の表示内容一覧**

### **撮影時(情報表示あり)**

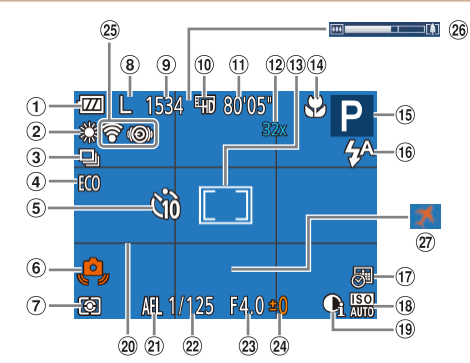

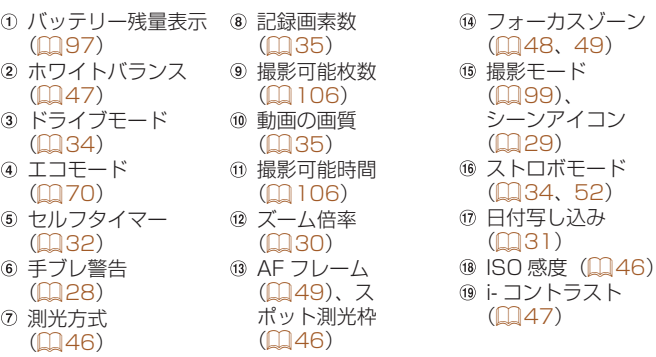

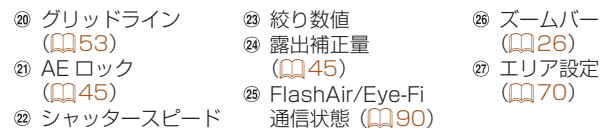

### <span id="page-96-1"></span>バッテリーの残量表示

バッテリーの状態は、画面にマークやメッセージで表示されます。

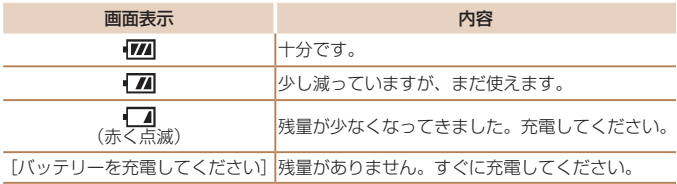

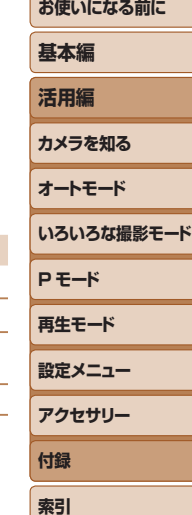

### <span id="page-97-1"></span><span id="page-97-0"></span>**再生時(詳細情報表示)**

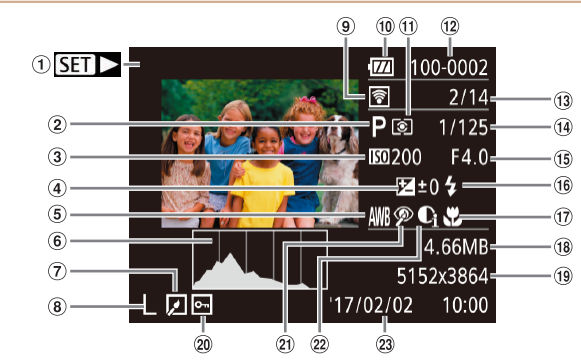

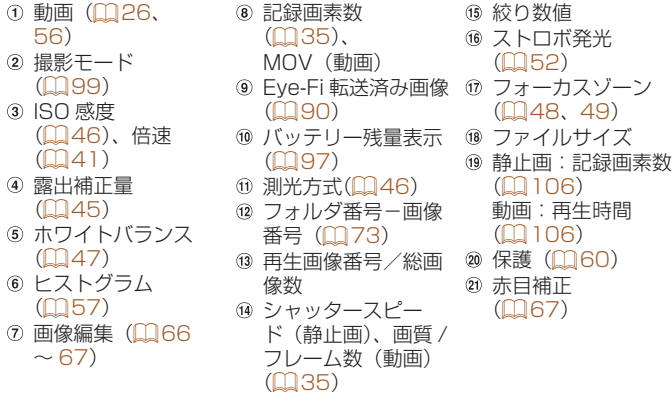

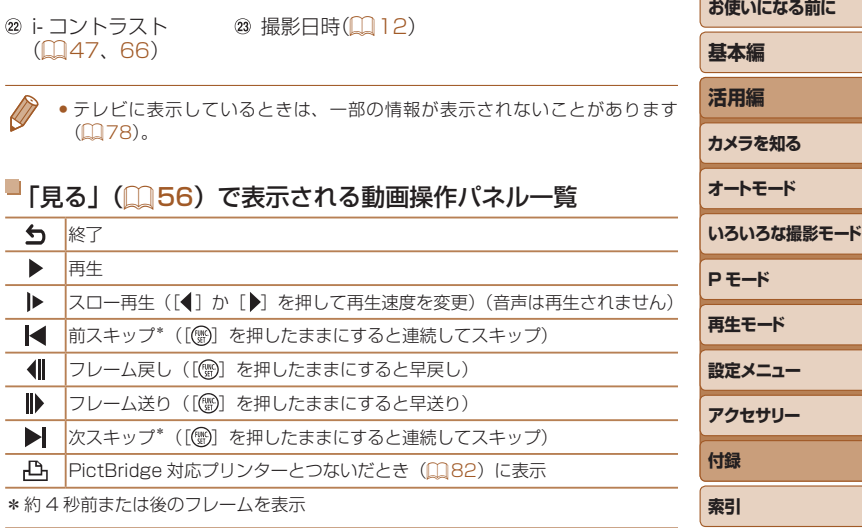

•動画再生中に[4] か[ )を押すと、前スキップ、次スキップができます。

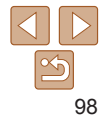

<span id="page-98-2"></span><span id="page-98-1"></span><span id="page-98-0"></span>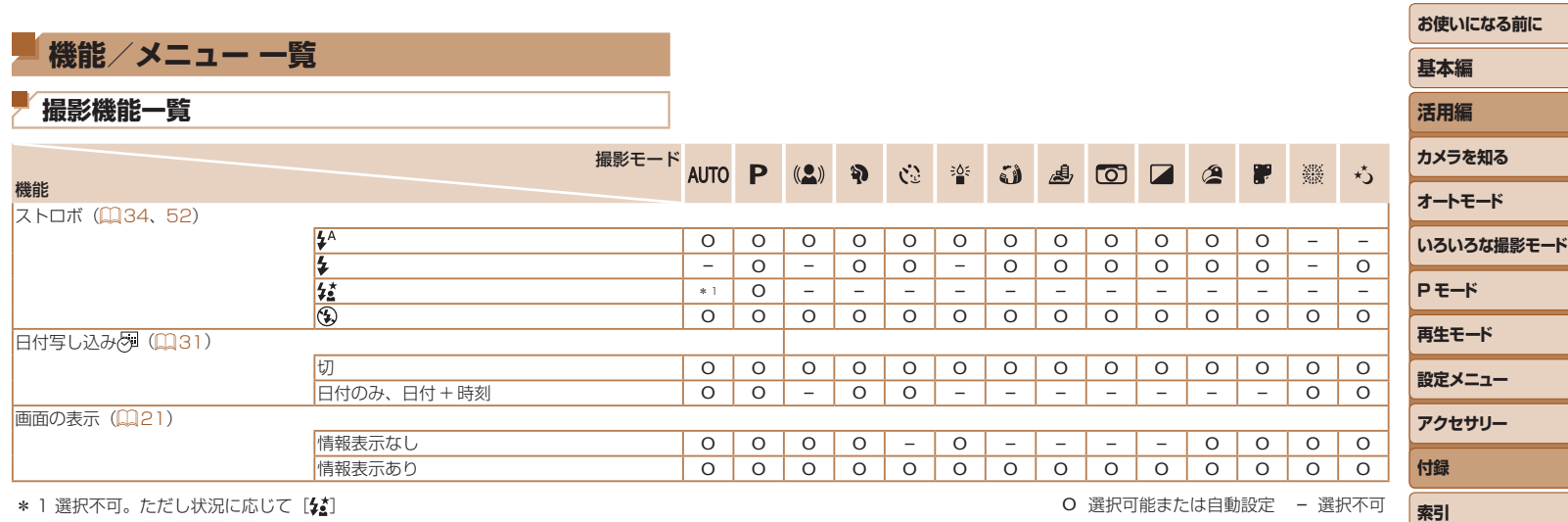

 $\frac{1}{2}$ 99

<span id="page-99-0"></span>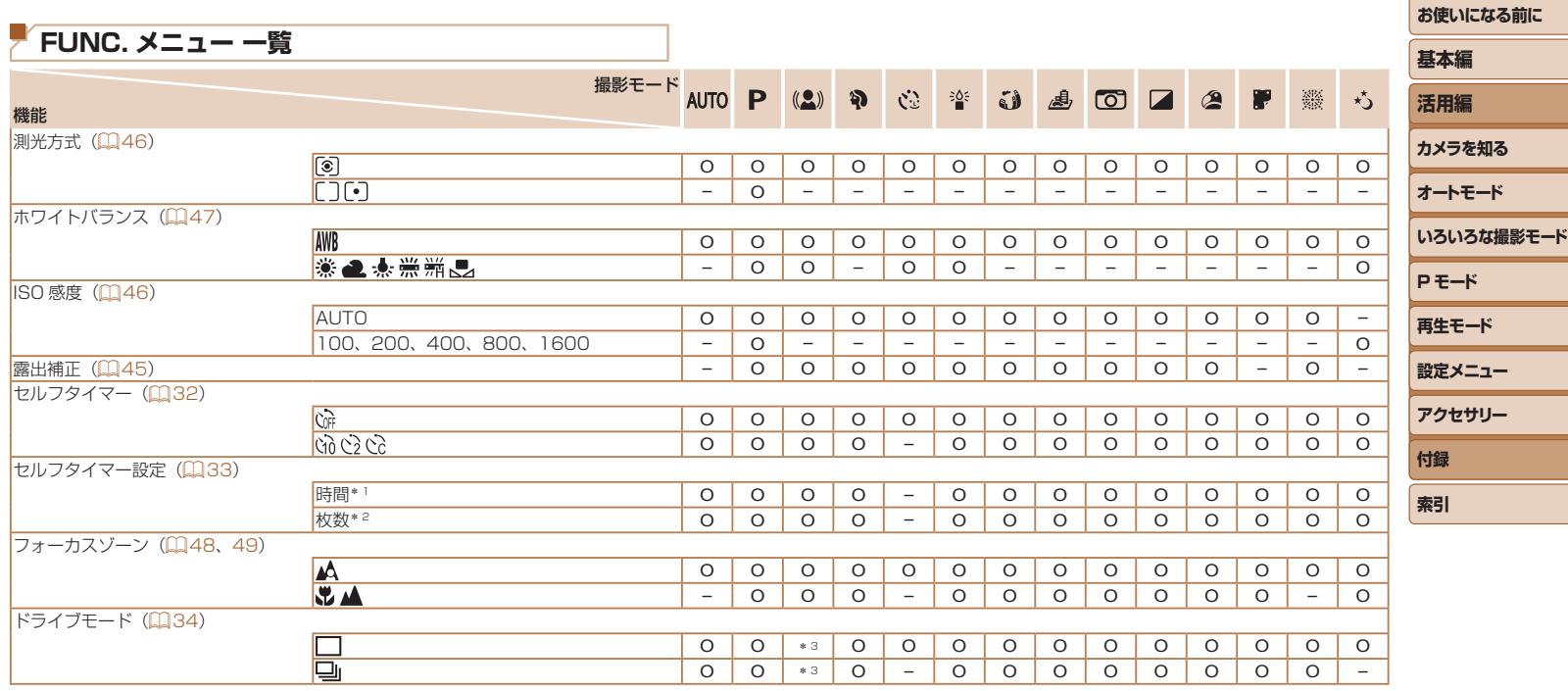

\* 1 枚数設定不可のモードでは 0 秒設定不可

\* 2 枚数設定不可のモードでは 1 枚固定

\* 3 シーンによっては連続撮影して合成 (ロ[39\)](#page-38-0)

 $\propto$ 

O 選択可能または自動設定 – 選択不可

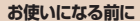

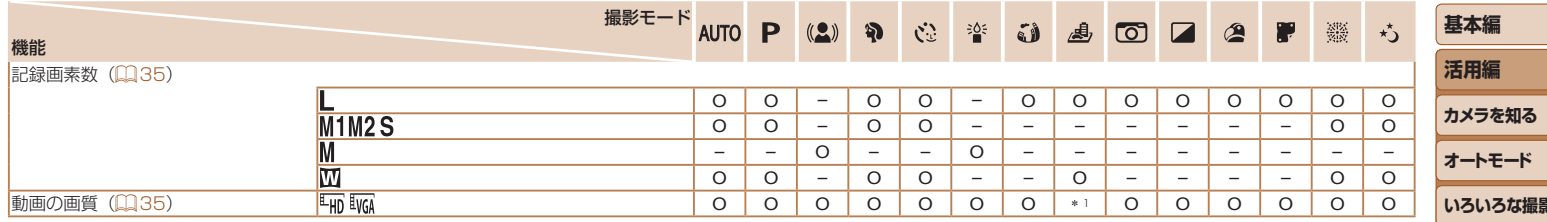

\* 1 記録画素数の設定に連動して自動設定(=[41](#page-40-1)) O 選択可能または自動設定 – 選択不可

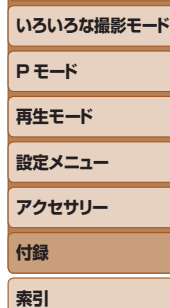

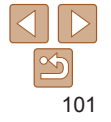

<span id="page-101-0"></span>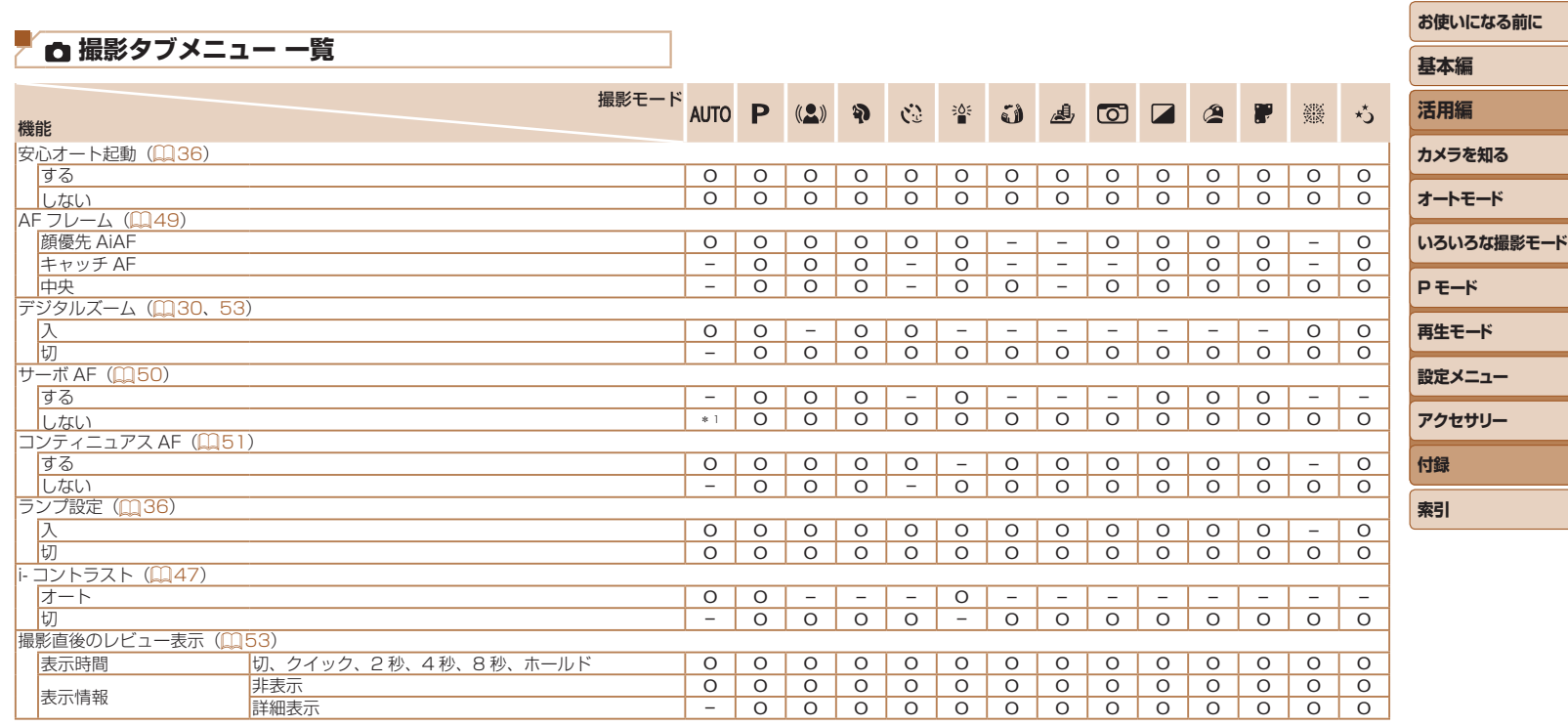

\* 1 動きを検出したときは [する] ろんじょう ついじょう しんしゃ しんしゃ こうしん こうしん アイスト アイスト の 選択可能または自動設定 – 選択不可

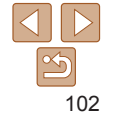

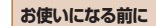

<span id="page-102-0"></span>**いろいろな撮影モード**

**P モード 再生モード 設定メニュー アクセサリー**

**付録 索引**

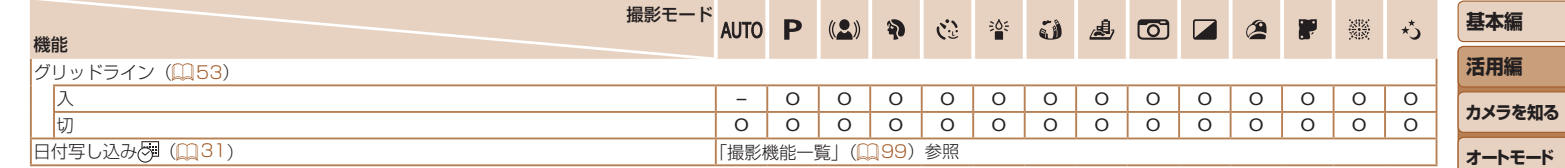

O 選択可能または自動設定 – 選択不可

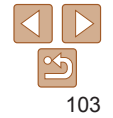

### <span id="page-103-0"></span> **設定タブメニュー 一覧**

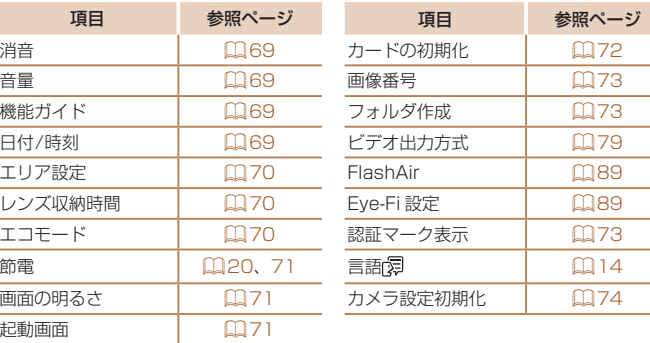

### **再生タブメニュー 一覧**

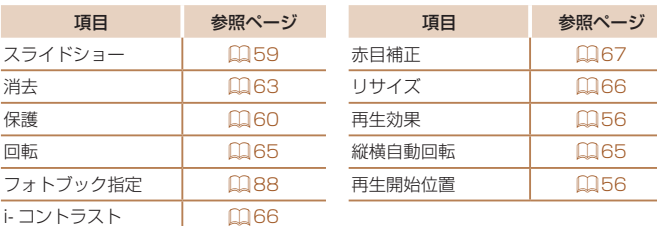

### **印刷タブメニュー 一覧**

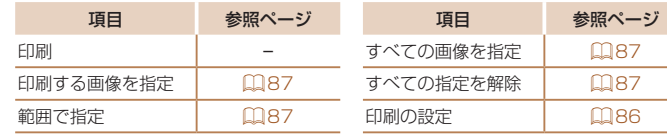

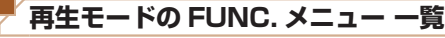

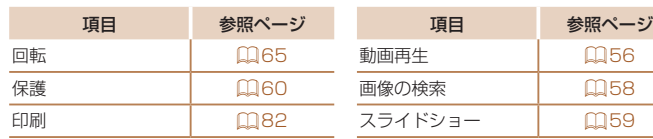

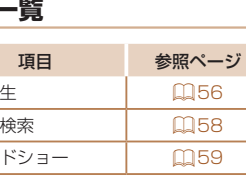

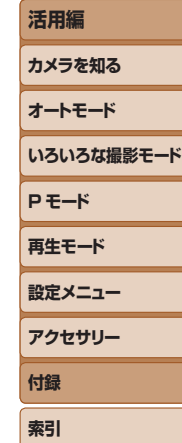

**お使いになる前に**

**基本編**

## $|\mathfrak{G}|$ 104

### <span id="page-104-0"></span>**日ごろの取り扱いについて**

- カメラは精密機器です。落としたり、衝撃を与えたりしないでください。
- カメラを磁石やモーターなどの、強力な磁場を発生させる装置の近くに、 絶対に置かないでください。電磁波により、カメラが誤作動したり、記 録した画像が消えたりすることがあります。
- カメラや画面に水滴や汚れがついたときは、眼鏡拭きなどのやわらかい 布で拭き取ってください。ただし、強くこすったり、押したりしないで ください。
- 有機溶剤を含むクリーナーなどでは、絶対にカメラや画面を拭かないで ください。
- レンズにゴミがついているときは、市販のブロアーで吹き飛ばすだけに してください。汚れがひどいときは、別紙の修理受付センターにご相談 ください。
- カメラを寒いところから急に暑いところへ移すと、カメラに結露 (水滴) が発生することがあります。カメラを寒いところから暑いところへ移す ときは結露の発生を防ぐため、カメラをビニール袋に入れて袋の口を閉 じ、周囲の温度になじませてから取り出してください。
- 結露が発生したときは、故障の原因となりますのでカメラを使わないで ください。バッテリー、カードをカメラから取り出し、水滴が消えてから、 カメラを使ってください。
- バッテリーはビニール袋などに入れて保管してください。また、バッテ リーの性能を維持するために、長期間使わないときは 1 年に 1 回程度充 電し、使い切ってから保管してください。

### **主な仕様**

#### ■撮像表子

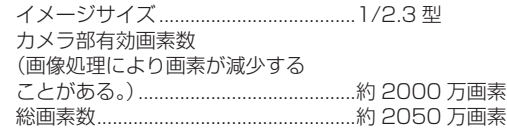

#### <span id="page-104-1"></span>レンズ 焦点距離

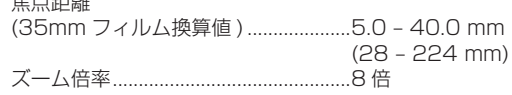

#### 撮影距離(レンズ先端からの距離)

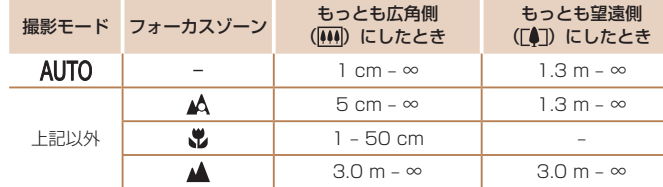

### **活用編 カメラを知る オートモード いろいろな撮影モード P モード 再生モード 設定メニュー アクセサリー**

**お使いになる前に**

**基本編**

**付録 索引**

### シャッター

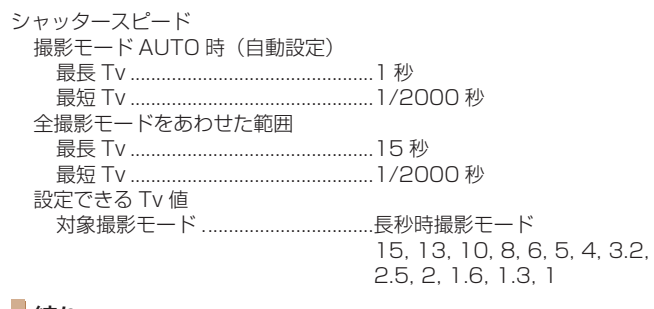

## ■絞り

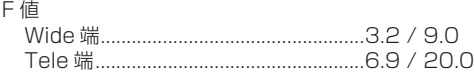

### <span id="page-105-0"></span>■ストロボ

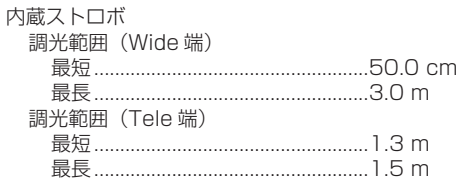

### ■ モニター

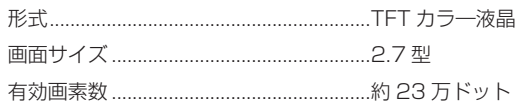

### 撮影関係

<span id="page-105-1"></span>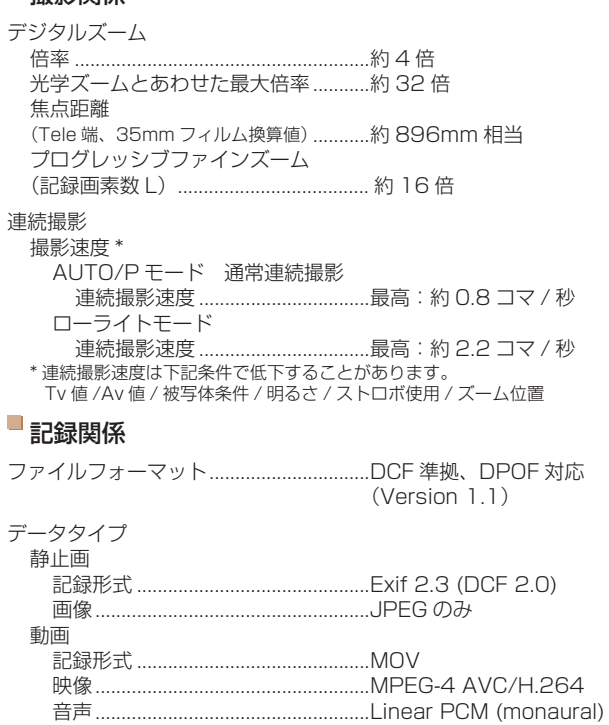

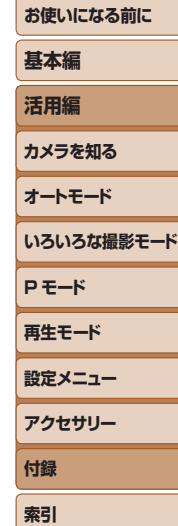

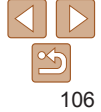

記録画素数・撮影可能枚数

#### 静止画

16GB のカード使用時(約·枚)

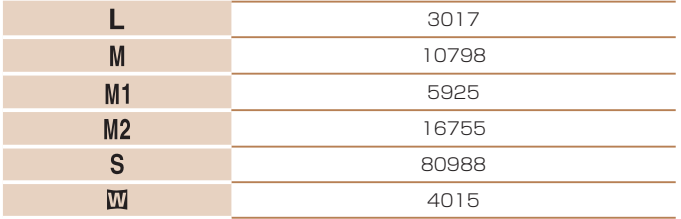

#### 動画

16GB のカード使用時

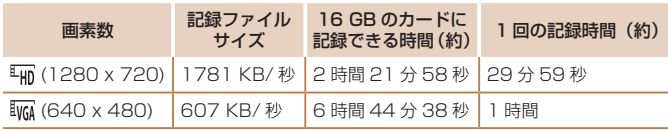

●メモリーカードの容量がいっぱい、または一回の撮影時間 (約 29 分 59 秒) のいず れかになるまで連続撮影可能

### 電源

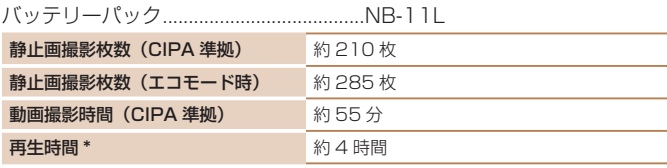

\* 静止画をスライドショーで再生したときの時間です。

インターフェース

#### 有線

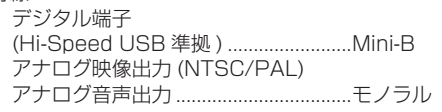

#### $\Box$ 動作環境

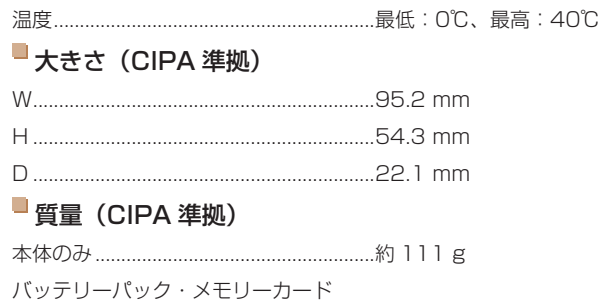

含む..............................................................約 126 g

**お使いになる前に 基本編 活用編 カメラを知る オートモード いろいろな撮影モード P モード 再生モード 設定メニュー アクセサリー 付録 索引**

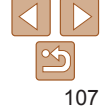

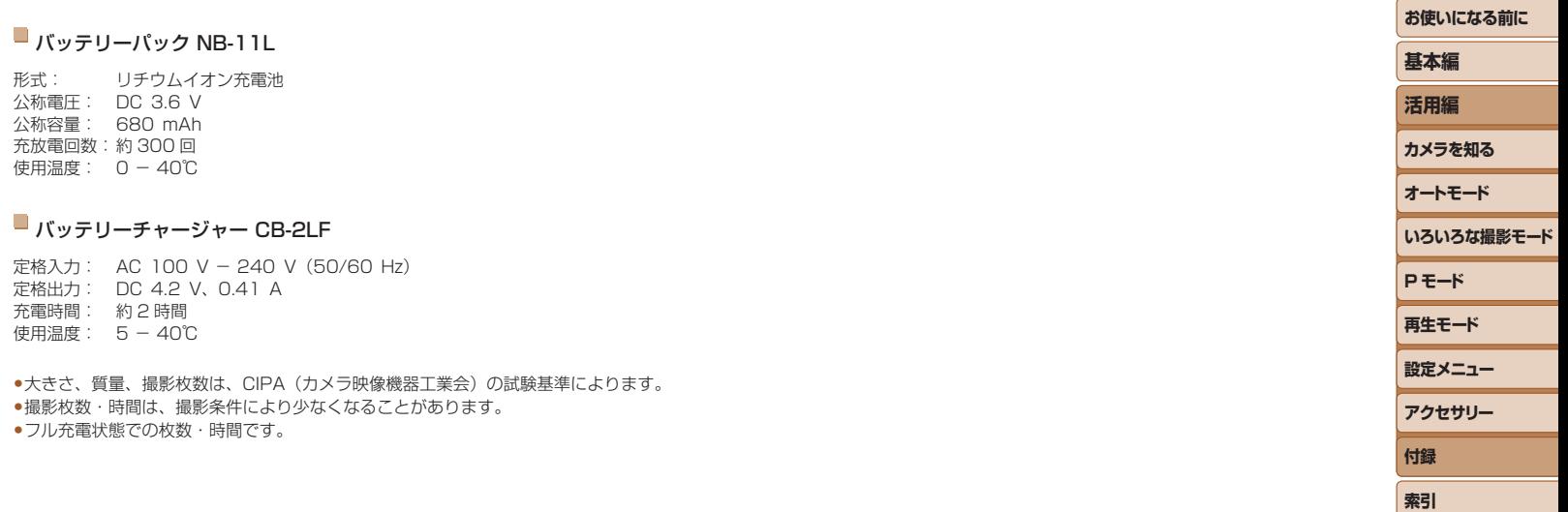

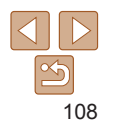
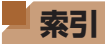

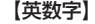

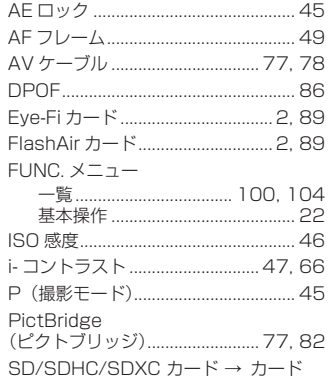

## 【あ】

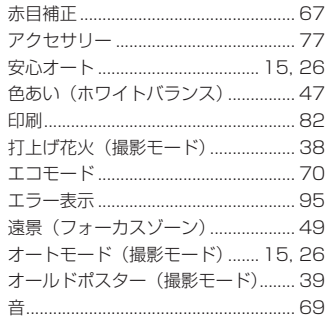

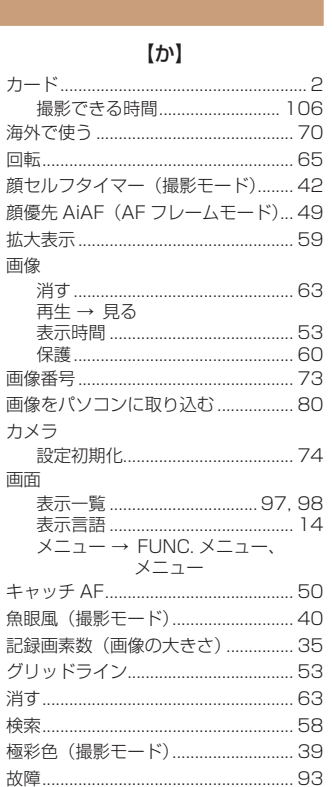

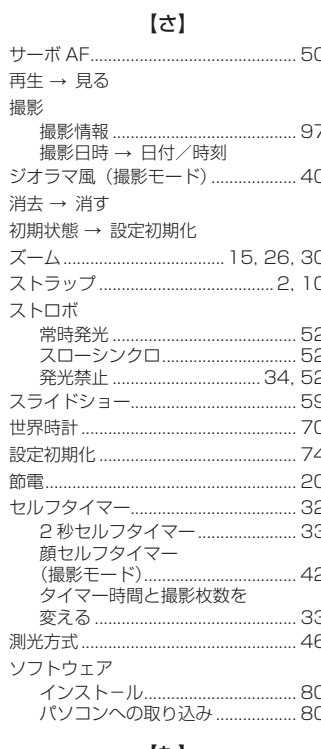

## 【た】

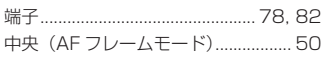

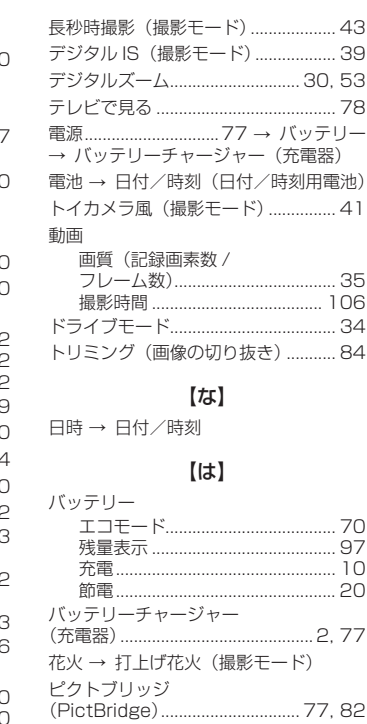

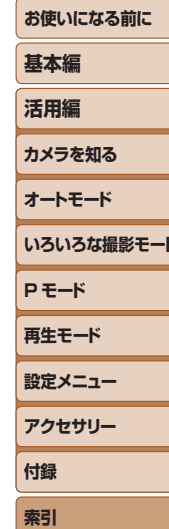

 $\overline{\phantom{a}}$ 2

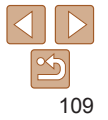

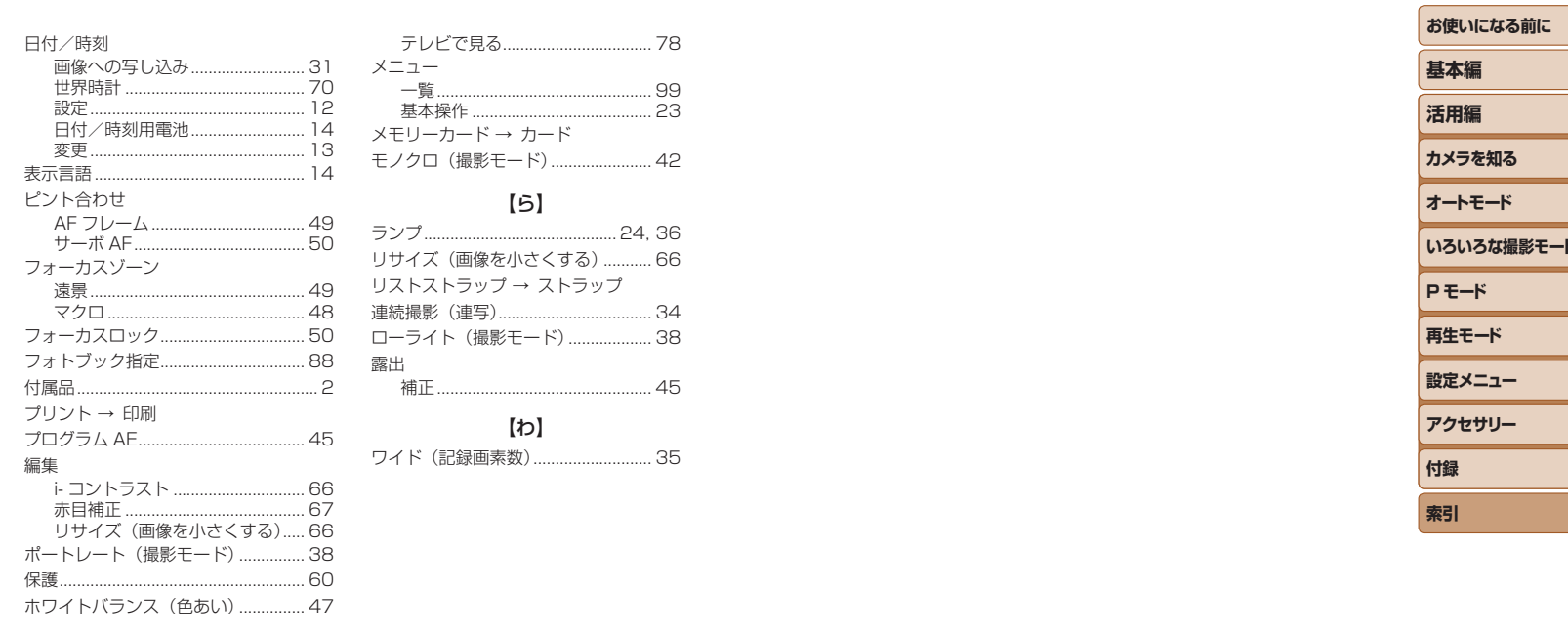

 $\begin{array}{c} \begin{array}{c} \text{1} \\ \text{2} \end{array} \\ \begin{array}{c} \text{2} \\ \text{1} \end{array} \end{array}$ 

## 【ま】

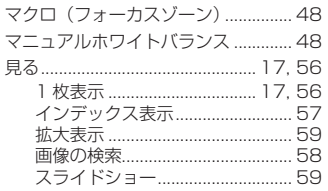

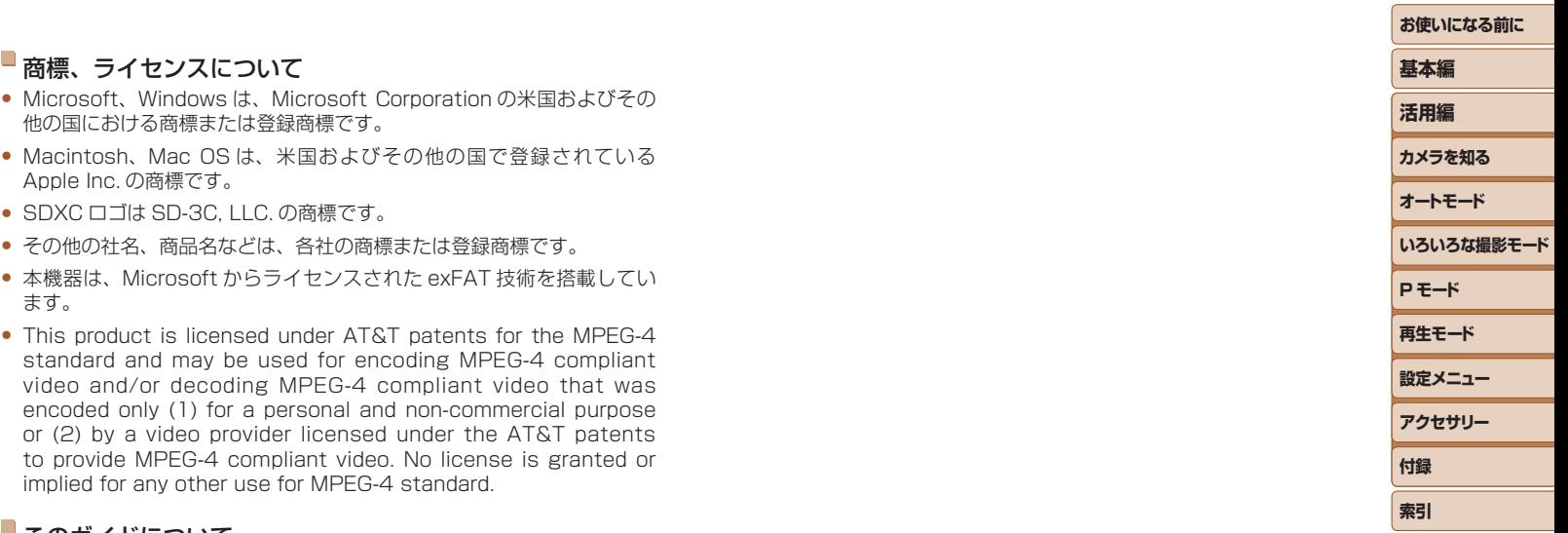

## このガイドについて • 内容を無断で転載することは、禁止されています。

- • 記載されている数値はすべて当社試験基準によります。
- • 内容および製品の仕様や外観を将来予告なく変更することがあります。
- イラストや画面表示は、実際と一部異なることがあります。
- • 本製品を運用した結果については、上記にかかわらず責任を負いかねま すので、ご了承ください。